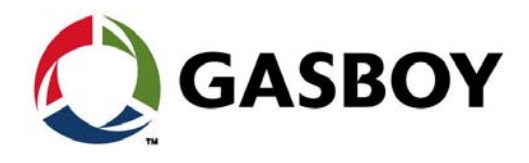

**MDE-5623A**

# Fleet Solutions Site PRIME Installation Manual

# **SAFETY CONSIDERATIONS**

Carefully read all warnings and instructions, provided to help you install and maintain the equipment safely in the highly flammable environment of a gas station.

Disregarding these warnings and instructions could result in serious injury and property loss or damage. It is your responsibility to install, operate and maintain the equipment according to the instructions in this manual, and to conform to all applicable codes, regulations and safety measures. Failure to do so could void all warranties associated with this equipment.

Ensure that the installation is performed by experienced personnel, licensed to perform work in gas stations and in flammable environments, according to the local regulations and all relevant standards.

# **WARNING - EXPLOSION HAZARD**

Use a separate conduit for intrinsically safe wiring. Do not run any other wires or cables through this conduit, since it may lead to an explosion hazard.

Use standard test equipment only in the non- hazardous area of the fuel station, and approved test equipment for the hazardous areas.

Installation and service must comply with all applicable requirements of the National Fire Protection Association NFPA-30 "Flammable and Combustible Liquids Code", NFPA-30A "Automotive and Marine Service Station Code", NFPA-70 "National Electric Code", federal, state and local codes and any other applicable safety codes and regulations.

Do not perform metal work in a hazardous area. Sparks generated by drilling, tapping and other metal work operations could ignite fuel vapors and flammable liquids, resulting in death, serious personal injury, property loss and damage to you and other persons.

# **CAUTION - SHOCK HAZARD**

Dangerous AC voltages that could cause death or serious personal injury are used to power the equipment. Always disconnect power before working on the equipment. The equipment may have more than one power supply connection point. Disconnect all power, including MCC circuit breaker, before servicing.

# **WARNING - PASSING VEHICLES**

When working in an open area, block off the work area to protect yourself and other persons. Use safety cones or other signaling devices.

### **WARNING**

Substitutions of components could impair intrinsic safety. Use of unauthorized components or equipment will void all warranties associated with this equipment.

# **CAUTION**

Do not attempt to make any repair on the printed circuit boards that reside in the equipment, as this will void all warranties associated with this equipment.

# **WARNING**

The unit is not intended for installation in marine type environments.

# **PROPRIETY NOTICE**

The information contained in this guide is confidential and proprietary to Orpak Systems Ltd. No part of this guide may be disclosed or reproduced in any form without written permission of Orpak Systems Ltd. The information provided in this document is current as of the date of its publication, and it may be changed at any time without notice.

### **DISCLAIMER**

This document is provided for reference only and while every effort has been made to ensure correctness at the time of publication, Orpak Systems Ltd. assumes no responsibility for errors or omissions.

# **FCC COMPLIANCE STATEMENT**

This equipment has been tested and found to comply with the limits for a Class B  $&$  C digital device, pursuant to Part 15 of the FCC rules. These limits are designed to provide reasonable protection against harmful interference in a residential installation. This equipment generates, uses and can radiate radio frequency energy and, if not installed and used in accordance with the instructions, may cause harmful interference to radio communications. However, there is no guarantee that interference will not occur in a particular installation. If this equipment does cause harmful interference to radio or television reception, which can be determined by turning the equipment off and on, the user is encouraged to try to correct the interference by one or more of the following measures:

a) Reorient or relocate the receiving antenna.

b) Increase the separation between the equipment and receiver.

c) Connect the equipment to an outlet on a circuit different from that to which the receive is connected.

d) Consult an authorized dealer or service representative for help.

# **FCC WARNING**

Modifications not expressly approved by the manufacturer could void the user authority to operate the equipment under FCC Rules.

 *This page is intentionally left blank.*

 $5\phantom{.0}$ 

9

# <span id="page-4-0"></span>**Table of Contents**

#### $1 - Introduction$

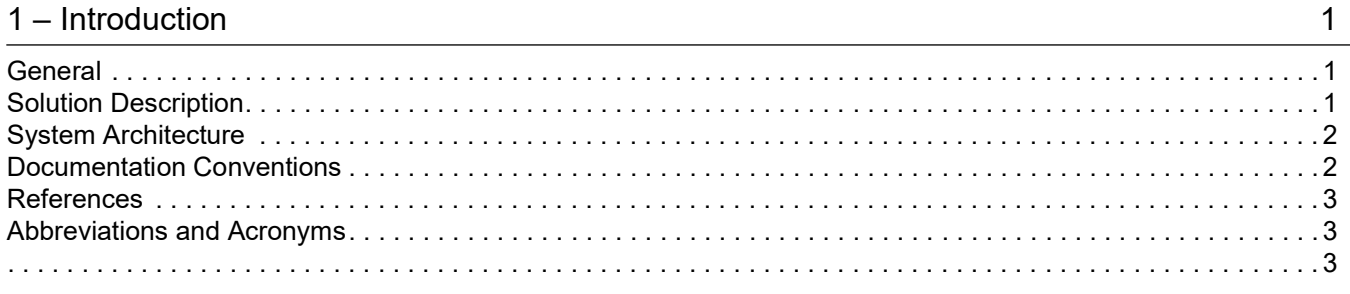

# 2 - Important Safety Information

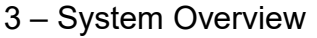

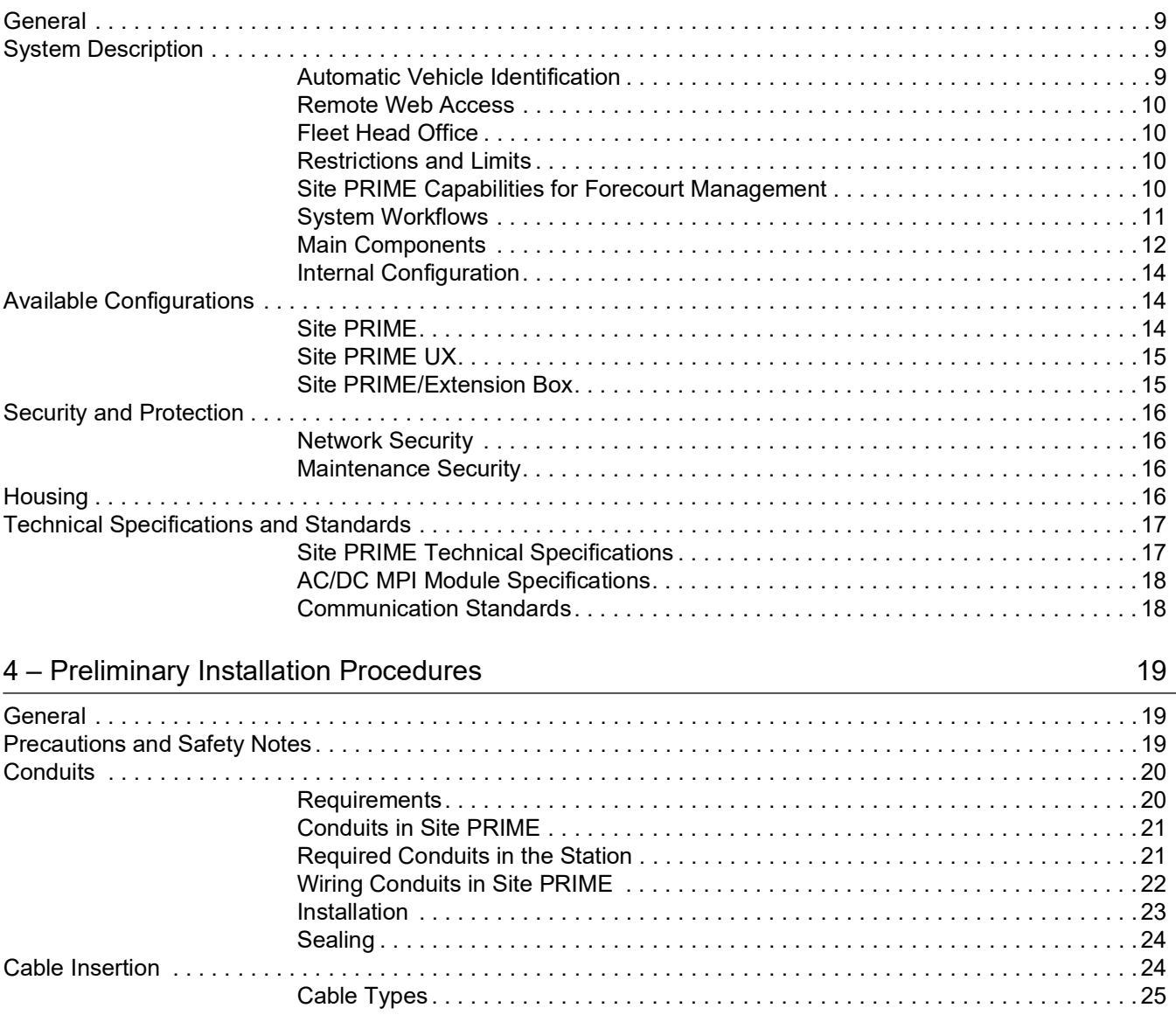

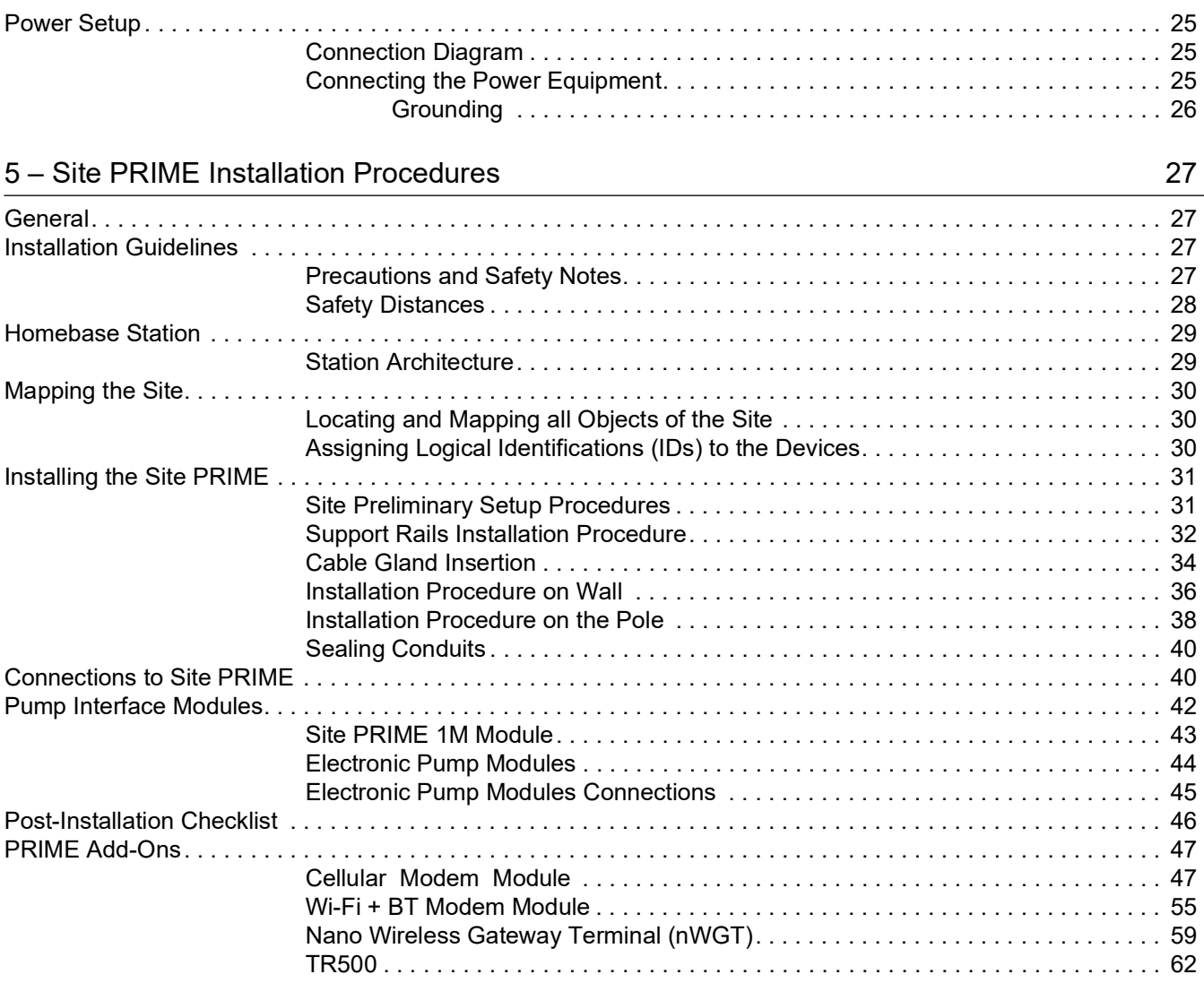

### [6 – PRIME Converter Setup 69](#page-76-0)

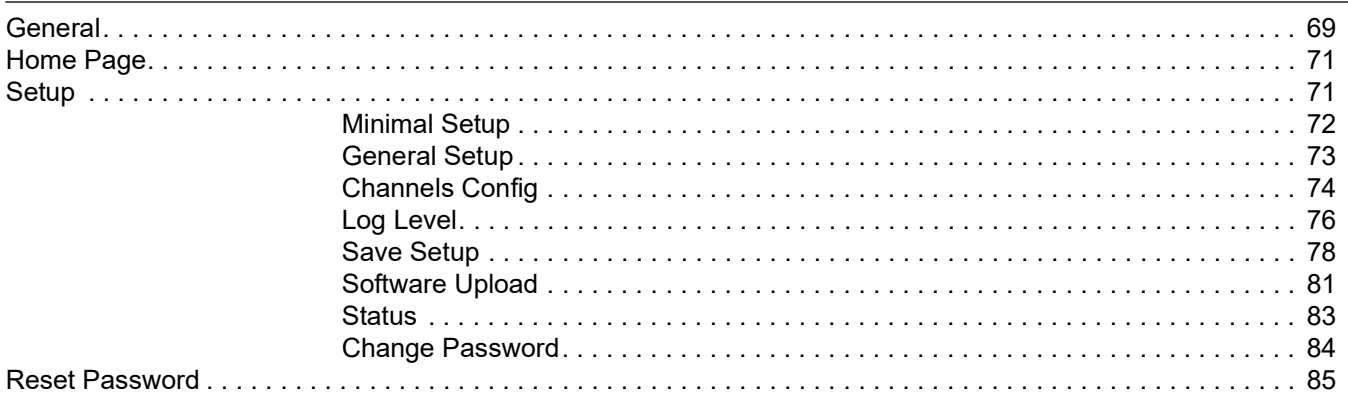

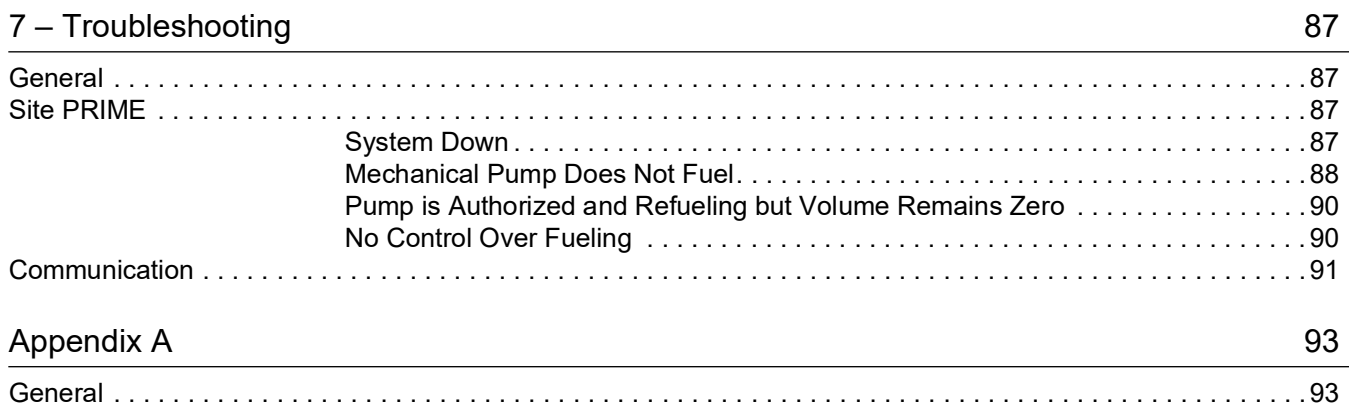

*This page is intentionally left blank.* 

# <span id="page-8-0"></span>**1 – Introduction**

# <span id="page-8-1"></span>**General**

This manual describes the Site PRIME, which is a part of Gasboy® Fleet Solution. It provides a general description of the product, as well as installation guidelines.

This manual is intended for qualified authorized installers of the Site PRIME and its components.

# <span id="page-8-2"></span>**Solution Description**

The Site PRIME is a fuel control and data acquisition system (see [Figure 1-1\)](#page-8-3). The Site PRIME is enclosed in a self-contained, weather-resistant cabinet designed to be compatible with the forecourt environment. The cabinet is designed to be installed on a wall or any flat surface.

#### **Figure 1-1: Site PRIME**

<span id="page-8-3"></span>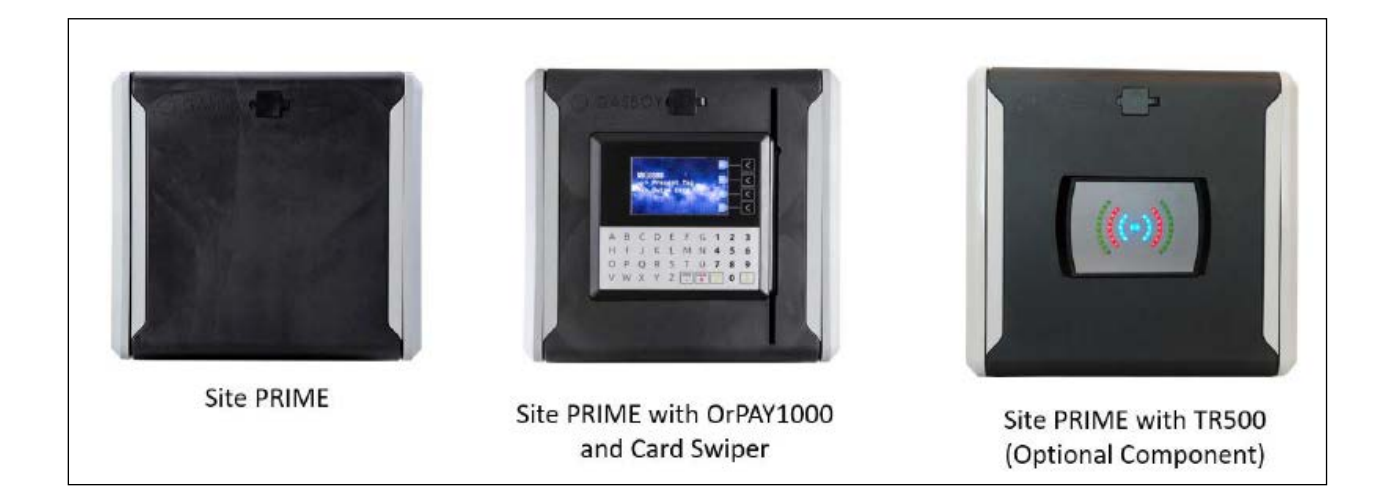

Site PRIME is a major component in Gasboy's Fleet Solution for homebase fuel stations. Site PRIME provides the central function of the site controller, and fulfills other essential services in the station such as Vehicle/Driver Identification System, transaction data storage, device control and more. Its user-friendly operating program enables fast and accurate service for the driver in the refueling site.

Site PRIME can control up to four mechanical nozzles or up to 32 electronic nozzles. The nozzles may be linked together or standalone.

Site PRIME supports personal refueling identification devices such as Vehicle/Driver Identification Unit (VIU) and FuelOPass.

# <span id="page-9-2"></span><span id="page-9-0"></span>**System Architecture**

[Figure 1-2](#page-9-2) shows a basic diagram of Site PRIME system architecture.

**Figure 1-2: System Architecture**

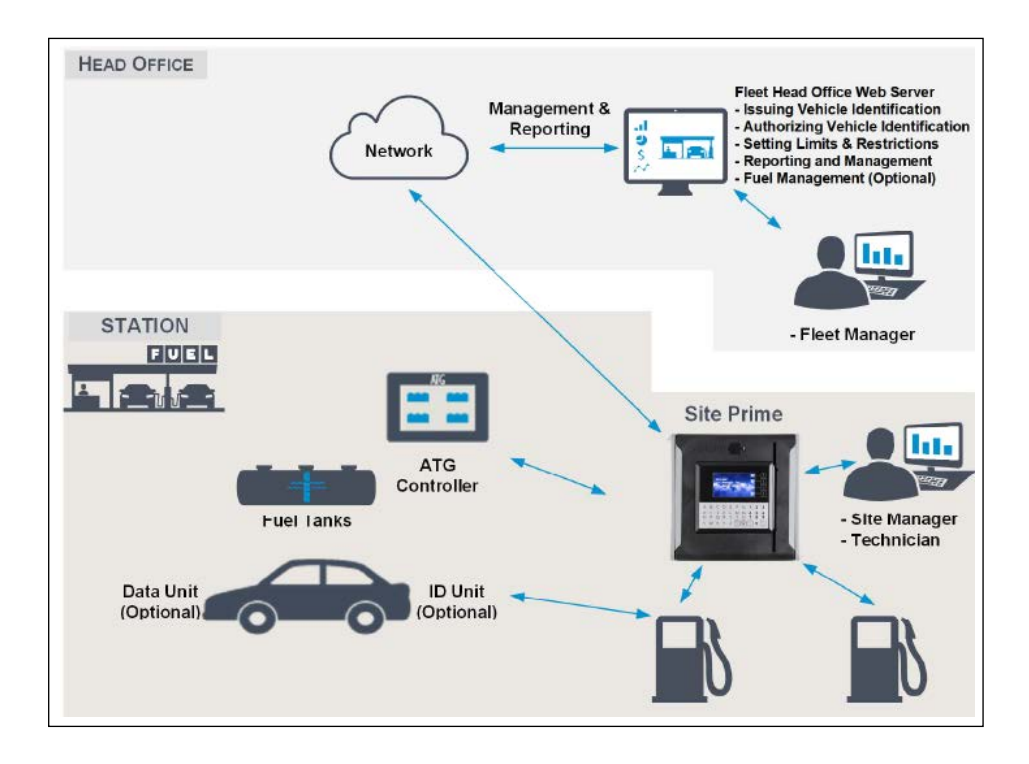

# <span id="page-9-1"></span>**Documentation Conventions**

This manual uses the following conventions:

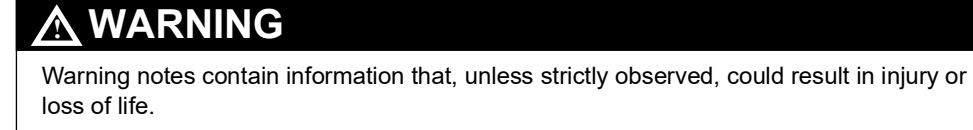

# **CAUTION**

Caution notes contain information that, unless strictly observed, could result in damage or destruction of the equipment or long-term health hazards to personnel.

<span id="page-10-0"></span>This manual provides installation instructions for the Site PRIME system, please refer to the following manuals:

For specific installation and setup instructions not included in this manual, please refer to the following manuals:

- MDE-4815 Wireless Gateway Installation Manual
- MDE-4821FHO Installation and User Manual
- MDE-4851 Fuel Point PLUS Installation and Configuration Manual
- MDE-5414 SiteOmat Setup and Maintenance Manual (P/N 817423748)
- MDE-5415 SiteOmat360 Station Controller User Manual
- Fuel and Drive Mobile Application User Manual (P/N 817400190)

# <span id="page-10-1"></span>**Abbreviations and Acronyms**

<span id="page-10-2"></span>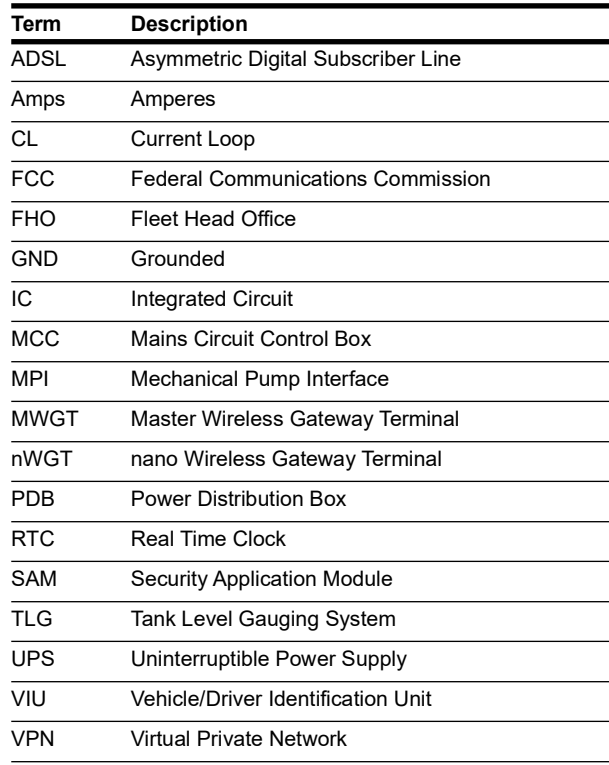

 *This page is intentionally left blank.*

# <span id="page-12-0"></span>**2 – Important Safety Information**

#### *Notes: 1) Save this Important Safety Information section in a readily accessible location.*

#### *2) Although DEF is non-flammable, diesel is flammable. Therefore, for DEF cabinets that are attached to diesel dispensers, follow all the notes in this section that pertain to flammable fuels.*

This section introduces the hazards and safety precautions associated with installing, inspecting, maintaining or servicing this product. Before performing any task on this product, read this safety information and the applicable sections in this manual, where additional hazards and safety precautions for your task will be found. Fire, explosion, electrical shock or pressure release could occur and cause death or serious injury, if these safe service procedures are not followed.

#### **Preliminary Precautions**

You are working in a potentially dangerous environment of flammable fuels, vapors, and high voltage or pressures. Only trained or authorized individuals knowledgeable in the related procedures should install, inspect, maintain or service this equipment.

#### **Emergency Total Electrical Shut-Off**

The first and most important information you must know is how to stop all fuel flow to the pump/dispenser and island. Locate the switch or circuit breakers that shut off all power to all fueling equipment, dispensing devices, and Submerged Turbine Pumps (STPs).

### **! ! WARNING**

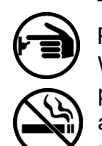

The EMERGENCY STOP, ALL STOP, and PUMP STOP buttons at the cashier's station WILL NOT shut off electrical power to the pump/dispenser. This means that even if you activate these stops, fuel may continue to flow uncontrolled.

You must use the TOTAL ELECTRICAL SHUT-OFF in the case of an emergency and not the console's ALL STOP and PUMP STOP or similar keys.

#### **Total Electrical Shut-Off Before Access**

Any procedure that requires access to electrical components or the electronics of the dispenser requires total electrical shut off of that unit. Understand the function and location of this switch or circuit breaker before inspecting, installing, maintaining, or servicing Gasboy equipment.

#### **Evacuating, Barricading and Shutting Off**

Any procedure that requires access to the pump/dispenser or STPs requires the following actions:

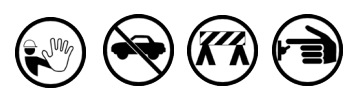

- An evacuation of all unauthorized persons and vehicles from the work area
- Use of safety tape, cones or barricades at the affected unit(s)
- A total electrical shut-off of the affected unit(s)

#### **Read the Manual**

Read, understand and follow this manual and any other labels or related materials supplied with this equipment. If you do not understand a procedure, call a Gasboy Authorized Service Contractor or call the Gasboy Support Center at 1-800-444-5529. It is imperative to your safety and the safety of others to understand the procedures before beginning work.

#### **Follow the Regulations**

Applicable information is available in National Fire Protection Association (NFPA) 30A; *Code for Motor Fuel Dispensing Facilities and Repair Garages*, NFPA 70; *National Electrical Code (NEC)*, Occupational Safety and Health Administration (OSHA) regulations and federal, state, and local codes. All these regulations must be followed. Failure to install, inspect, maintain or service this equipment in accordance with these codes, regulations and standards may lead to legal citations with penalties or affect the safe use and operation of the equipment.

#### **Replacement Parts**

Use only genuine Gasboy replacement parts and retrofit kits on your pump/dispenser. Using parts other than genuine Gasboy replacement parts could create a safety hazard and violate local regulations.

### **Safety Symbols and Warning Words**

This section provides important information about warning symbols and boxes.

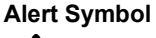

This safety alert symbol is used in this manual and on warning labels to alert you to a precaution which must be followed to prevent potential personal safety hazards. Obey safety directives that follow this symbol to avoid possible injury or death.

#### **Signal Words**

These signal words used in this manual and on warning labels tell you the seriousness of particular safety hazards. The precautions below must be followed to prevent death, injury or damage to the equipment:

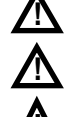

**!**

**DANGER**: Alerts you to a hazard or unsafe practice which will result in death or serious injury.

**WARNING**: Alerts you to a hazard or unsafe practice that could result in death or serious injury.

**CAUTION** with Alert symbol: Designates a hazard or unsafe practice which may result in minor injury. **CAUTION** without Alert symbol: Designates a hazard or unsafe practice which may result in property or equipment damage.

#### **Working With Fuels and Electrical Energy Prevent Explosions and Fires**

Fuels and their vapors will explode or burn, if ignited. Spilled or leaking fuels cause vapors. Even filling customer tanks will cause potentially dangerous vapors in the vicinity of the dispenser or island.

DEF is non-flammable. Therefore, explosion and fire safety warnings do not apply to DEF fluid lines.

#### **No Open Fire**

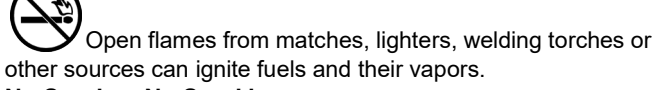

#### **No Sparks - No Smoking**

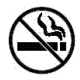

Sparks from starting vehicles, starting or using power tools, burning cigarettes, cigars or pipes can also ignite fuels and their vapors. Static electricity, including an electrostatic charge on your body, can cause a spark sufficient to ignite fuel vapors. Every time you get out of a vehicle, touch the metal of your vehicle, to discharge any electrostatic charge before you approach the dispenser island.

#### **Working Alone**

It is highly recommended that someone who is capable of rendering first aid be present during servicing. Familiarize yourself with Cardiopulmonary Resuscitation (CPR) methods, if you work with or around high voltages. This information is available from the American Red Cross. Always advise the station personnel about where you will be working, and caution them not to activate power while you are working on the equipment. Use the OSHA Lockout/Tagout procedures. If you are not familiar with this requirement, refer to this information in the service manual and OSHA documentation.

#### **Working With Electricity Safely**

Ensure that you use safe and established practices in working with electrical devices. Poorly wired devices may cause a fire, explosion or electrical shock. Ensure that grounding connections are properly made. Take care that sealing devices and compounds are in place. Ensure that you do not pinch wires when replacing covers. Follow OSHA Lockout/Tagout requirements. Station employees and service contractors need to understand and comply with this program completely to ensure safety while the equipment is down.

#### **Hazardous Materials**

Some materials present inside electronic enclosures may present a health hazard if not handled correctly. Ensure that you clean hands after handling equipment. Do not place any equipment in the mouth.

#### **! WARNING**

The pump/dispenser contains a chemical known to the State of California to cause cancer.

#### **! WARNING**

The pump/dispenser contains a chemical known to the State of California to cause birth defects or other reproductive harm.

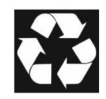

Gilbarco Veeder-Root encourages the recycling of our products. Some products contain electronics, batteries, or other materials that may require special management practices depending on your location. Please refer to your local, state, or country regulations for these requirements.

# **In an Emergency**

#### **Inform Emergency Personnel**

Compile the following information and inform emergency personnel:

- Location of accident (for example, address, front/back of building, and so on)
- Nature of accident (for example, possible heart attack, run over by car, burns, and so on)
- Age of victim (for example, baby, teenager, middle-age, elderly)
- Whether or not victim has received first aid (for example, stopped bleeding by pressure, and so on)
- Whether or not a victim has vomited (for example, if swallowed or inhaled something, and so on)

#### **! WARNING**

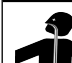

- Gasoline/DEF ingested may cause
- unconsciousness and burns to internal organs. Do not induce vomiting. Keep airway open. Oxygen may be needed at scene. Seek medical

advice immediately.

#### **! WARNING**

DEF generates ammonia gas at higher temperatures. When opening enclosed panels, allow the unit to air out to avoid breathing vapors.

If respiratory difficulties develop, move victim away from source of exposure and into fresh air. If symptoms persist, seek medical attention.

#### **! WARNING**

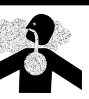

Gasoline inhaled may cause unconsciousness and burns to lips, mouth and lungs. Keep airway open.

Seek medical advice immediately.

#### **! WARNING**

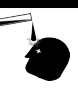

Gasoline/DEF spilled in eyes may cause burns to eye tissue.

Irrigate eyes with water for approximately 15 minutes.

Seek medical advice immediately.

#### **! WARNING**

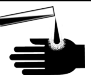

Gasoline/DEF spilled on skin may cause burns. Wash area thoroughly with clear water.

Seek medical advice immediately.

#### **! WARNING**

DEF is mildly corrosive. Avoid contact with eyes, skin, and clothing. Ensure that eyewash stations and safety showers are close to the work location. Seek medical advice/recommended treatment if DEF spills into eyes.

**IMPORTANT**: Oxygen may be needed at scene if gasoline has been ingested or inhaled. Seek medical advice immediately. **Lockout/Tagout**

Lockout/Tagout covers servicing and maintenance of machines and equipment in which the unexpected energization or start-up of the machine(s) or equipment or release of stored energy could cause injury to employees or personnel. Lockout/Tagout applies to all mechanical, hydraulic, chemical, or other energy, but does not cover electrical hazards. Subpart S of 29 CFR Part 1910 - Electrical Hazards, 29 CFR Part 1910.333 contains specific Lockout/Tagout provision for electrical hazards.

### **Hazards and Actions**

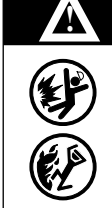

#### **WARNING**

Spilled fuels, accidents involving pumps/dispensers, or uncontrolled fuel flow create a serious hazard.

Fire or explosion may result, causing serious injury or death.

Follow established emergency procedures.

DEF is non-flammable. However it can create a slip hazard. Clean up spills promptly.

The following actions are recommended regarding these hazards:

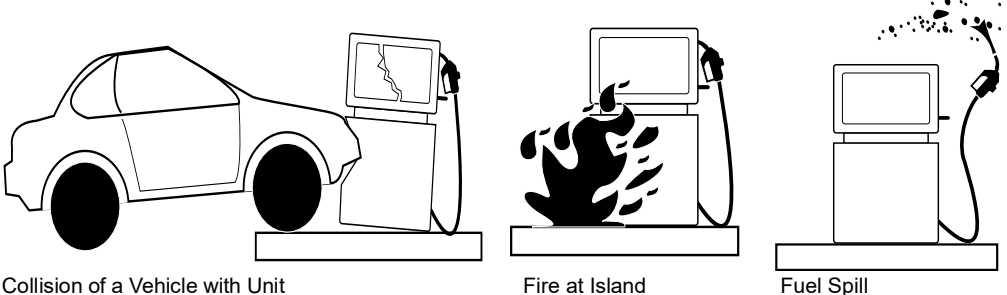

- Do not go near a fuel spill or allow anyone else in the area.
- Use station EMERGENCY CUTOFF immediately. Turn off all system circuit breakers to the island(s).
- Do not use console E-STOP, ALL STOP, and PUMP STOP to shut off power. These keys do not remove AC power and do not always stop product flow.
- Take precautions to avoid igniting fuel. Do not allow starting of vehicles in the area. Do not allow open flames, smoking or power tools in the area.
- Do not expose yourself to hazardous conditions such as fire, spilled fuel or exposed wiring.
- Call emergency numbers.

*This page is intentionally left blank.*

# <span id="page-16-0"></span>**3 – System Overview**

# <span id="page-16-1"></span>**General**

This section provides a detailed description of the Site PRIME system, as well as the available configurations, system specifications, and communication standards.

# <span id="page-16-2"></span>**System Description**

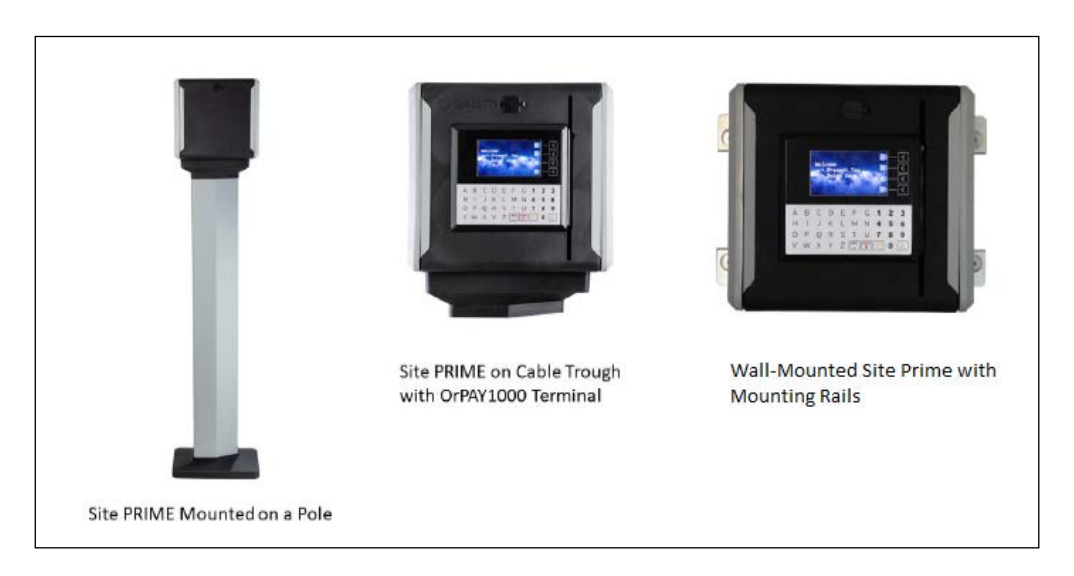

**Figure 3-1: System Description** 

Site PRIME is an innovative product that enables refueling in homebase gas stations for a fleet's authorized vehicles or drivers. Site PRIME electronically locks all dispensers and pumps, ensuring that only appropriately authorized vehicles and plants receive the required fuel. The system also ensures accurate recording of each transaction.

The heart of the homebase station solution is the SiteOmat automation software. SiteOmat runs on an embedded operating system on the controller unit (nOrCU). The controller is an embedded hardware platform designed to survive the harsh gas station environment. It uses a solid-state flash disk and RTC (Real Time Clock) with backup, along with surge suppressors for transient and noise immunity. The system also includes power fail recovery mechanisms.

# <span id="page-16-3"></span>**Automatic Vehicle Identification**

Vehicle Identification is an important option for maximal control and savings on fuel expenditure. The dispenser is authorized to refuel after a positive identification of the vehicle and only while the nozzle is inside the fuel inlet of the identified vehicle. All transaction information is automatically recorded. A combination of vehicle and driver identification is also possible for tight tracking.

### <span id="page-17-0"></span>**Remote Web Access**

Remote Web-based capabilities for monitoring, management, and maintenance are available. A standard PC with an internet browser (Google Chrome/Microsoft Edge) is used for management of the site either locally or remotely (secured). Special management software is not required due to the built-in Web server technology integrated into the station controller and the large variety of communication links supported - both wired and wireless.

### <span id="page-17-1"></span>**Fleet Head Office**

Centralized management is provided by the optional Fleet Head Office server. The Fleet Head Office consolidates the data from multiple sites and generates reports, including exception reports. It also enables control of the limits and restrictions placed on the various fleet vehicles. Furthermore, authorized fleet personnel are able to log in remotely and have full control over the forecourt.

### <span id="page-17-2"></span>**Restrictions and Limits**

Control of a fleet's fuel expenses can be controlled by defining limits (day, week, or month), maximum number of refueling (per day, week, or month), and setting restrictions (days of the week, fuel type, stations, and time intervals). In case of system configuration for multiple sites, the centralized Fleet Head Office needs to synchronize the data between all sites so that the limits can be applied to a whole system rather than to an individual site. In case of communication failure, the specific site will be able to refuel for a predefined grace period using the most recent limits stored in its database.

### <span id="page-17-3"></span>**Site PRIME Capabilities for Forecourt Management**

Site PRIME provides the following operational features for a comprehensive forecourt management:

- Supports over 50 different types of dispensers used around the world. This product has only been evaluated for use with UL Listed Dispensers.
- Advanced electronic support of mechanical dispensers, enabling pumps with totalizer, preset, and price update.
- Tank Level Gauging System (TLG) available for several brands. This product has only been evaluated for use with UL Listed TLGs.
- Support of a wide variety of communication links: cellular, VPN, satellite, ADSL, and more.

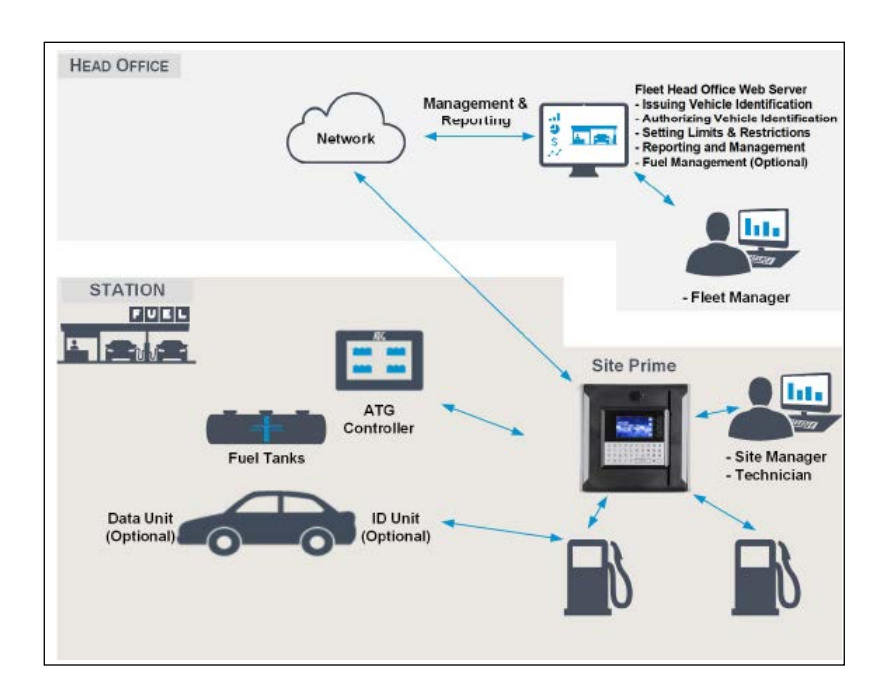

**Figure 3-2: Head Office and Station Architecture** 

### <span id="page-18-0"></span>**System Workflows**

The following are examples of operational workflows for self-service at the homebase station.

#### **Refueling Scenario with VIU**

A driver stops for fuel at the station. The authorization device for the fueling transaction is a Vehicle Identification Unit (VIU) mounted on the vehicle. The driver lifts the nozzle and inserts it in the car fuel inlet.

The VIU information is automatically read and sent to the site controller (Site PRIME) for authentication and approval. Upon approval, the fueling transaction starts. Once the refueling is completed, the driver replaces the nozzle back to the pump. At the end of the transaction, the data is kept internally and transferred to the Fleet Head Office (FHO) for future billing.

#### **Refueling Scenario with Magnetic Cards**

A driver stops for fuel at the station. His authorization device for the fueling transaction is a magnetic card. The client swipes the card through the magnetic card reader on the payment panel.

The magnetic card information is read and sent to the site controller (Site PRIME) for authentication and approval. The client lifts the nozzle and inserts it in the car inlet. On approval, the fueling transaction starts, at the end of which the transaction data is kept internally. The data is transferred to the Fleet Head Office (FHO) for future billing.

The client may add more data to the transaction, by manually entering the information using the payment panel keyboard. After the refueling is completed, the driver replaces the nozzle to pump.

### <span id="page-19-0"></span>**Main Components**

The following provides a description of Site PRIME main sub units.

### **Controller Unit (nOrCU)**

The Gasboy Controller Unit (nOrCU) is a complete forecourt controller with its own embedded operating system. The unit consists of an embedded hardware platform with a solid state flash storage, Real Time Clock (RTC) with a backup. nOrCU features two separate and isolated networks (TCP/IP over Ethernet). One network links the OrIC Prime system components. The second network is intended for external remote communication (Head Office, 3rd party systems). This network is protected by SSL security. nOrCU includes a builtin server for Web access through an internet browser (see [Figure 3-3\)](#page-19-1).

#### **Figure 3-3: nOrCU**

<span id="page-19-1"></span>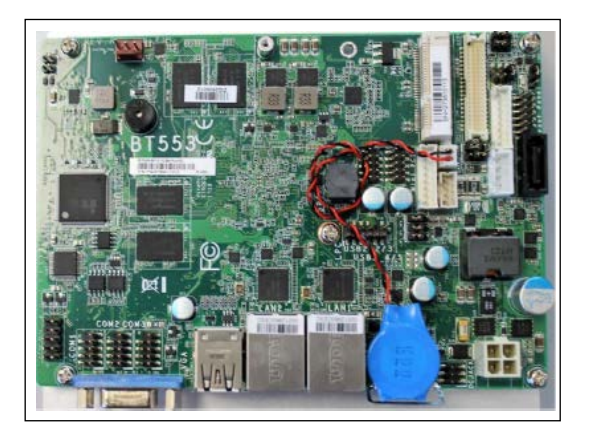

### **OrPAY1000 (Optional)**

The OrPAY1000 terminal is an efficient and advanced user interface with its 4.3-inch multimedia color LCD display, 4 addressable screen keys, and a full alphanumeric vandal proof 40-key keyboard (see [Figure 3-4\)](#page-19-2).

<span id="page-19-2"></span>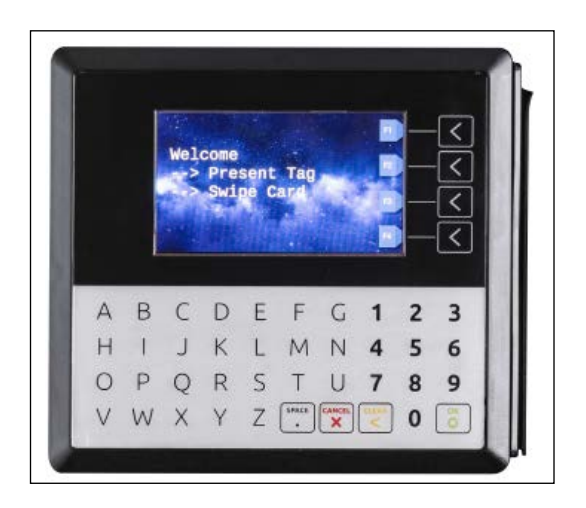

#### **Figure 3-4: OrPAY1000 Terminal**

### **TR500 (Optional)**

The TR500 is a compact standalone reader unit for tags intended for vehicle or driver tag identification in gas stations and other applications. The TR500 includes a Security Application Module (SAM) used to handle the encrypted tags. The TR500 is installed within easy reach for customers wishing to refuel, and it transmits information to the station automation system over an Ethernet or RS-485 cable (see [Figure 3-5](#page-20-0)).

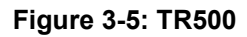

<span id="page-20-0"></span>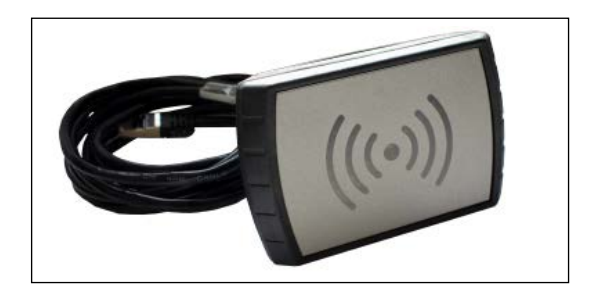

### **Communication Interfaces**

Site PRIME contains seven slots for the various optional communication interfaces. Three slots are intended for electronic pumps only (located on the left side), and four slots are intended for mechanical pumps, 1M modules. The maximum configuration is either three electronic pumps only, or two electronic pumps, and four mechanical pumps (see [Figure 3-6](#page-20-1)).

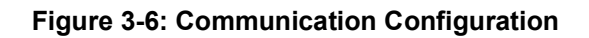

<span id="page-20-1"></span>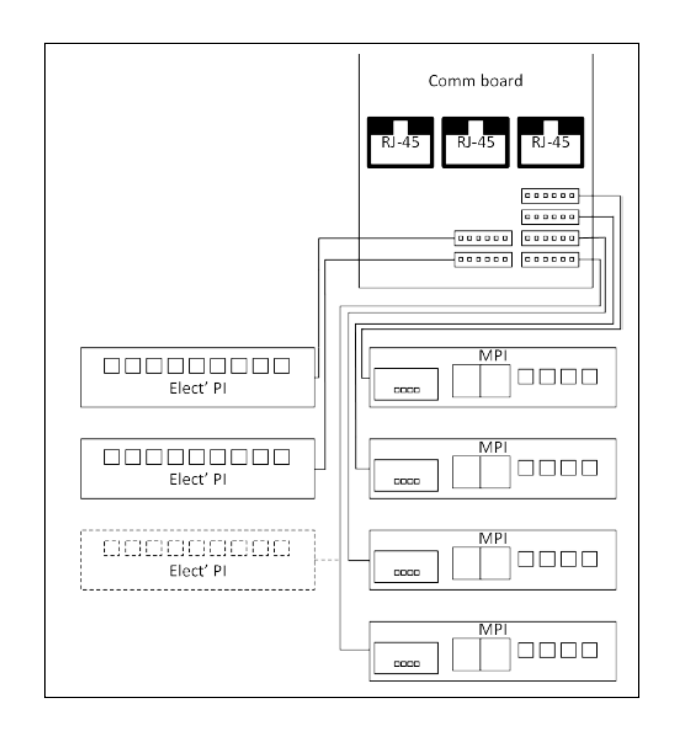

# <span id="page-21-0"></span>**Internal Configuration**

The following is an example of the Site PRIME internal configuration.

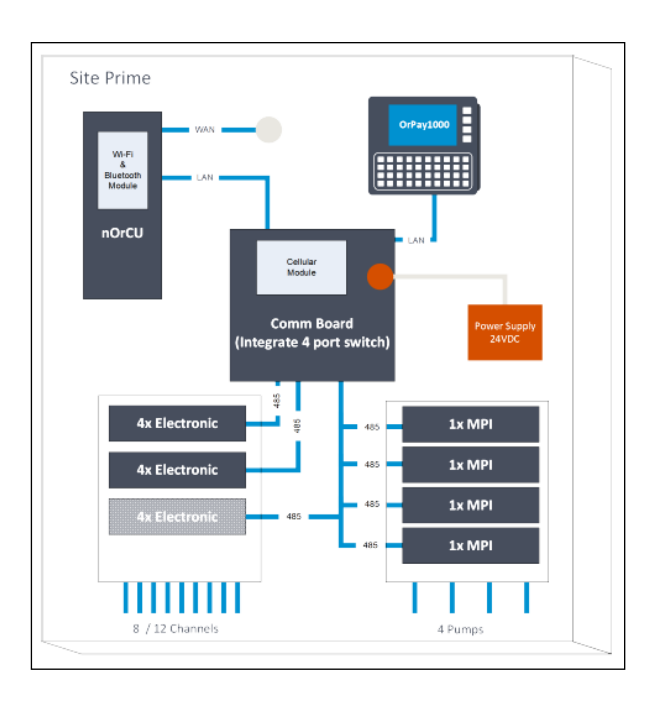

#### **Figure 3-7: Site PRIME Internal Configuration**

# <span id="page-21-1"></span>**Available Configurations**

Site PRIME is available in several configurations, in accordance with its intended use and the components installed.

The following sections describe several configurations and their component devices.

# <span id="page-21-2"></span>**Site PRIME**

Site PRIME is supplied with the controller unit embedded in the cabinet. In this configuration, Site PRIME acts as a full station controller, providing the functions of authorization unit, central forecourt devices controller, link to the Head Office, etc. (See [Figure 3-8](#page-22-2) on [page 15](#page-22-2)).

#### **Figure 3-8: Site PRIME**

<span id="page-22-2"></span>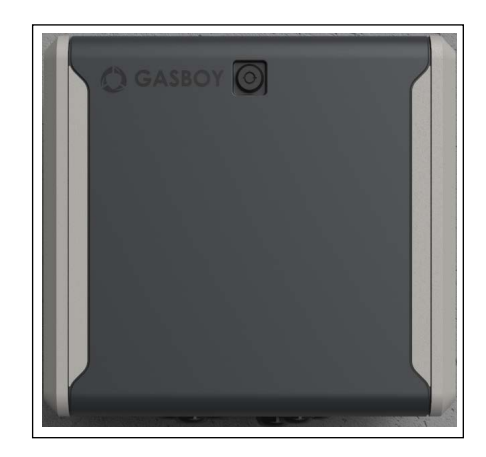

### <span id="page-22-0"></span>**Site PRIME UX**

Site PRIME is supplied with the controller unit embedded in the cabinet. In this configuration, Site PRIME acts as a full station controller, providing the functions of authorization unit, central forecourt devices controller, link to the Head Office, etc.

Additionally, the Site PRIME UX has an OrPAY1000 terminal and provides AVI support. (See [Figure 3-9](#page-22-3)).

<span id="page-22-3"></span>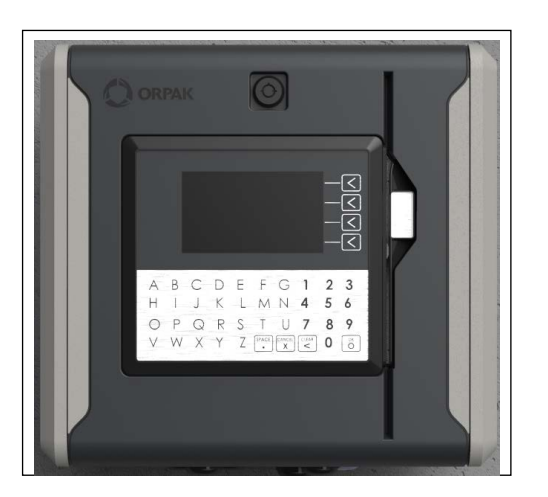

#### **Figure 3-9: Site PRIME UX**

### <span id="page-22-1"></span>**Site PRIME/Extension Box**

Site PRIME is supplied with the controller unit embedded in the cabinet. In this configuration, Site PRIME acts as a full station controller, providing the functions of authorization unit, central forecourt devices controller, link to the Head Office, etc.

Site PRIME supports up to four mechanical pumps. If more pumps are needed, an additional extension box is required. Each extension box can support up to four mechanical pumps.

In the Extension Box Configuration, the controller unit is removed from the basic Site PRIME. This cabinet operates as an authorization terminal and is intended to ease the system operation in large homebase stations. In this configuration, the station includes a main Site PRIME and a second unit in Extension Box Configuration.

The extension box unit is linked to the main Site PRIME, via a CAT5E cable (Ethernet®), and communicates with the controller unit and the Head Office. In this configuration, the controller unit in the Site PRIME is shared by both cabinets.

The extension box is available in the three configurations of the Site PRIME: Site PRIME (EXTN), Site PRIME UX (EXTN), and Site PRIME UX (EXTN, BC).

*Note: The maximum number of devices/pumps on each bus is as follows:* 

*• For RS485 -6 devices/pumps* 

*• For Current Loop -4 devices/pumps* 

*For best communication balance, it is recommended to connect one device/pump on each bus and then loop to the other buses, so that all pumps/devices are divided across the buses. Of course, it is NOT allowed to connect different device types on the same bus (channel).*

# <span id="page-23-0"></span>**Security and Protection**

The transaction activities of the Site PRIME are secured and protected for transmission and authorization activities.

#### <span id="page-23-1"></span>**Network Security**

The Ethernet LAN is isolated from the external WAN by the site controller. In case of remote maintenance, a firewall should be applied either at the router level or preferably at the homebase station level.

#### <span id="page-23-2"></span>**Maintenance Security**

The Site PRIME maintenance and setup procedures require inserting a user name and password for access. For further information, refer to *MDE-5414 SiteOmat Setup and Maintenance Manual*.

Site PRIME is locked by key to prevent unauthorized access to the bypass switches and controller electronics.

# <span id="page-23-3"></span>**Housing**

The Site PRIME system enclosure is made of a sturdy cabinet. The enclosure is weather-resistant in order to prevent humidity and dust penetration, and to sustain the harsh environment of a homebase station.

The Site PRIME cabinet is locked by key for safety and security. The key should be stored in a well-kept, secure, and safe place.

# <span id="page-24-0"></span>**Technical Specifications and Standards**

The following details the technical specifications, as well as the communication and security standards for the Site PRIME.

# <span id="page-24-1"></span>**Site PRIME Technical Specifications**

The following table provides details on the physical, electrical, and environmental specifications of the Site PRIME.

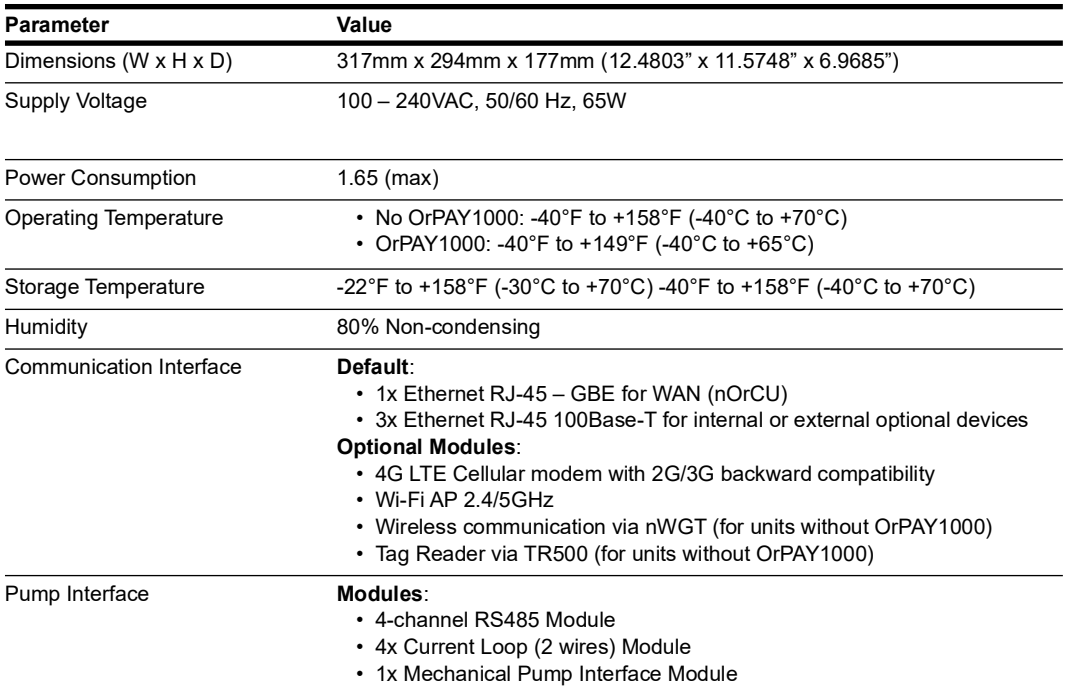

# <span id="page-25-0"></span>**AC/DC MPI Module Specifications**

The following table provide details on the specifications of the AC/DC MPI Module.

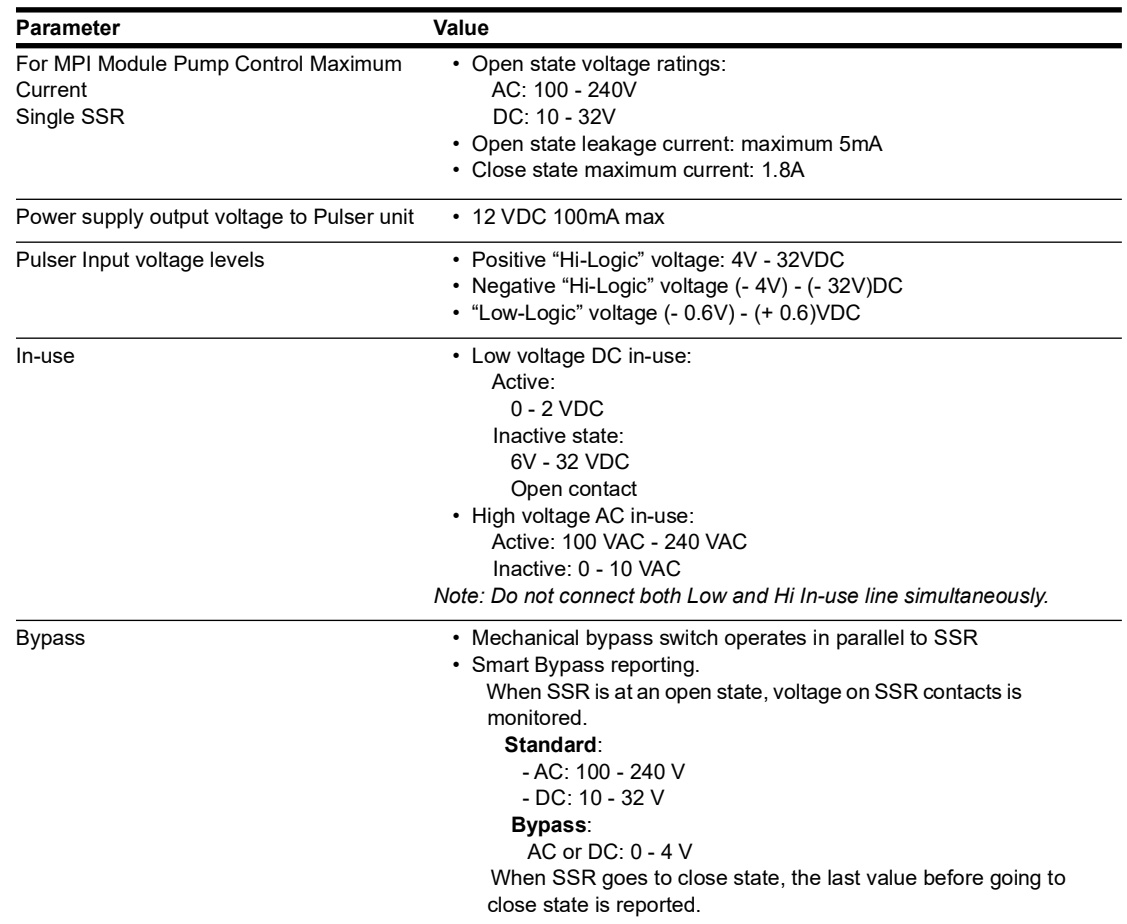

*Note: When using digital pulsers, the voltage wave peak must tangent to 0 V, otherwise it will not intercept in the decoder or will be counted twice.*

### <span id="page-25-1"></span>**Communication Standards**

Site PRIME communicates over the following standards:

- TCP/IP over Ethernet
- RS-232 link (with the relevant Pump Interface module installed)
- RS-485 link (with the relevant Pump Interface module installed)
- RS-422 link (with the relevant Pump Interface module installed)
- IEEE 802.15.4

*Note: RS-232/485/422 communications unrelated to the Pump Interface (PI) still require the relevant PI module to be installed.*

# <span id="page-26-0"></span>**4 – Preliminary Installation Procedures**

# <span id="page-26-1"></span>**General**

This section provides preliminary guidelines for Site PRIME. These include:

- Preliminary instructions
- Wiring and wire conduits requirements

# <span id="page-26-4"></span><span id="page-26-2"></span>**Precautions and Safety Notes**

Prior to any installation activities, carefully observe the precautions and safety notes below.

# **! WARNING**

Before installing or servicing equipment, carefully observe the warnings and precautions provided at the beginning of this manual.

The homebase environment is highly flammable and combustible. Therefore, make sure that the installation is performed by experienced personnel, licensed to perform work in a homebase station and capable of implementing all applicable requirements of the National Fire Protection Association NFPA-30 "Flammable and Combustible Liquids Code", NFPA-30A "Code for Motor Fuel Dispensing Facilities and Repair Garages", NFPA-70®A "National Electric Code", federal, state, local codes, and any other applicable safety codes and regulations.

System power may come from more than one source. Disconnect all power sources, including pumps, before attempting to work on the system.

Install Site PRIME in an area in accordance with the safety restrictions. See [Figure 4-1.](#page-26-3)

<span id="page-26-3"></span>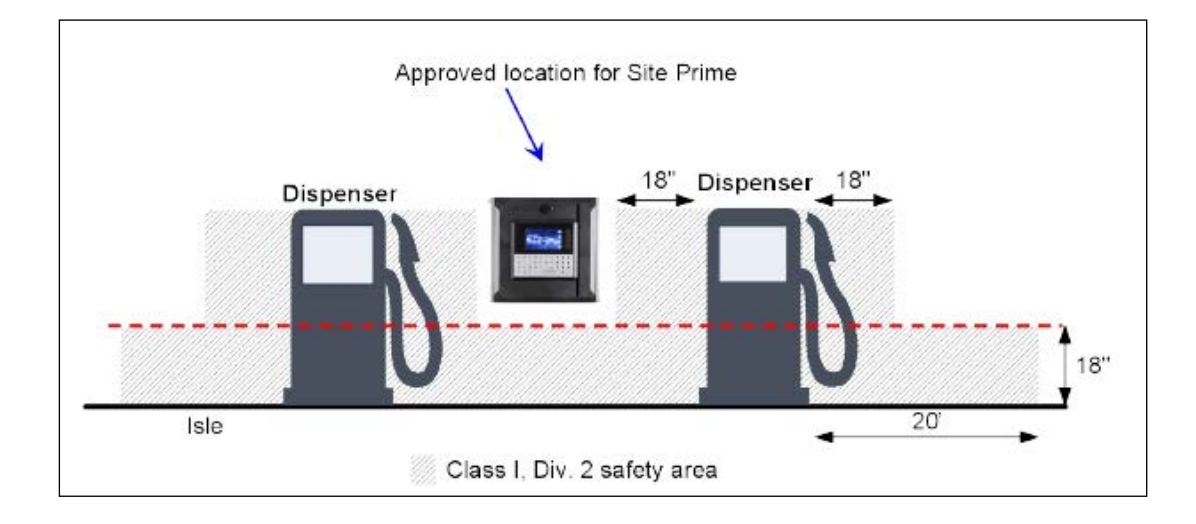

#### **Figure 4-1: Installation Control**

The Site PRIME site preparation is the customer's responsibility. Do not connect power to Site PRIME and other peripherals, including pumps, until complete installation is inspected and certified.

Do not perform any metal work in the hazardous area. Sparks generated by drilling, tapping, and metal work operations could ignite fuel vapors and flammable liquids. This may result in death, serious personal injury, property loss, and damage to you and other persons.

When working in any open area of the homebase station, beware of passing vehicles. Block off the work area to protect yourself and other persons using safety cones or other signaling devices.

# <span id="page-27-0"></span>**Conduits**

To install Site PRIME, the cable layout in the homebase station must be prepared beforehand. This procedure consists of installing conduits within the station, inserting the proper cables, and setting the proper power equipment and sensors.

This section provides the procedures for infrastructure groundwork. These procedures consist of the following:

- Wire conduits installation
- Cables routing within the conduits
- Power equipment setup
- Forecourt equipment wiring

### <span id="page-27-2"></span><span id="page-27-1"></span>**Requirements**

The installation of Site PRIME in the station requires digging and setting several conduits in the station ground. The conduits are required for the routing and protection of the different types of cables used in a homebase station with Site PRIME.

In sites where the infrastructure is already set up, you can only use the existing conduits if they meet the requirements defined below.

Conduits must comply with the following:

- All conduits must be made and installed according to local regulations.
- High-voltage AC and low-voltage DC must NOT be combined in a common conduit, junction box, or wire trough.
- RS-485 or LAN communication must not exceed 330 feet (100 m). Cables must be inserted in a separate low voltage conduit, away from AC wires. Communication range can be extended using 3rd party devices.
- RS-232 communication must not exceed 50 feet (15 m). RS-232 communication shielded cable must be inserted in a separate low voltage conduit, away from AC wires. Communication range can be extended using 3rd party devices.
- Antenna wires must not exceed 330 feet (100 m) in case the VIU is in use, and 50 feet (15 m) in case the Fuel Ring is used. Antenna wires must be inserted in a separate low voltage conduit, away from AC wires.
- All conduits must be inserted in the Site PRIME enclosure through the openings provided in the bottom panel.
- Do not make any holes in the unit other than the ones available as knockout plates. If you must make holes at locations other than those provided, contact Gasboy Technical Support for approval, by calling 1800-444-5529.
- After completing the installation, all open holes should be resealed.

# <span id="page-28-0"></span>**Conduits in Site PRIME**

The bottom panel in the Site PRIME includes four openings of 3/4" diameter for the insertion of cables into the unit. Connect the wiring through cable glands. The cables and wires are inserted through the conduits according to their types and routed to their sources.

The conduits are used for:

- One conduit is intended for high voltage cables
- One conduit is intended for low voltage cables

*Note: The high voltage conduit is only required if there is a 100-240 V power supply.* 

### <span id="page-28-1"></span>**Required Conduits in the Station**

Different types of conduits are necessary for different types of equipment. Therefore, the locations of the conduits should be planned based on the location of the equipment that connects to it.

There are two functional conduits:

- High voltage conduits
- Low voltage conduits

The following conduits are required in the station:

- **1** High voltage conduits
	- AC power for Site PRIME
	- Pump control from pumps to Site PRIME
	- Pump In-use signal from pumps to Site PRIME
- **2** Low voltage conduits
	- Internet line from LAN in office to Site PRIME
	- RS-232 communication line from TLG in office to Site PRIME
	- RS-485/422/C.L.
	- Pulser from pumps to Site PRIME
	- 24V power
- **3** Grounding
	- At least 10 mm<sup>2</sup> Grounding cable to pump chassis
	- At least 10 mm2 Grounding cable to Site PRIME
	- Grounding cable to TLG in accordance with TLG manufacturer instructions
- **4** Tank conduit
	- TLG Probe

# <span id="page-29-0"></span>**Wiring Conduits in Site PRIME**

Site PRIME includes four wiring openings, each suited to specific wires, as listed in the below table.

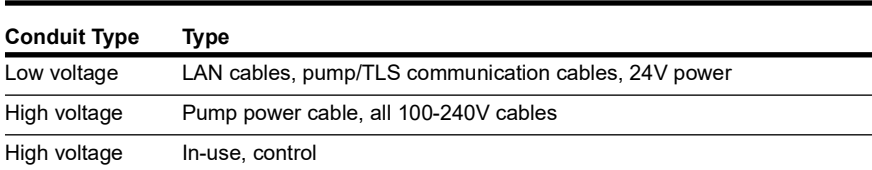

# Site Prime Dispenser Dispenser **Junction Box Junction Box** Isle **DW VOI High Voltage Condui Eh Volt Londi** Pulser / Low-Voltage In-use Hi-Voltage In-use Control **Office**  $RS-232$  $TLG$ **TCP/IP** CAT5 MCC UPS

#### **Figure 4-2: Conduit Layout for Mechanical Pump**

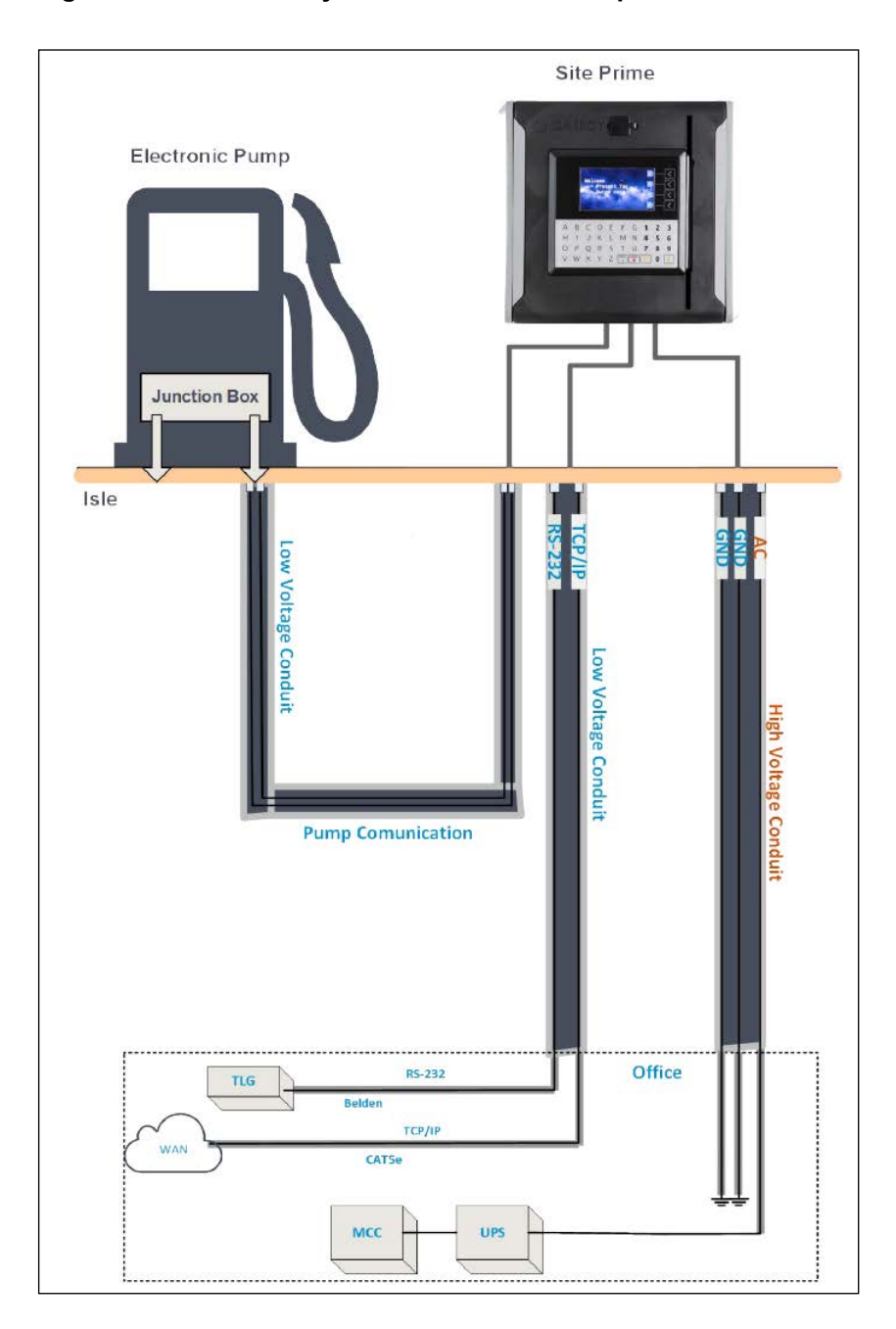

**Figure 4-3: Conduit Layout for Electronic Pump**

# <span id="page-30-0"></span>**Installation**

To install conduits in the island, proceed as follows:

- **1** Determine the location of the Site PRIME in the station.
- **2** Dig and prepare passageways for the necessary conduits.

**3** Route the following conduits to the junction boxes:

 **a** Low voltage cables junction boxes:

- One conduit to the office (control room)
- One conduit to each pump
- Two conduits to Site PRIME

**b** High voltage cables junction box:

- One conduit to the office (control room)
- One conduit to each pump
- Two conduits to Site PRIME

# <span id="page-31-2"></span><span id="page-31-0"></span>**Sealing**

The conduits must be sealed in accordance with NFPA requirements and local regulations, to prevent the passage of gases through conduits, cables, and conductors. Fittings are required wherever volatile liquids or gases are present in the surroundings. See [Figure 4-4](#page-31-2).

#### **Figure 4-4: Conduit Fitting**

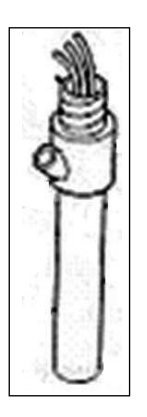

# <span id="page-31-1"></span>**Cable Insertion**

The following describes the requirements and procedures for the insertion of cables in the conduits.

*Notes:1) All devices in the system must be connected to the same electric power phase.*

*2) The type of cable needed varies in accordance with the device it connects to. The wire used must be stranded and not a solid core. Select a cable specification in accordance with local environment conditions.*

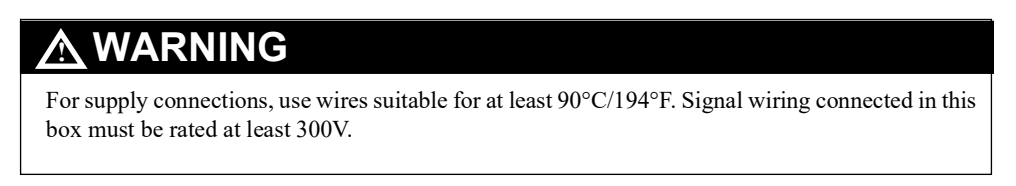

# <span id="page-32-0"></span>**Cable Types**

The following are the types of cables used for the wiring of the Site PRIME system.

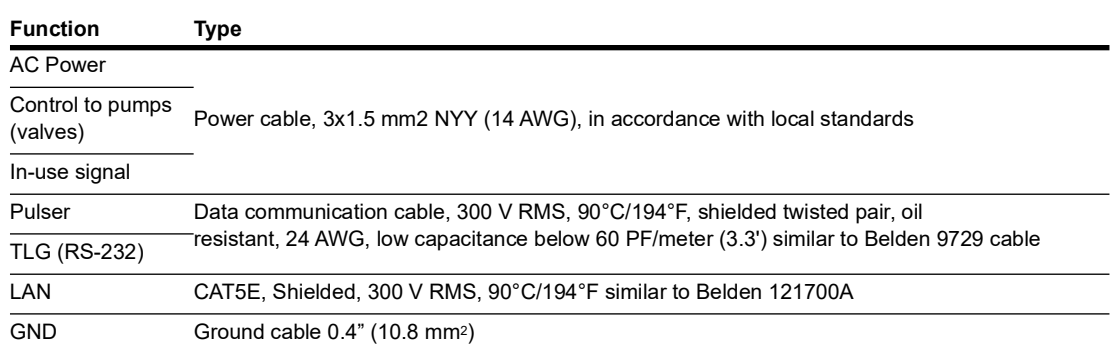

# <span id="page-32-1"></span>**Power Setup**

The power equipment must be installed in the main power cabinet. It should include the following:

- Mains Circuit Control Box (MCC)
- Uninterruptible Power Supply (UPS) Online ("True") UPS
- Power Distribution Box (PDB)

# <span id="page-32-4"></span><span id="page-32-2"></span>**Connection Diagram**

The following diagram shows the requested connections of the power equipment (See [Figure 4-5](#page-32-4)).

#### **Figure 4-5: Power Equipment Connections**

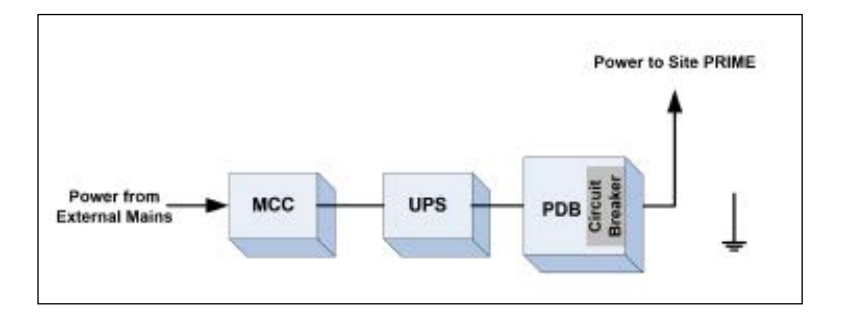

Apart from the power equipment, other components should be connected to the power supply such as the TLG and dispensers.

# <span id="page-32-3"></span>**Connecting the Power Equipment**

Before the Site PRIME can be installed on a surface, all cables and conduits must be prepped on the unit's wall.

To connect the power equipment, proceed as follows:

- **a** External Mains
- Connect Mains power to the Mains Circuit Control Box (MCC)
- **b** Uninterruptible Power Supply (UPS)
- Connect the MCC to the UPS
- **c** Power Distribution Box (PDB)
- Connect the UPS to the Power Distribution Box (PDB)
- Check the PDB wiring and ensure a separate Mains Circuit Breaker (MCB) for each socket/device that requires power.
- Wire one 0.4" (10 mm) ground cable from the mains ground connection to the PDB.

*Note: If there is any doubt concerning grounding, ask for a ground test, which must be performed by a qualified electrician.*

# <span id="page-33-0"></span>**Grounding**

Proper system grounding is an extremely important part of the system installation. As with the AC power, the grounds for all system components should return to the same circuit breaker panel. This assures a common ground throughout the system, necessary for protection of the RS-485 data loop circuitry.

Ground for all system devices should be wired to the breaker panel ground bus bar, which in turn should be grounded to a ground rod. A conduit ground does not provide sufficient grounding. It is recommended that the neutral and ground bus bars be bonded together when it is not prohibited by local codes.

*Note: If the Site PRIME is being installed on a pole, all cables and conduits must be run to the bottom of the pole (entering the pole from the base). The cables must be long enough to run through the pole to the Site PRIME.*

# <span id="page-34-0"></span>**5 – Site PRIME Installation Procedures**

# <span id="page-34-1"></span>**General**

This section provides the installation procedures for Site PRIME. These procedures include:

- [Installation Guidelines](#page-34-2)
- [Homebase Station](#page-36-0) on [page 29](#page-36-0)
- [Mapping the Site](#page-37-0) on [page 30](#page-37-0)
- [Installing the Site PRIME](#page-38-0) on [page 31](#page-38-0)
- [Connections to Site PRIME](#page-47-1) on [page 40](#page-47-1)
- [Pump Interface Modules](#page-49-0) on [page 42](#page-49-0)

# <span id="page-34-2"></span>**Installation Guidelines**

*Note: Perform a site survey of the station prior to installation.*

Installation procedures and requirements depend, to some extent, on the specific fuel dispenser models and the site layout. Therefore, use the information in this section to develop installation plans for each specific installation. Because installation requirements vary widely from case to case, no installation hardware is supplied by the equipment manufacturer, and installation planners must develop their own requirements.

The customer should provide an installation plan, designed by an authorized engineer, and ensure that it adheres to all local standards. This plan design should reflect the existing electric infrastructure of the site.

### <span id="page-34-3"></span>**Precautions and Safety Notes**

Prior to actual installation activities, carefully observe the precautions and safety notes detailed in [Precautions and Safety Notes](#page-26-4) on [page 19](#page-26-4) and [Requirements](#page-27-2) on [page 20](#page-27-2).

### <span id="page-35-0"></span>**Safety Distances**

The following shows the safety distances required for the installation of Site PRIME adjacent to the dispensers. Site PRIME must be installed in a non-hazardous location.

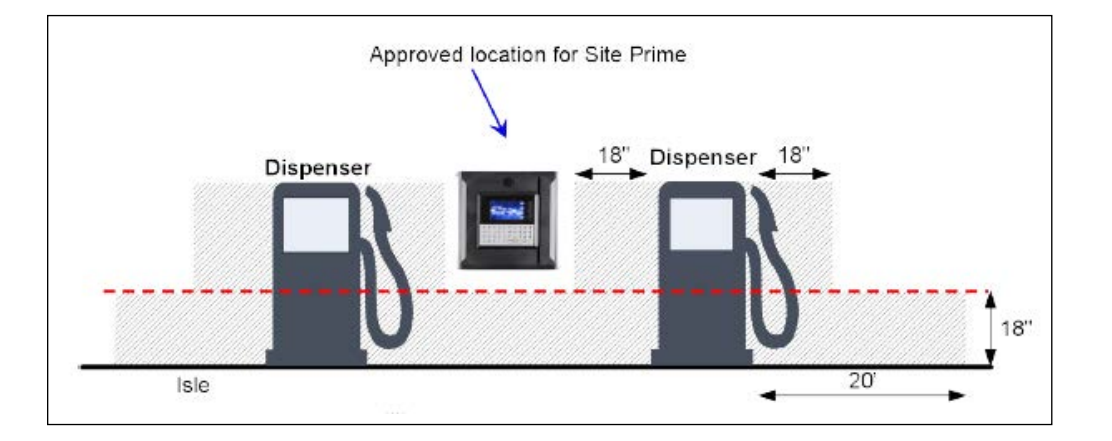

#### **Figure 5-1: Installation Control Drawing**

When mounting Site PRIME, a minimum clearance of 18 inches (0.5 m) between the unit and any of the pumps or the dispensers must be maintained. This clearance ensures that a safe amount of room is available for the wiring and maintenance of the system.

Site PRIME is designed and approved for installation and use in a convenient location on or near fuel island in the appropriate hazardous (classified) location:

- Where hazardous location is classified as Class 1, Division 2 and does not extend higher than 18 inches (0.5 m) from the surface
- A minimum safety separation of 18 inches (0.5 m) from any nearest pump/dispenser
# **Homebase Station**

Prior to installation, you are required to obtain an overview of the homebase station functional architecture. This overview is required in order to draw an architecture diagram with all components and their communication links.

The following figure shows a functional diagram of the links within the homebase station.

**Figure 5-2: Homebase Station System Diagram**

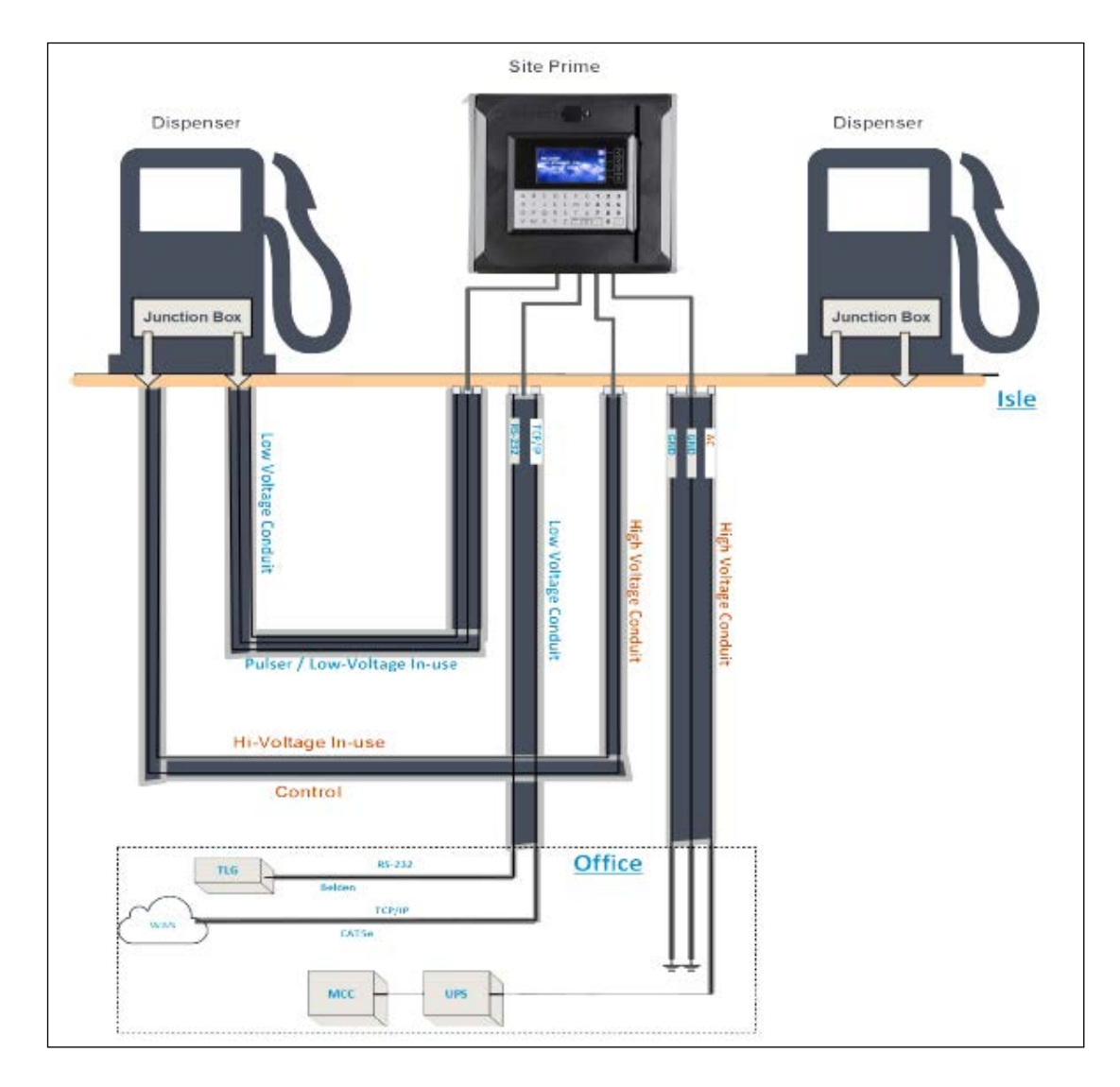

## **Station Architecture**

The homebase station functional architecture consists of the following levels:

- Main Power Cabinet and homebase station forecourt
- Head Office Center

### **Main Power Cabinet**

The Main Power Cabinet includes the following components:

- Mains Circuit Control Box (MCC)
- Uninterruptible Power Supply (UPS)
- Power Distribution Box (PDB)
- TLG Controller

### **Homebase Forecourt**

The homebase Forecourt includes the following components:

- Site PRIME
- Dispenser(s), up to four nozzles for each Site PRIME. This product has only been evaluated for use with UL Listed Dispensers.
- One or more underground gas tanks.
- TLG probe for each gas tank. This product has only been evaluated for use with UL Listed TLGs.

### **Head Office System (Optional)**

The Head Office system consists of a fully integrated management hardware and software tool that supports the homebase stations and small gas stations with their sale management of products including inventory management and reporting.

The Head Office Center is a remote-control center that stores, processes and analyzes all the transactions at the homebase station. The Head Office station provides an integrated retail solution.

# **Mapping the Site**

The following describes an example of site mapping. This procedure consists of the following steps:

- Locating and Mapping all Objects of the Site
- Assigning Logical Identifications (IDs) to the Devices
- Assigning the Ethernet and serial addresses of devices linked to the network
- Obtaining a functional and physical map of the devices in the site

### **Locating and Mapping all Objects of the Site**

- Locate the fuel tanks
- Locate the intended position of the Site PRIME
- Draw a basic map of the site with all the objects

## **Assigning Logical Identifications (IDs) to the Devices**

- **a** To each fuel tank:
- Assign the tank sequential number (coordinated with the station manager)
- Assign its fuel code and name
- Assign its TLG Probe (AP) ID

**b** To each dispenser unit:

- Assign an ID to every dispenser name and pump server
- Assign an ID to every dispenser pump (P)
- Assign an ID to every pump CPU address, if any
- Assign an ID to its nozzles (N)
- Assign to each nozzle the tank (T) ID it is linked to

 **c** Assign the Site PRIME ID after installation on a flat surface.

*Note: The map methodology and IDs will be used for setup configuration.*

# **Installing the Site PRIME**

The Site PRIME is mounted in the safe area of the homebase gas station on a wall or any flat surface up from the ground (panel, billboard) or on a pole (purchased separately), and installed with wall mounting brackets that provide a wall distance of 10 mm. The brackets are attached to four holding padded holes in the inner rear wall of the Site PRIME.

The installation procedure consists of the following general steps:

- Installing Site PRIME on a wall or pole
- Running cables through the conduits to Site PRIME
- Wiring Site PRIME

### **Site Preliminary Setup Procedures**

To perform the preliminary setup procedures:

- **1** Determine where the Site PRIME will be installed.
- **2** Insert the cable glands into the Site PRIME.
- **3** Run cable conduits for each type of cable to the determined location:
	- One High Voltage conduit from the dispenser
	- One Low Voltage conduit from the dispenser
	- One Low Voltage conduit from the office
	- One High Voltage conduit from the Mains Distribution Box
- **4** Run the cable conduits to the hole.

The following sections describe in detail how to install Site PRIME in different scenarios.

## **Support Rails Installation Procedure**

The table below lists the assembly parts required for the installation of the Site PRIME support rails (see [Figure 5-3](#page-39-0)).

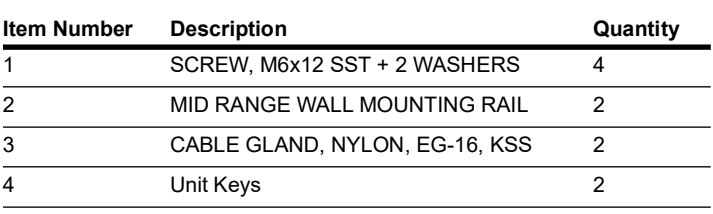

### **Figure 5-3: Dimensions on the Wall**

<span id="page-39-0"></span>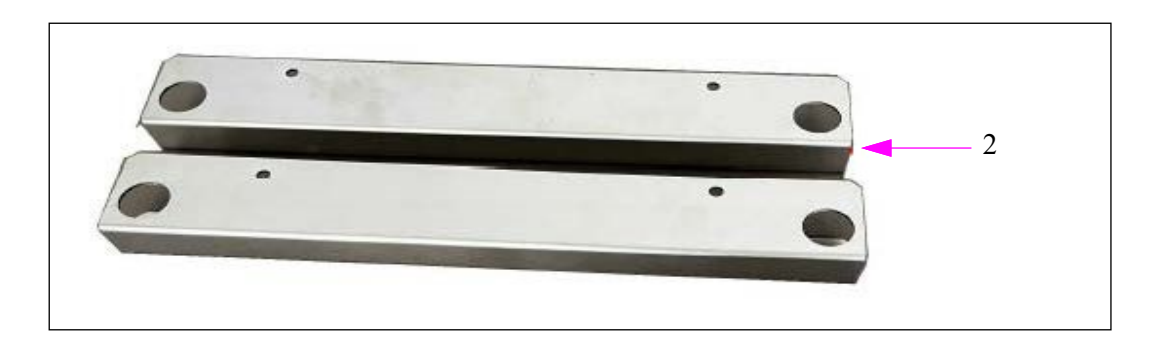

**Figure 5-4: Support Rails Assembly Parts**

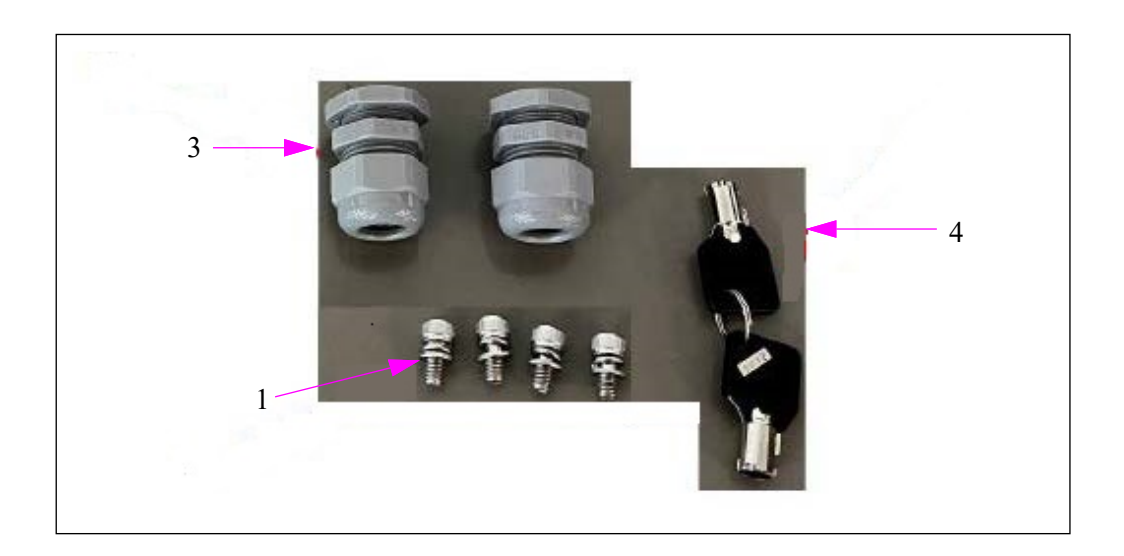

To install the unit, proceed as follows:

**1** Place one rail on the top pair of holes and fasten into place with 2xM6x12 screws using a 5mm Hex (Allen) Key (see [Figure 5-5](#page-40-0)).

**Figure 5-5: Top Rail**

<span id="page-40-0"></span>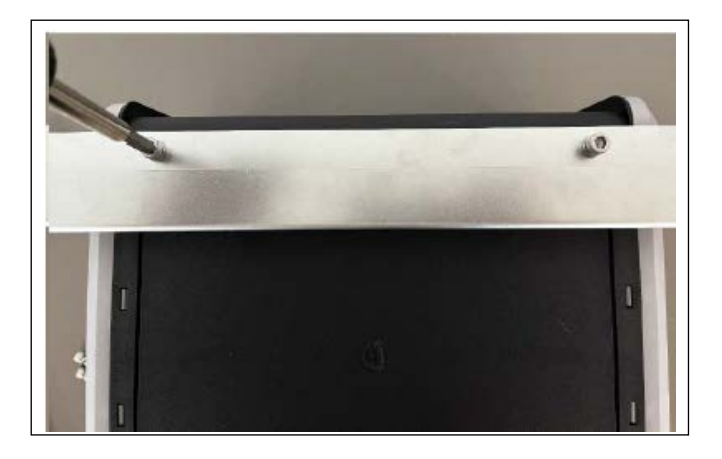

**2** Place the second rail on the bottom pair of holes and fasten into place with 2x M6x12 screws using a 5mm Hex (Allen) Key. (see [Figure 5-6\)](#page-40-1):

<span id="page-40-1"></span>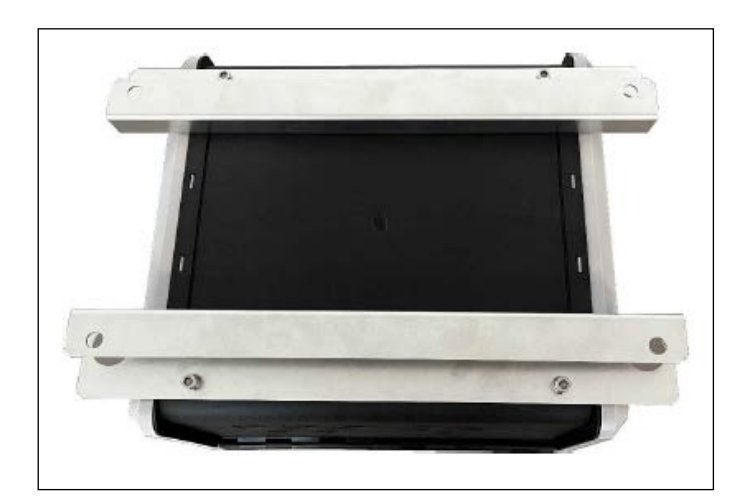

**Figure 5-6: Both Rails**

## **Cable Gland Insertion**

To insert the cable glands to the Site PRIME, proceed as follows:

- *Note: 1) It is recommended to connect the cable glands before installing the Site PRIME on the wall. 2) Place the Site PRIME on a stable and level surface before proceeding.*
- <span id="page-41-0"></span>**1** Select the knockout openings for the installation and open them using a hammer and large screwdriver (see [Figure 5-7](#page-41-0) and [Figure 5-8\)](#page-41-1):

### **Figure 5-7: Knocking Out Using Hammer**

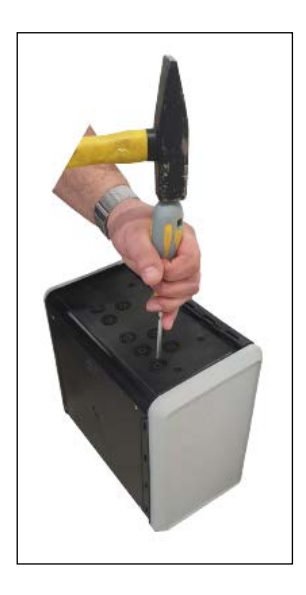

**Figure 5-8: Knocked Out Opening**

<span id="page-41-1"></span>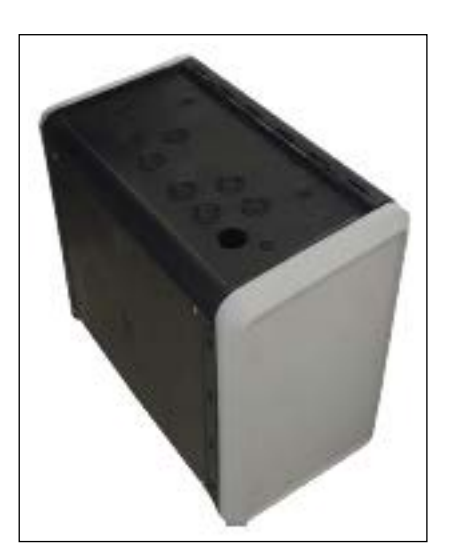

<span id="page-42-1"></span>**2** Insert a cable gland into each opened knockout opening (see [Figure 5-9](#page-42-1) and [Figure 5-10\)](#page-42-2).

**Figure 5-9: Cable Gland Outside View**

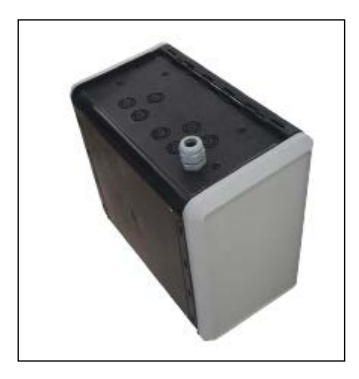

**Figure 5-10: Cable Gland Inside View**

<span id="page-42-2"></span>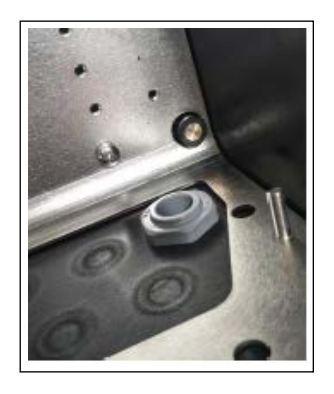

<span id="page-42-0"></span>**3** Fasten the cable gland securely with the appropriate tools to ensure a proper seal (see [Figure 5-11](#page-42-0) ).

### **Figure 5-11: Cable Gland Fastening**

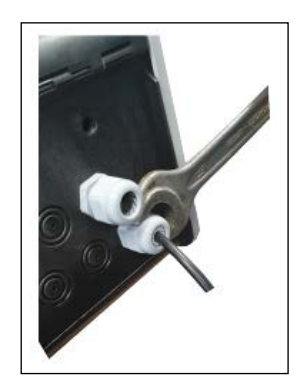

### **Installation Procedure on Wall**

*Note: If the OrPAY1000 will be used as an MWGT for AVI support, the Site PRIME should be installed in a location where the signal will not be blocked. It is recommended to add a repeater to strengthen the RF network.*

The following diagram show the dimensions of the Site PRIME in detail, when installed on the wall.

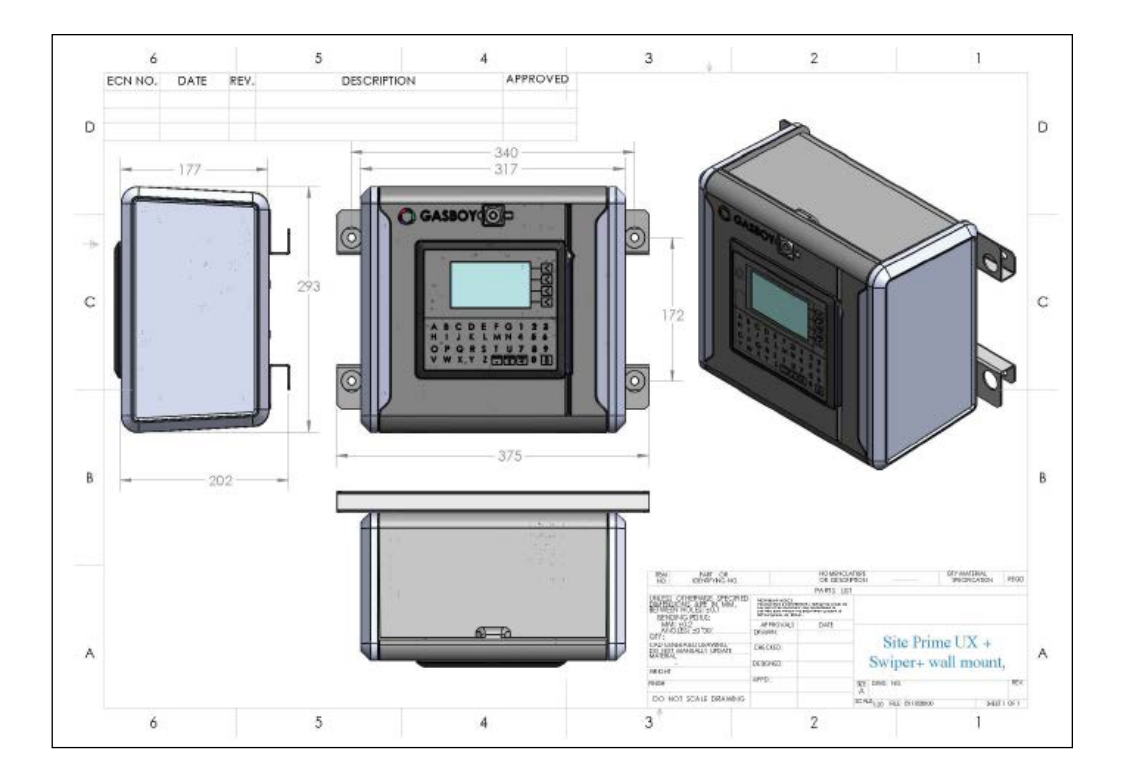

**Figure 5-12: Dimensions on the Wall**

To perform the installation, proceed as follows:

- **1** Use the drill template provided with the product to mark the location of the four holes for drilling.
- **2** Drill four holes in the installation locations and insert four wall anchors (or equivalent) in the holes.
- **3** Set the Site PRIME on the location so that the installation holes on the rails fit with the anchors.
- **4** Secure the Site PRIME. Verify that the Site PRIME enclosure is firmly held.

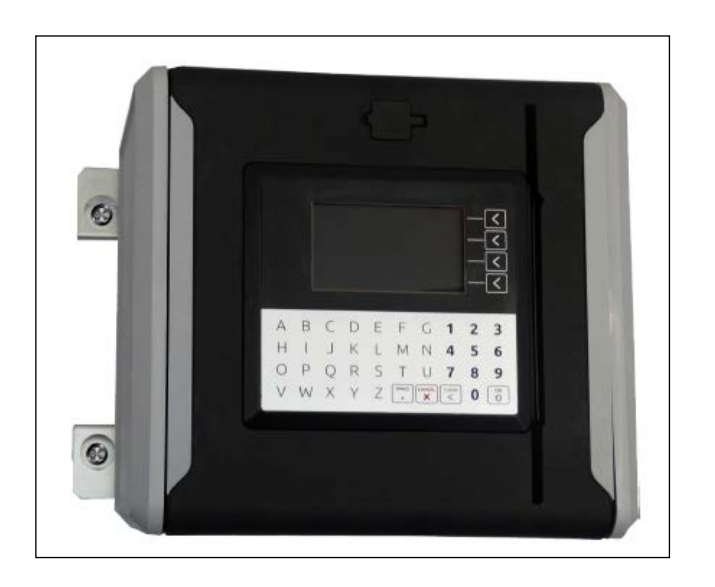

### **Figure 5-13: Site PRIME Installed on Wall**

## **Installation Procedure on the Pole**

The following diagram details the dimensions of the Site PRIME and the pole.

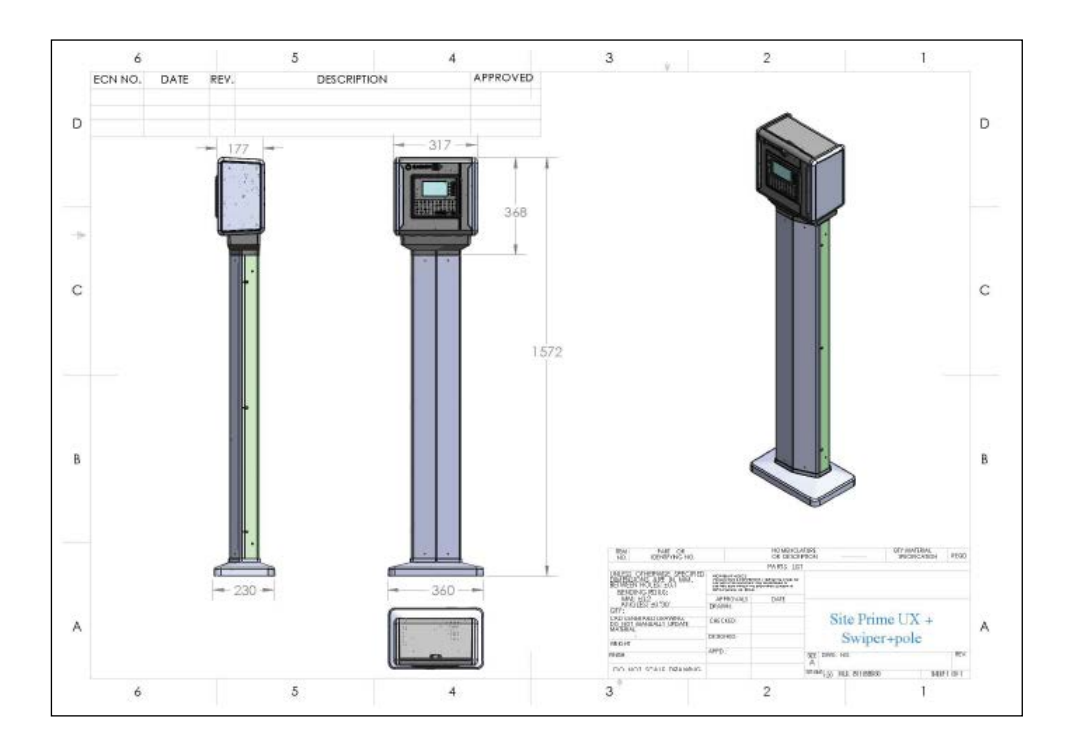

**Figure 5-14: Dimensions on the Pole**

To perform the installation, proceed as follows:

**1** Secure the base of the pole to the column with the five Allen M6 screws provided.

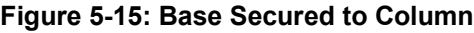

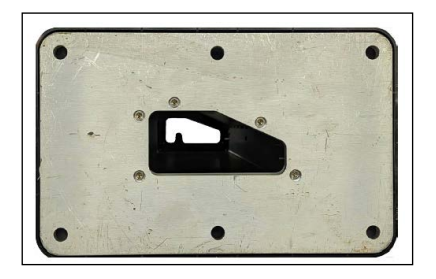

- **2** On the installation surface, mark the location of the holes for drilling.
- **3** Drill the holes in the installation locations and insert the screw anchors (or equivalent) in the holes. Ensure that the screw anchors are appropriate for the diameter of the holes in the base of the pole. Line the base of the pole up with the holes and secure it to the surface.

**4** Apply the rosette cover.

### **Figure 5-16: Rosette Cover**

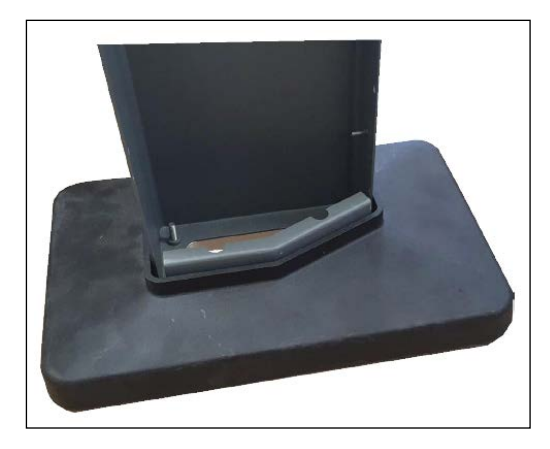

**5** Place the cable trough provided onto the pole and secure it with the provided allen M6 screws.

### **Figure 5-17: Cable Trough**

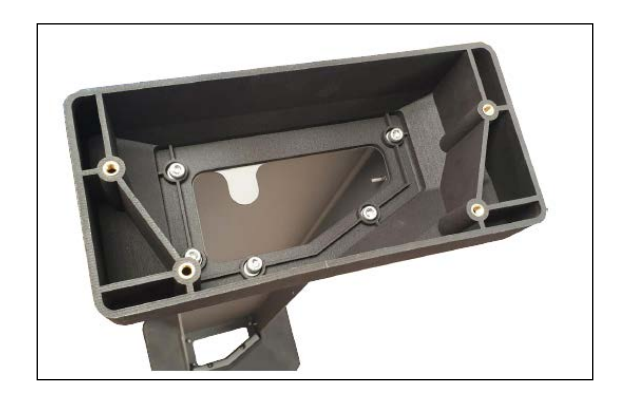

<span id="page-47-1"></span>**6** After cables have been inserted through the cable glands, place the controller on the cable trough and securely install it with the provided screws (see [Figure 5-18](#page-47-1)).

#### **Figure 5-18: Site PRIME Secured to Cable Trough**

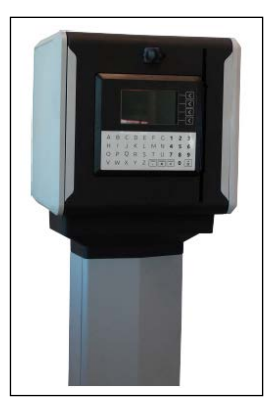

**7** Close the pole cover with the 6 flat screws provided (3 on each side).

## <span id="page-47-0"></span>**Sealing Conduits**

The conduits must be sealed in accordance with NFPA requirements and local regulations, to prevent the passage of gases through conduits, cables, and conductors. Fittings are required wherever volatile liquids or gases are present in the surroundings (see [Figure 5-19](#page-47-0)).

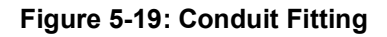

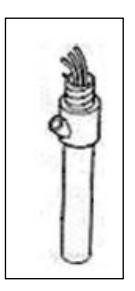

# **Connections to Site PRIME**

# **! WARNING**

*Do not perform any electrical work, maintenance, or repairs to the product when it is connected to power. Before performing any work on the product, disconnect it from the main power supply.* 

*Notes:1) Ensure that the cable glands are securely tightened to the cables running through them in order to ensure that they are properly sealed.*

*2) In order to perform the wiring, the protective cover over the high voltage area needs to be removed and replaced once the work is complete.* 

The electrical and communication connections should be made as follows:

**1** Designate an opening for the power supply and other openings for the high voltage, the pumps, the low voltage, and the communication cables.

**Figure 5-20: High Voltage Area and Low Voltage & Communication Area**

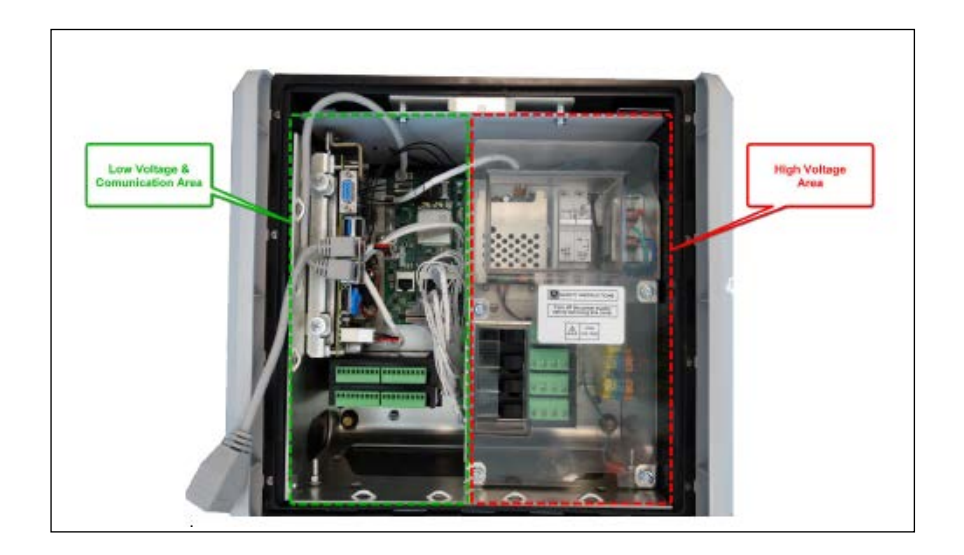

- **2** High voltage cables and electrical wires must be placed to the right.
- <span id="page-48-0"></span>**3** Low voltage cables, wires, and communication cables must be placed to the left.

**Figure 5-21: AC Power Supply Connected to GND/Neutral/Line**

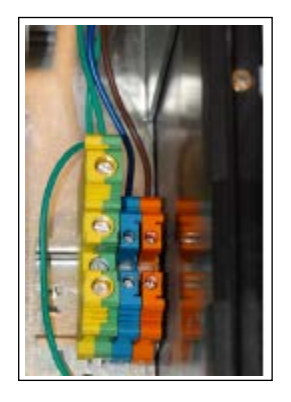

The connections in the [Figure 5-21](#page-48-0) are as follows:

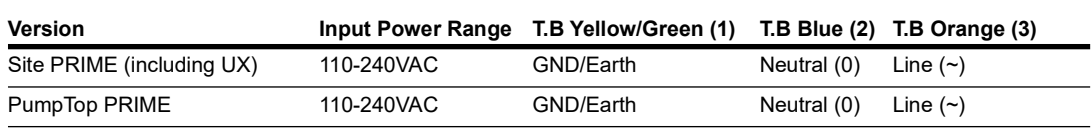

# **Pump Interface Modules**

To install the pump interface modules, proceed as follows:

- **1** Wire the connections to and from the modules before attaching the module to the Site PRIME.
- **2** The connections to the modules are made with the designated connectors for each modules.
- **3** To attach the modules, slide the module against the anchor in the designated area, perpendicular to the main plate, and secure the opposite side of the module with a screw, through the fastening point. The orientation of the fastening point depends on the type of pump module being installed. (See [Figure 5-22](#page-49-0) and [Figure 5-23\)](#page-49-1).

### <span id="page-49-0"></span>**Figure 5-22: Fastening Point of the Mechanical Pump Module on the Right**

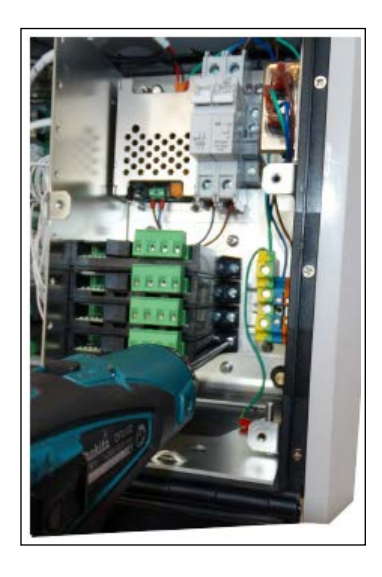

<span id="page-49-1"></span>**Figure 5-23: Fastening Point of the Electronic Pump Module on the Left**

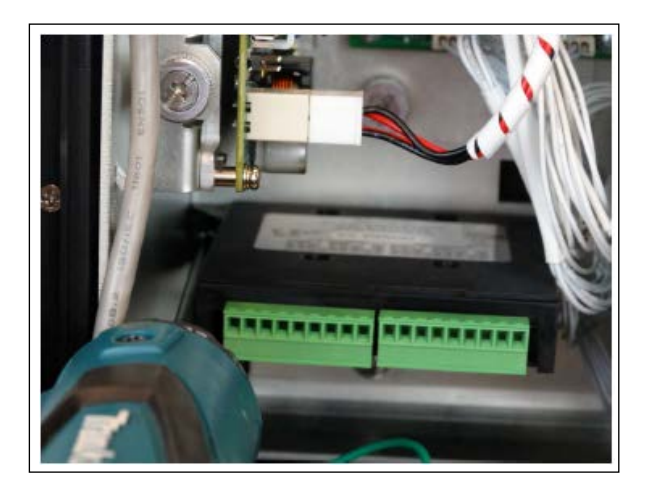

The following sections describes the various pump modules available and how to wire them.

### <span id="page-50-0"></span>**Site PRIME 1M Module**

The 1M Module is a pump module designed for mechanical pumps. See [Figure 5-24,](#page-50-0) [Figure 5-25.](#page-50-1)

**Figure 5-24: 1M Module**

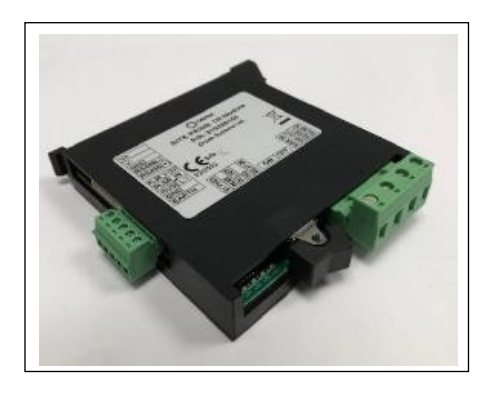

**Figure 5-25: 1M Module Wiring Connections**

<span id="page-50-1"></span>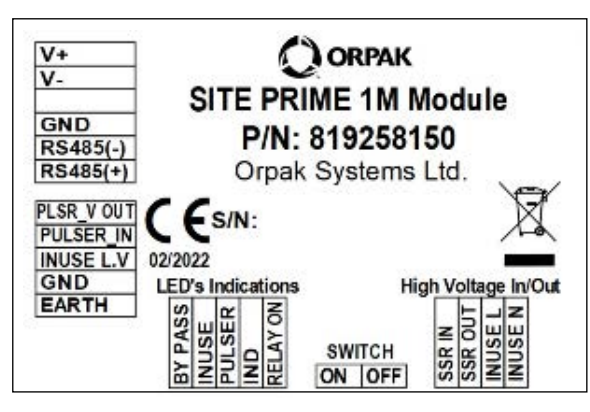

### **1M Module - LED Indicators**

The following table describes the various LED indicators on the 1M Module and their meaning. A legend below the tables explains the symbols and their meaning.

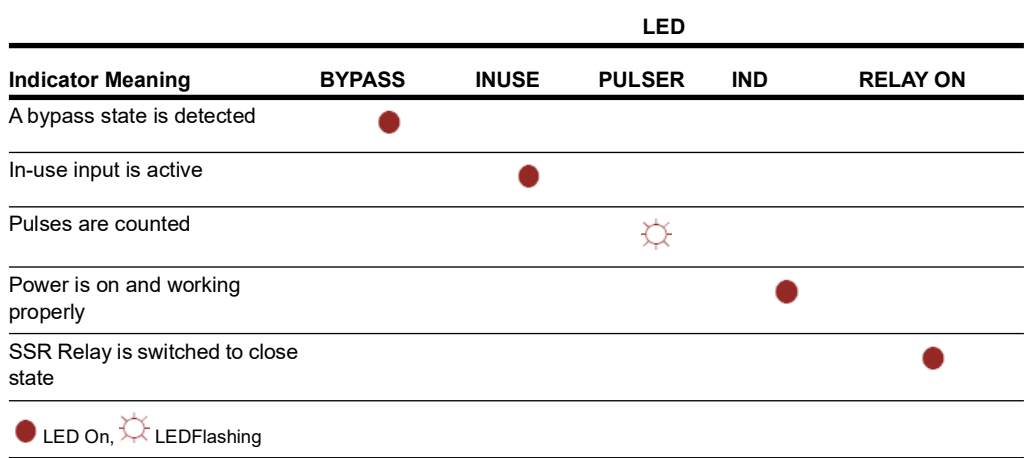

A load must be applied to the SSR in & out in order for the unit to work.

Without load, the unit indicates that it is in Bypass mode (bypass LED is on) and the controller will consider the pump to be offline.

*For single SSR output of an MPI module, do not exceed 1.8 amps. This is the maximum current allowed when connecting load. For more information, see table in [AC/DC MPI Module Specifications](#page-25-0) on [page 18.](#page-25-0)*  **! WARNING**

## **Electronic Pump Modules**

The Site PRIME requires various pump modules that correspond with different electronic pumps it is compatible with.

### **Figure 5-26: Electronic Pump Module**

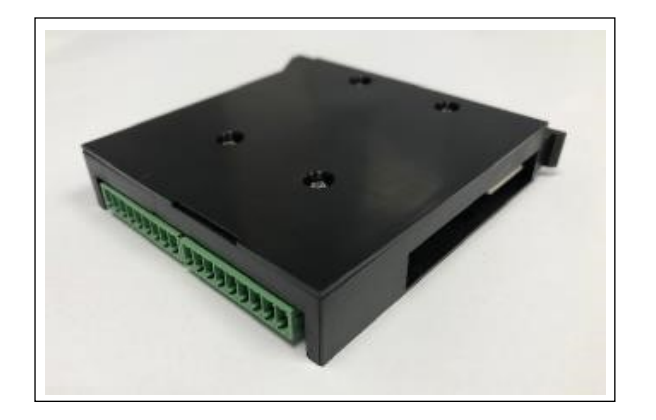

## **Electronic Pump Modules Connections**

The following table describes the various electronic pump modules compatible with Site PRIME and their connections:

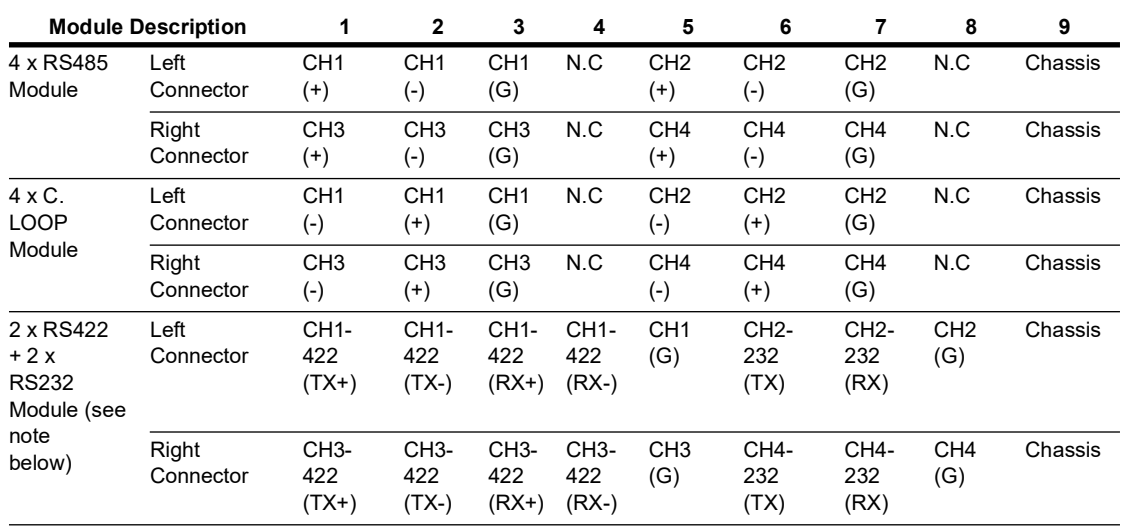

*Note: In case an RS232 device is connected to the RS422/232 module, the "chassis" pin must be connected to the GND pin on the green connector (see [Figure 5-27](#page-52-0)).*

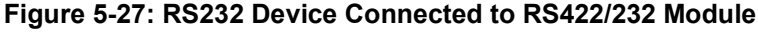

<span id="page-52-0"></span>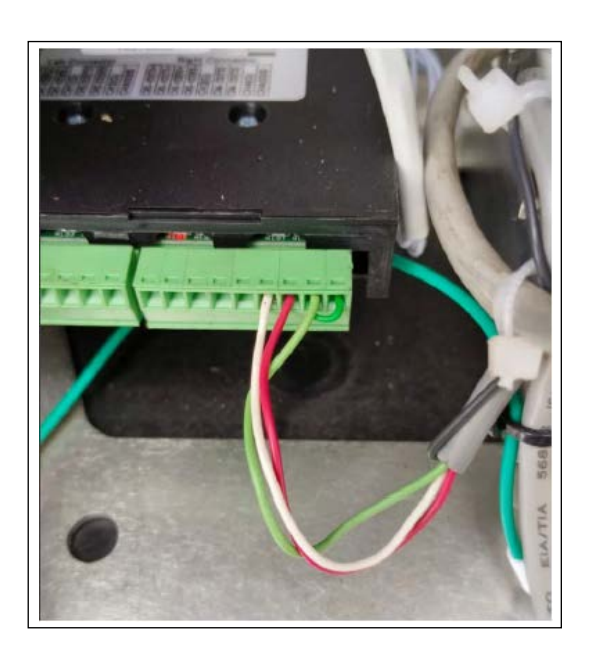

# **Post-Installation Checklist**

After completing the installation procedure, carefully inspect the connection between the Site PRIME and the external power mains and the data sources. In particular, pay attention to the following:

**1** Ensure that the wiring is correct.

 **a** Is all of the wiring inserted within metal conduits?

**b** Is the AC and DC wiring inserted in separate conduits, troughs, etc.?

 **c** Are the systems and peripheral equipment powered on a separate dedicated breaker?

**d** Is the AC power for the systems and pumps on the same phase in the breaker panel?

**e** Is the system grounded properly?

**f** Is the correct wire gauge installed?

**g** Are the cables correctly routed in the station?

 **h** Are the communication lines under the maximum allowable distance?

- LAN: 330 feet (100 m
- RS-232: 50 feet (15 m)
- RS-485: 330 feet (100 m)
- Antenna wire: -330 feet (100 m) for VIU -50 feet (15 m) for Fuel Ring
- **2** Clean dirt and wire remnants.
- **3** Ensure that the power supply setup jumpers are properly set before applying power to the Site PRIME.

In case, problems are detected after installation or during operation, repeat the post-installation checks listed above.

# **PRIME Add-Ons**

The following sections describe the assembly procedures for all the available PRIME Add-Ons. These add-ons need to be defined properly in the relevant software.

Each transmitting add-on has a different FCC/IC approval. A PRIME unit with a transmitting unit installed from the production line will have the FCC/IC number printed on it.

All add-ons require adding an FCC/IC label to the PRIME main label. After each installation, add the Add-On FCC/IC label in one of the available spaces on the product.

**Figure 5-28: FCC/IC Label on the Product Label**

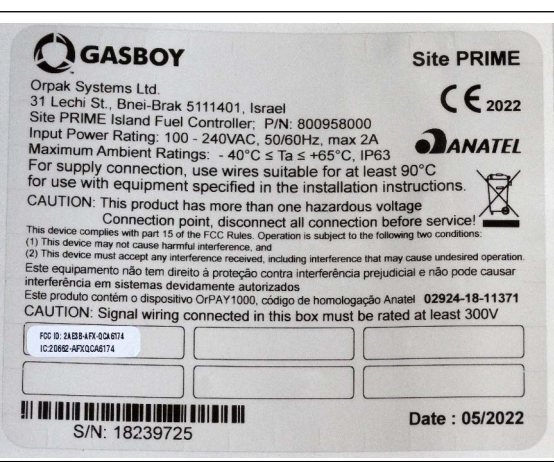

### **Cellular Modem Module**

The Cellular Modem Module is a 4G LTE Cellular modem (with 2G/3G backward compatibility), that allows communication between the controller and the HO. The Cellular Modem Module Assembly (M15778B504) is provided with the following assembly kit components (see [Figure 5-29](#page-55-0) on [page 48](#page-55-0), [Figure 5-30](#page-55-1) on [page 48,](#page-55-1) [Figure 5-31](#page-55-2) on [page 48](#page-55-2)).

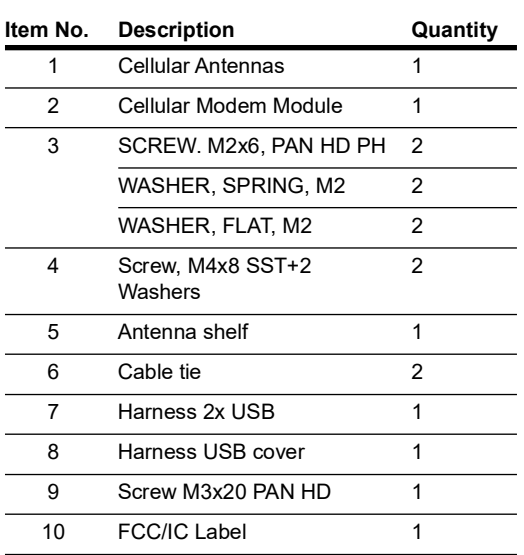

**Figure 5-29: Cellular Modem Module Assembly Parts (1-3)**

<span id="page-55-0"></span>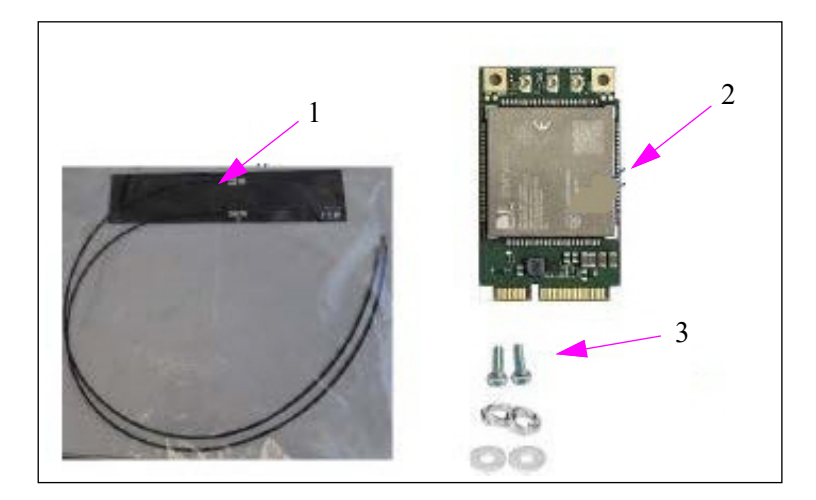

**Figure 5-30: Cellular Modem Module Assembly Parts (4-5)**

<span id="page-55-1"></span>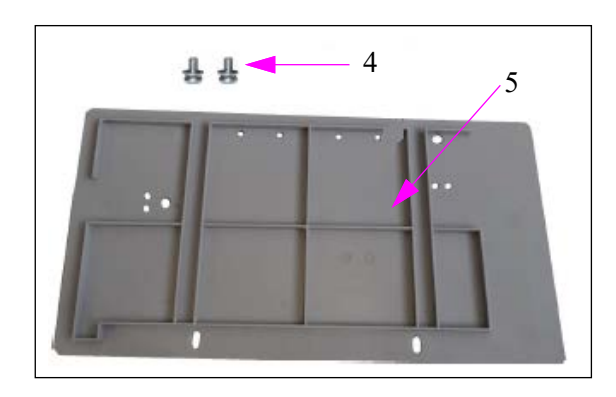

**Figure 5-31: Cellular Modem Module Assembly Parts (6-9)**

<span id="page-55-2"></span>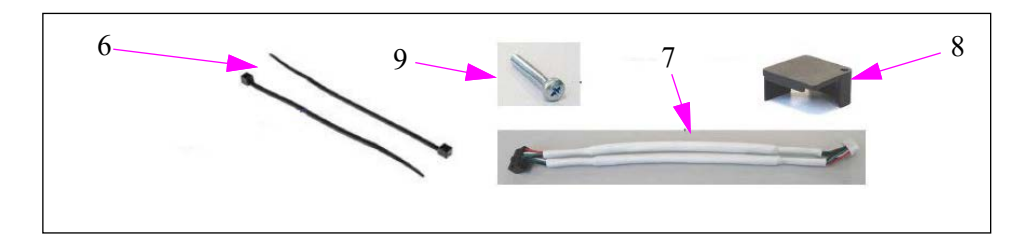

**Figure 5-32: Cellular Modem Module FCC/IC Label (10)**

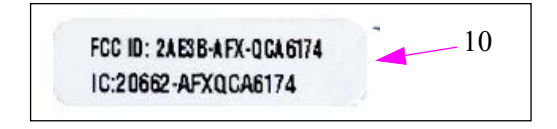

To install the Cellular Modem Module, proceed as follows:

<span id="page-56-1"></span>**1** Turn the main power switch to the **OFF** position (See [Figure 5-33\)](#page-56-1).

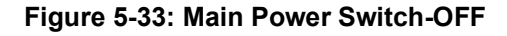

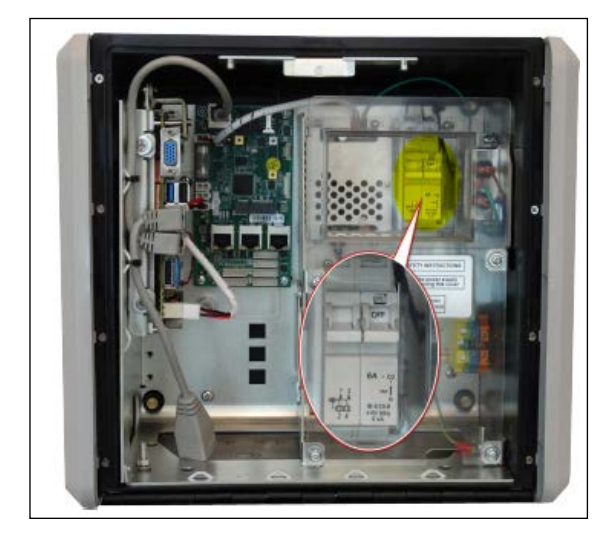

**2** Disconnect and extract the nOrCU and the CommBoard bracket (see [Figure 5-34\)](#page-56-0). Disassemble the three captive screws (marked with yellow arrows) and disassemble the power harness connector (marked by the green arrow). Cut the cable ties (marked by the orange arrows).

#### **Figure 5-34: nOrCU Connection**

<span id="page-56-0"></span>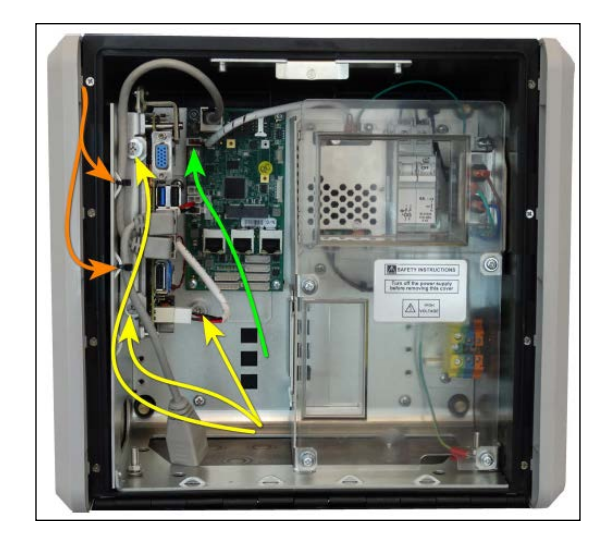

**3** Connect the USB cable to the USB connector on the nOrCU (for an illustration of the connector port to connect to, refer to [Figure 5-45](#page-61-0) on [page 54](#page-61-0). Cover and fasten the cable with the cable cover, with the M3x20 screw (see [Figure 5-35,](#page-57-0) [Figure 5-36,](#page-57-1) and [Figure 5-37\)](#page-57-2).

### **Figure 5-35: USB Cable Connected to the USB Connector**

<span id="page-57-0"></span>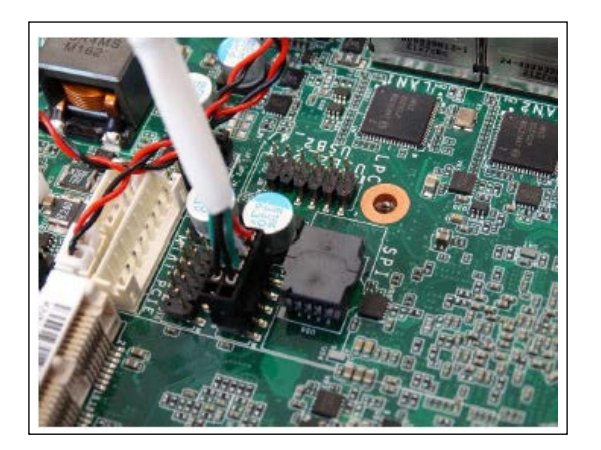

**Figure 5-36: USB Cover Placed**

<span id="page-57-1"></span>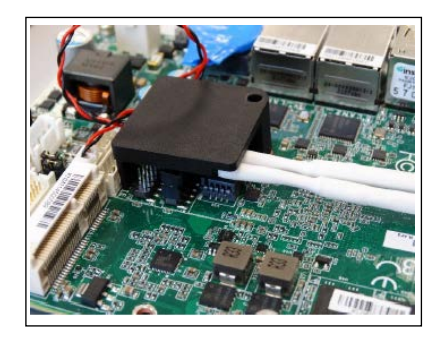

**Figure 5-37: USB Cover Fastened**

<span id="page-57-2"></span>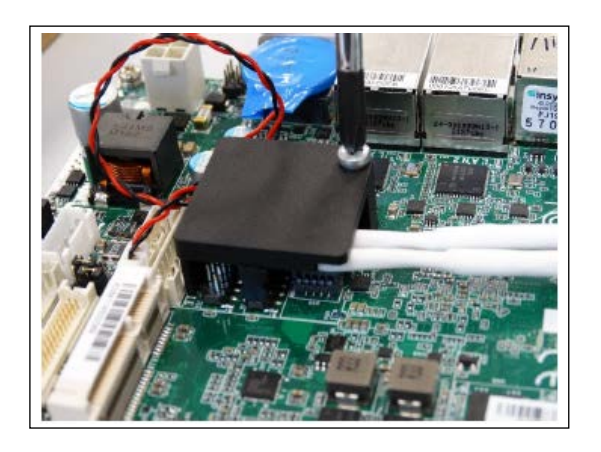

**4** Install the SIM card in the CommBoard SIM socket.

### **Figure 5-38: CommBoard SIM Socket**

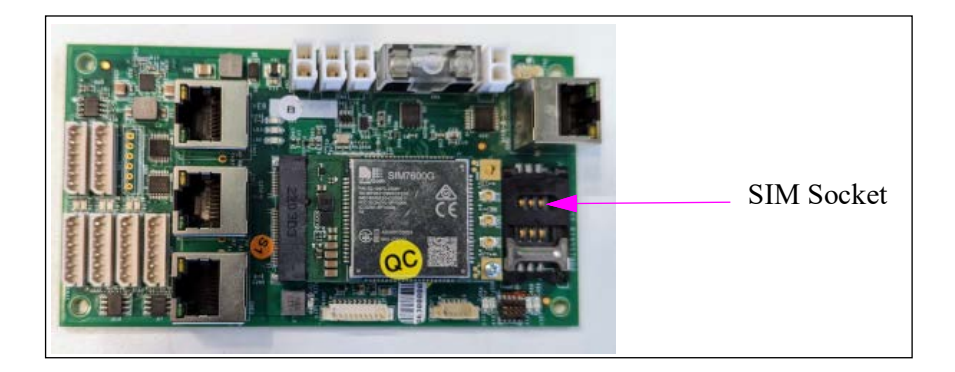

**5** Gently pull up the SIM socket cover to enable insertion.

#### **Figure 5-39: SIM Socket Cover Raised**

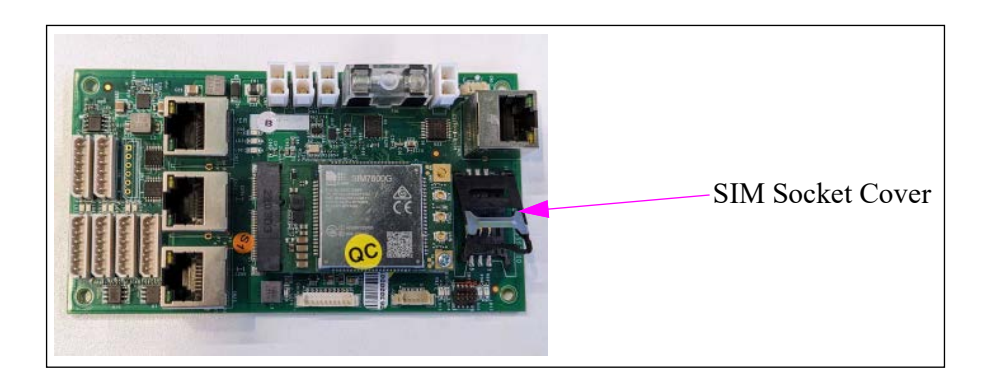

**6** Insert the SIM card into the SIM socket.

### **Figure 5-40: SIM Card in SIM Socket**

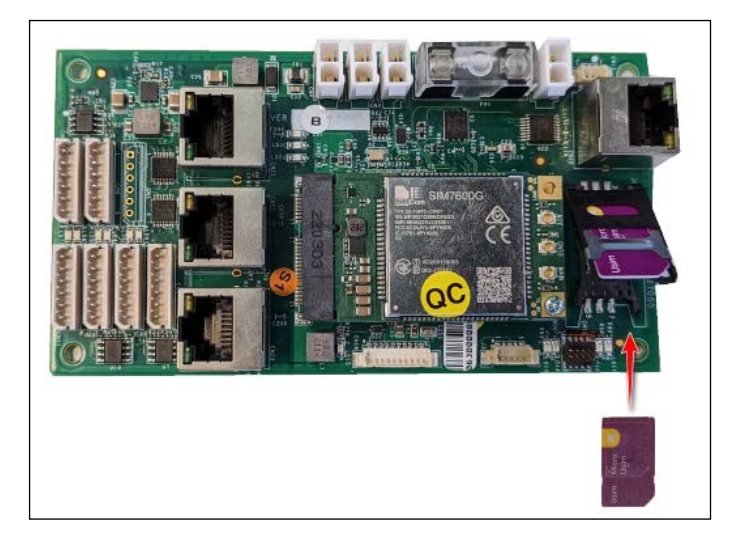

**7** Gently push the SIM socket cover back down to its place.

**Figure 5-41: SIM Socket Cover Replaced**

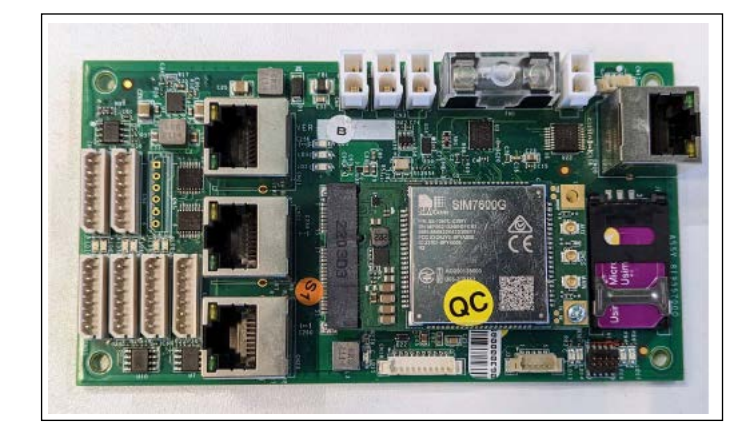

- **8** Install the antennas on the antenna tray.
	- **a** Clean the antenna tray with alcohol to remove oil residue and dirt.
	- **b** Peel the adhesive guard and place the antennas.
	- **c** Secure the antenna wires with cable tie, and place the antenna wires as follows (see [Figure 5-42\)](#page-59-0).

**Figure 5-42: Antenna Anchor**

<span id="page-59-0"></span>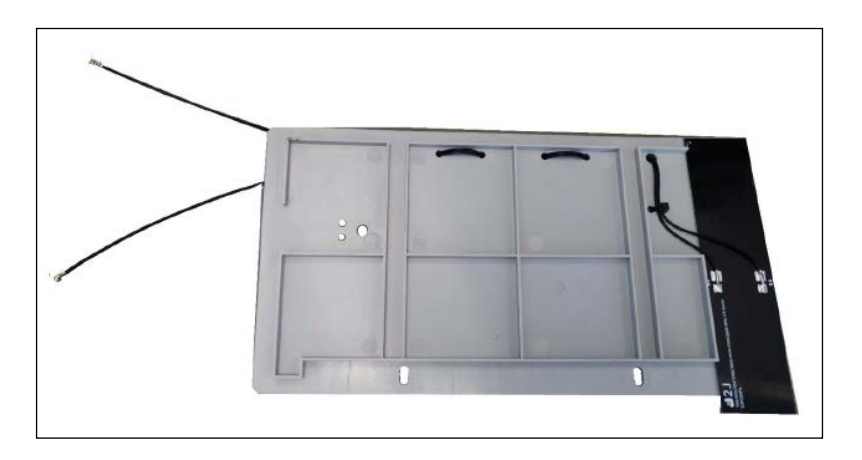

**9** Connect the antennas to the module and fasten the antenna wires with a cable tie.

**Figure 5-43: Antennas Connected to Module**

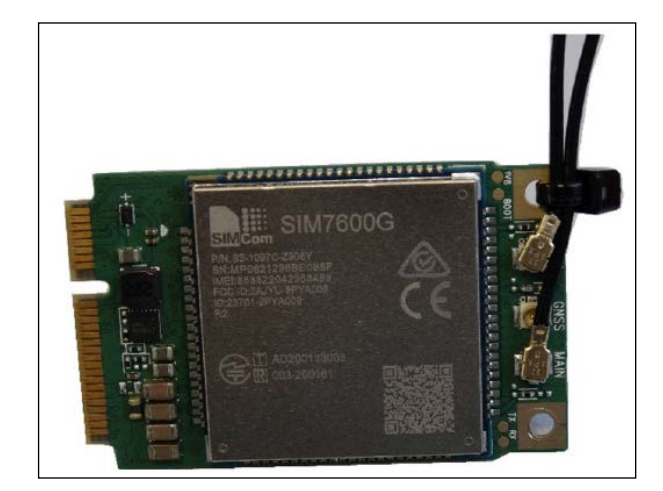

**10** Install the module to the CommBoard mPCIe connector. Slide the mPCIe Modem into the mPCIe connector on the CommBoard (marked with an orange arrow), and fasten with the screw and washers from the kit (marked with purple arrow).

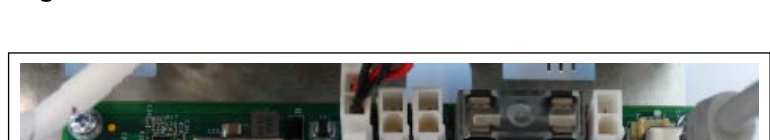

**Figure 5-44: Modem on the CommBoard mPCIe Connector**

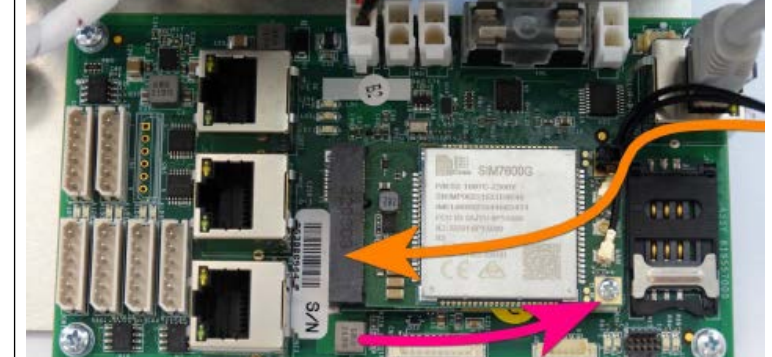

<span id="page-61-0"></span>**11** Install the USB cable to the relevant connector on the CommBoard.

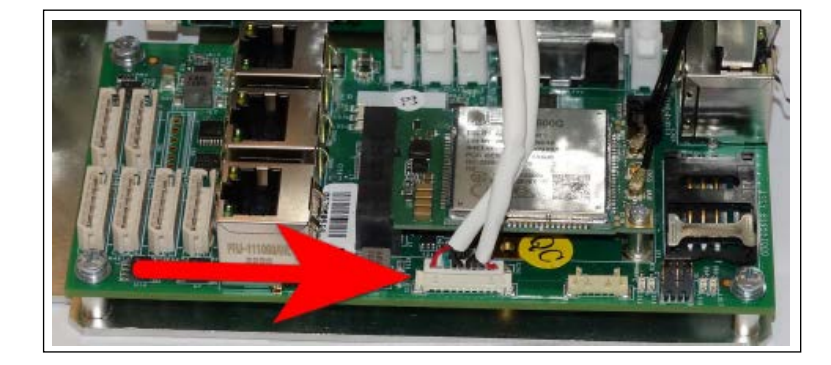

### **Figure 5-45: Modem on the CommBoard mPCIe Connector**

**12** Install the Antenna tray and the nOrCU with the CommBoard bracket: fasten the nOrCU block captive screw (marked with the red arrows), and fasten the Antenna tray screws from the kit (marked with the orange arrows). Close the bracket captive screws and fasten the tray using the M4x8 screws (see [Figure 5-46\)](#page-61-1).

### **Figure 5-46: Antenna Tray Installation**

<span id="page-61-1"></span>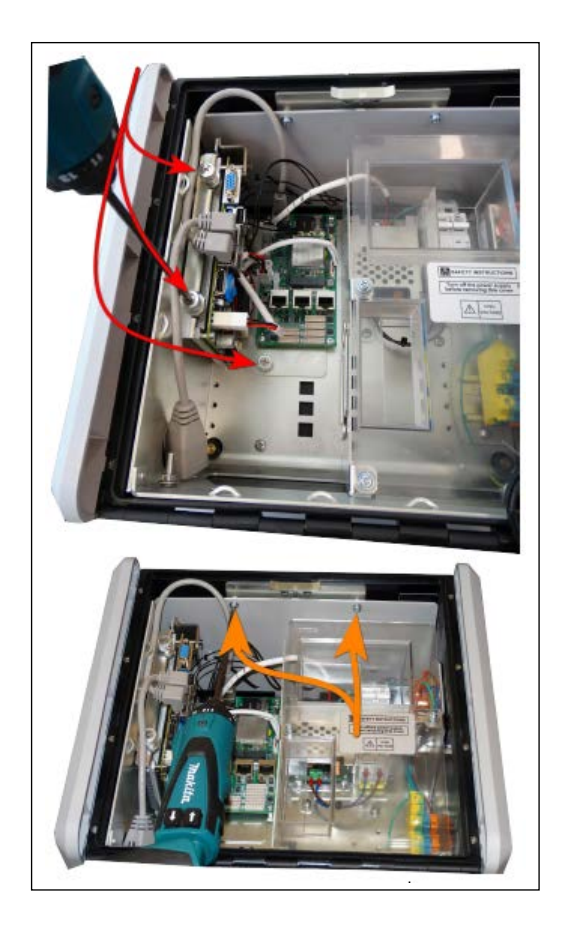

**13** Reconnect all the disassembled harnesses and turn the main power switch to the ON position.

## **Wi-Fi + BT Modem Module**

The Wi-Fi + BT Modem Module is a Wi-Fi Access Point 2.4/5 GHz that is used for the Fuel and Drive app to connect with the controller. The Wi-Fi + BT Modem Module Assembly Kit (M15778B503) is provided with the following components (see [Figure 5-47](#page-62-0) and [Figure 5-48](#page-62-1)).

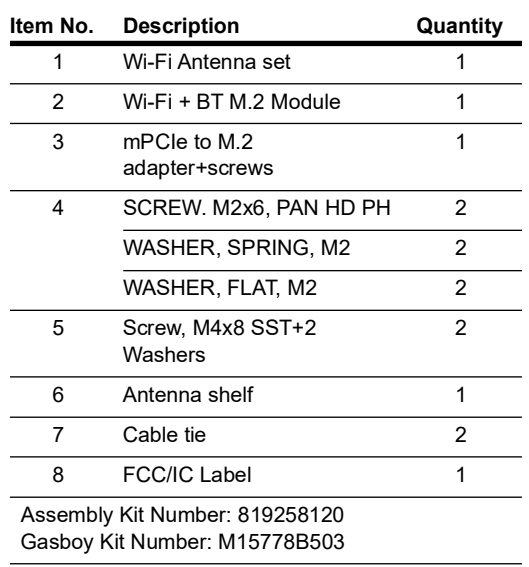

#### **Figure 5-47: Wi-Fi + BT Modem Module Assembly Parts (1-4)**

<span id="page-62-0"></span>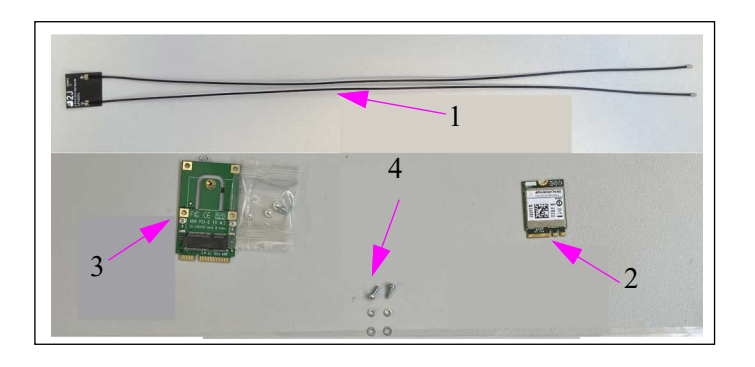

**Figure 5-48: Wi-Fi + BT Modem Module Assembly Parts (5-8)**

<span id="page-62-1"></span>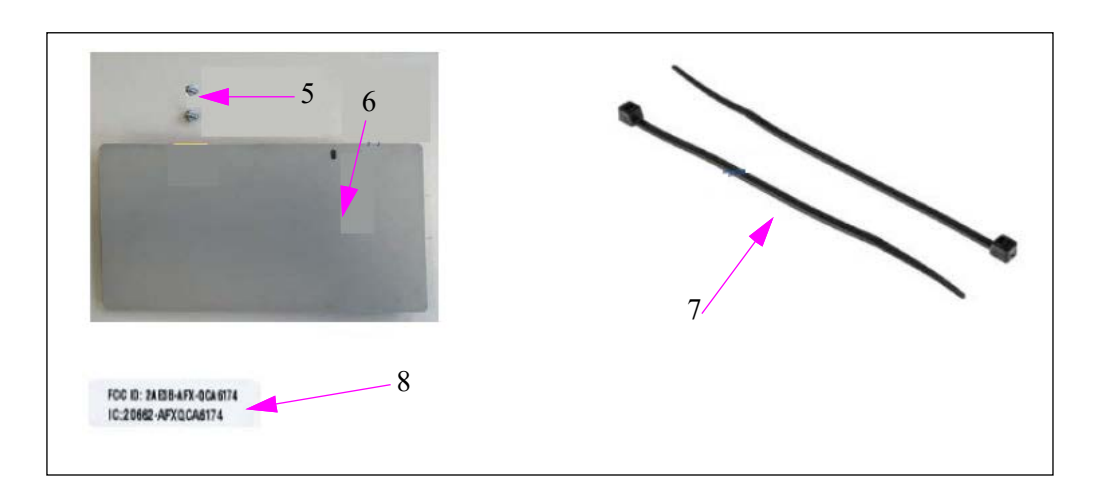

To install the Wi-Fi + BT Modem Module, proceed as follows:

**1** Turn the main power switch to OFF position.

### **Figure 5-49: Main Power Switch - OFF**

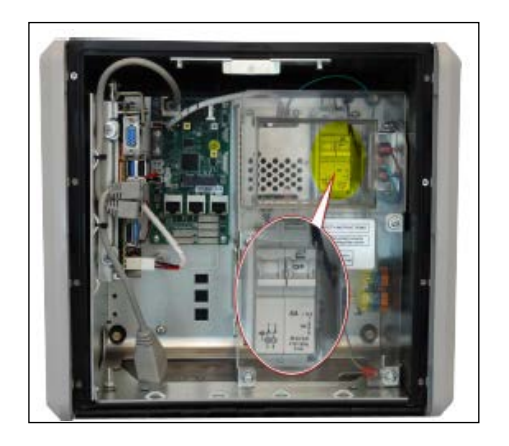

**2** Disconnect and extract the nOrCU and the CommBoard bracket. Remove the three captive screws (marked with yellow arrows) and disassemble the power harness connector (marked by the green arrow). Cut the cable ties (marked by the orange arrows).

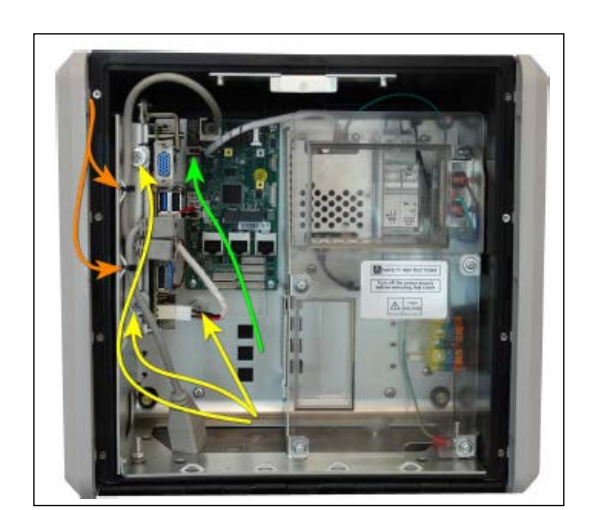

#### **Figure 5-50: nOrCU Connection**

**3** To assemble the M.2 modem in the M.2 to mPCIe adapter, insert the M.2 Module into the M.2 socket of the adapter and fasten with the supplied adapter screws.

**Figure 5-51: M.2 Modem in the M.2 to mPCIe Adapter**

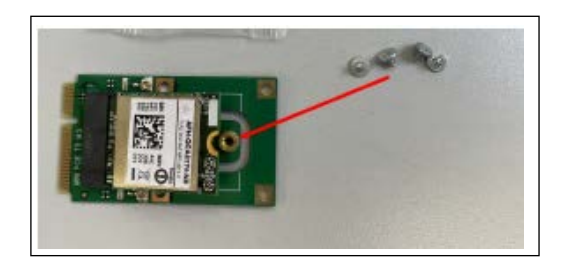

**4** Install the antennas on the antenna tray

 **a** Clean the antenna tray with alcohol to remove oil residue and dirt.

**b** Peel the adhesive guard tape and place the antennas 71 Site.

 **c** Secure the antenna wires with the antenna anchor and fasten with a cable tie.

#### **Figure 5-52: Antenna Anchor**

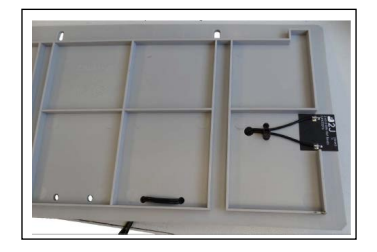

**5** Connect the antennas to the modem assembly and fasten using a cable tie.

#### **Figure 5-53: Antennas Fastened With Cable Tie**

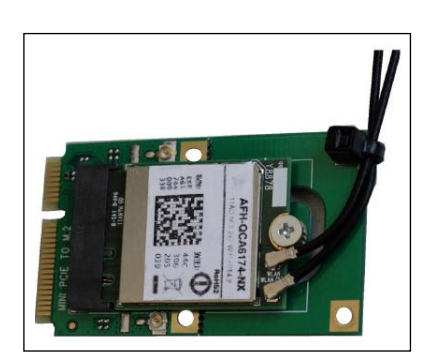

**6** Install the modem assembly to the mPCIe connector on the nOrCU. Slide the mPCIe Wi-Fi set into the mPCIe connector on the nOrCU (marked with a purple arrow), and assemble the screw and washers from the kit (marked with an orange arrow).

### **Figure 5-54: Modem Assembly on the mPCIe Connector**

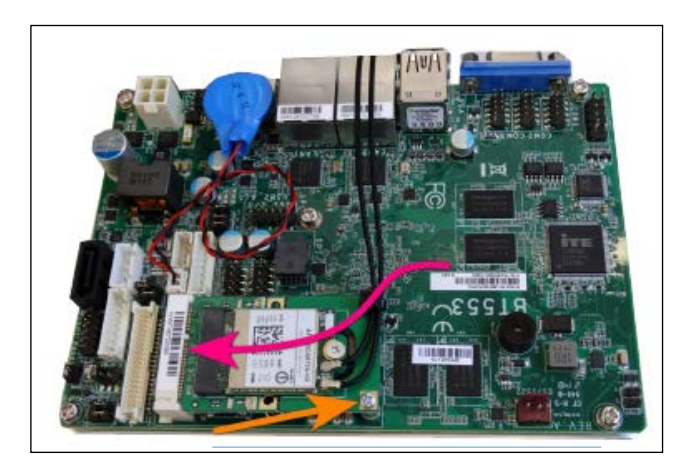

**7** Install the Antenna tray and the nOrCU with the CommBoard bracket. Fasten the nOrCU block captive screw (marked with the red arrows), and fasten the Antenna tray screws from the kit (marked with the orange arrows) using the M4x8 screws.

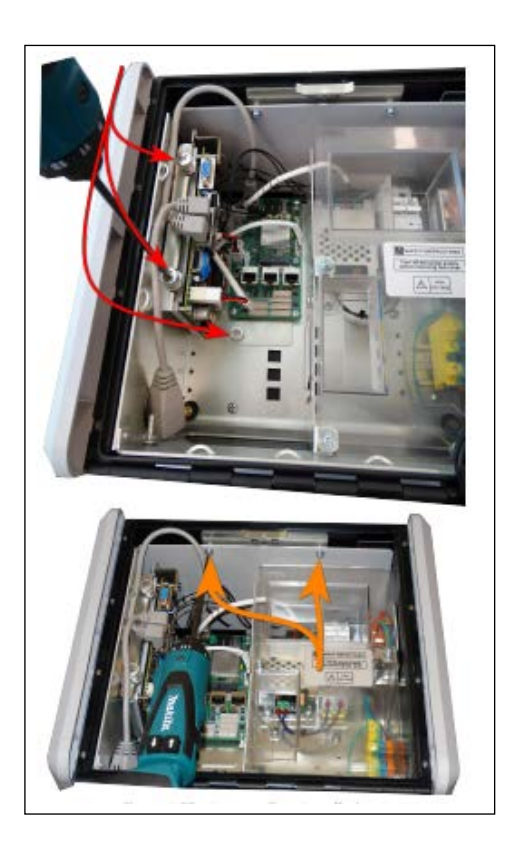

### **Figure 5-55: Modem Assembly on the mPCIe Connector**

**8** Reconnect all the disassembled harnesses and turn the main power switch to the ON position.

# **Nano Wireless Gateway Terminal (nWGT)**

The nWGT Assembly Kit (M15778B505) includes the following assembly kit components (see [Figure 5-56](#page-66-0) and [Figure 5-57](#page-67-0) on [page 60\)](#page-67-0).

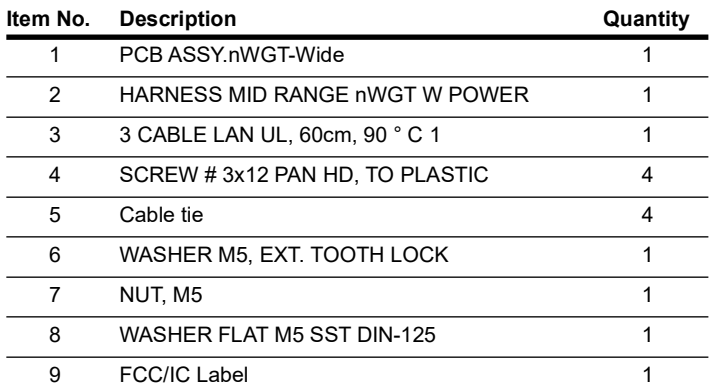

#### **Figure 5-56: nWGT Assembly Parts (1-4)**

<span id="page-66-0"></span>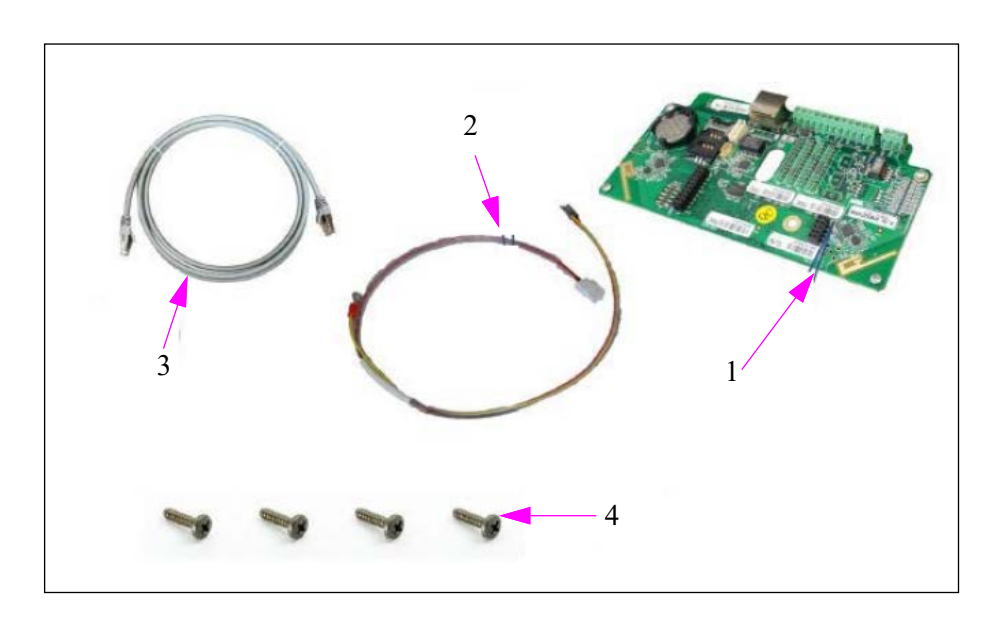

<span id="page-67-0"></span>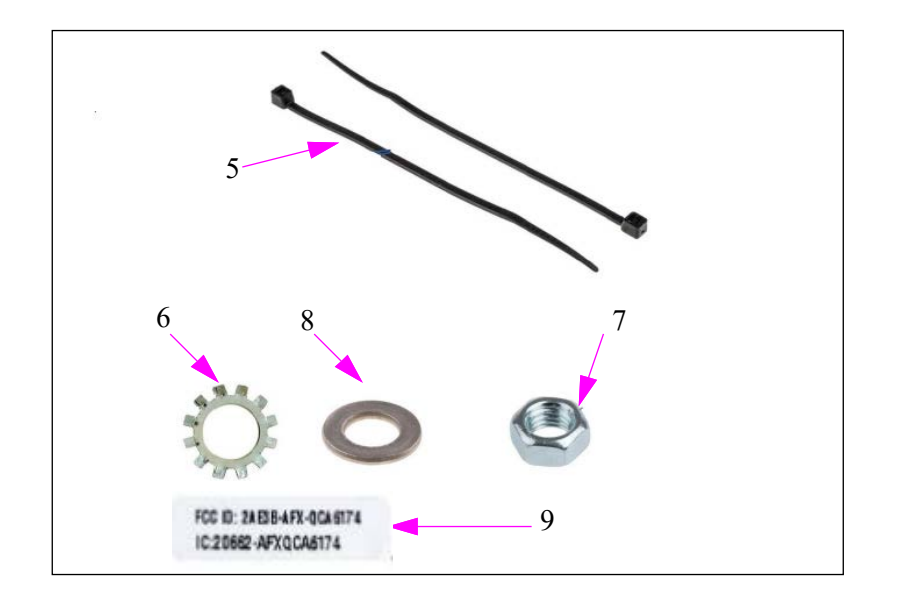

### **Figure 5-57: nWGT Assembly Parts (5-8) and nWGT FCC/IC Label (9)**

To install the nWGT, proceed as follows:

**1** Turn the main power switch to the **OFF** position.

**Figure 5-58: Main Power Switch - OFF**

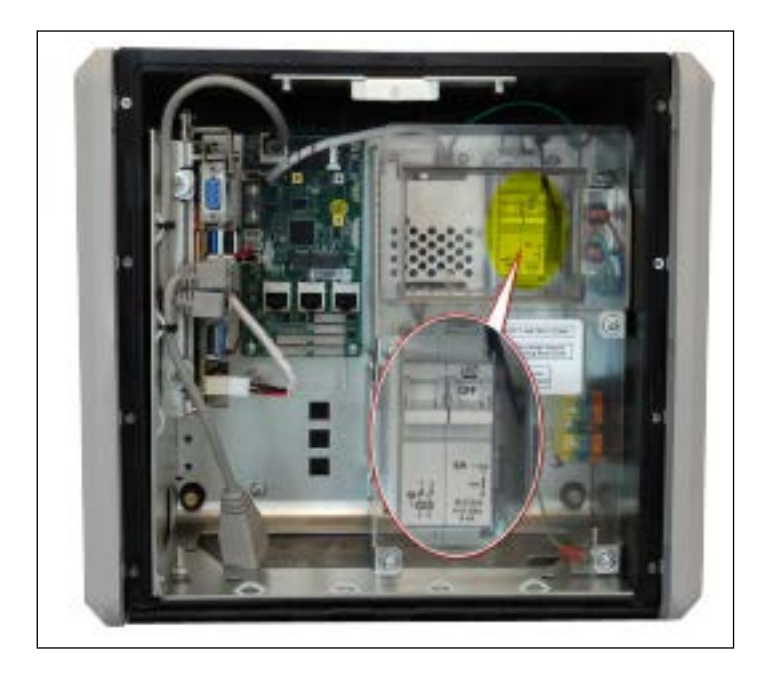

**Figure 5-59: Main Power Switch - OFF**

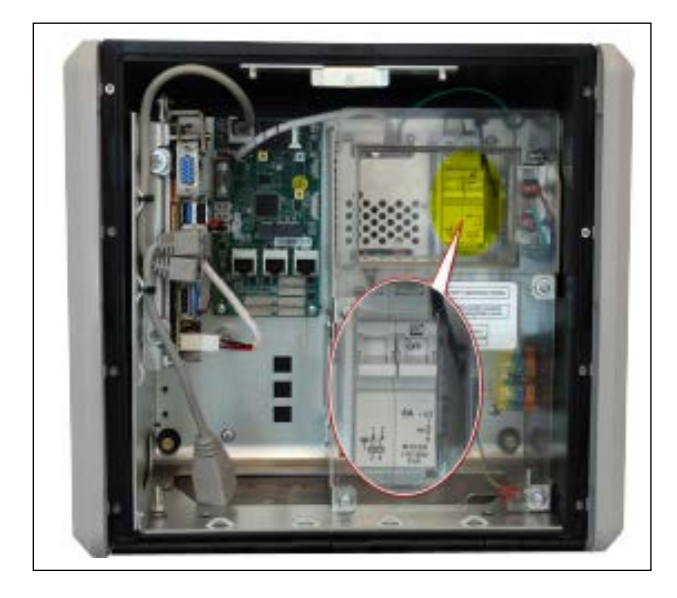

**2** Install the nWGT on the Inside door panel, using four 3x12 screws to fasten the unit into place.

### **Figure 5-60: nWGT Installed**

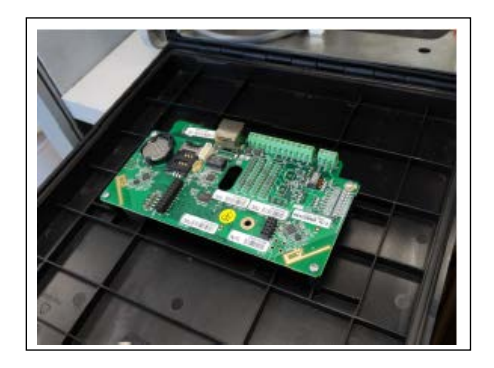

**3** Connect the 60 cm LAN cable to the nWGT power harness, anchoring the cables to the door with the cable ties. Fasten the GND cable to the GND stud using the M5 set (tooth lock washer, standard washer, and nut).

#### **Figure 5-61: Cables Connected**

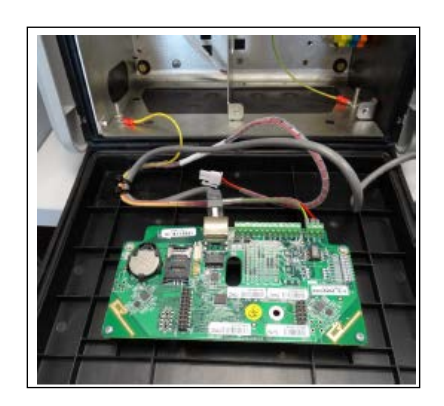

**4** Connect the power harness and the LAN cable to the CommBoard and asten the cables to the partition wall.

**Figure 5-62: Cables Connected**

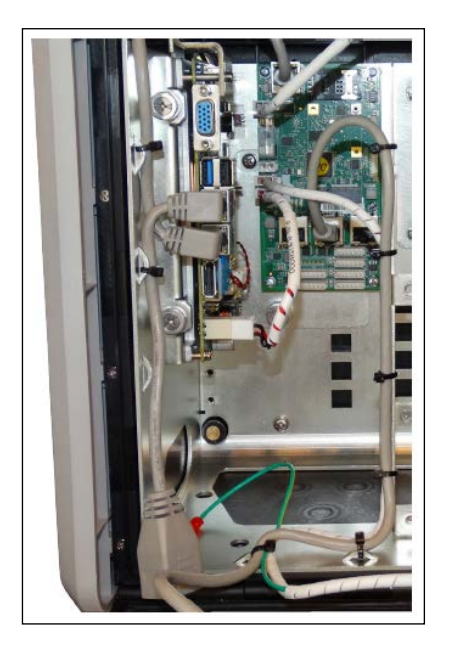

**5** Turn the main power switch to ON position.

# **TR500**

The TR500 is provided with the following assembly kit components (Assembly Kit Number: 819258200). See [Figure 5-63](#page-70-0) and [Figure 5-64](#page-70-1) on [page 63.](#page-70-1)

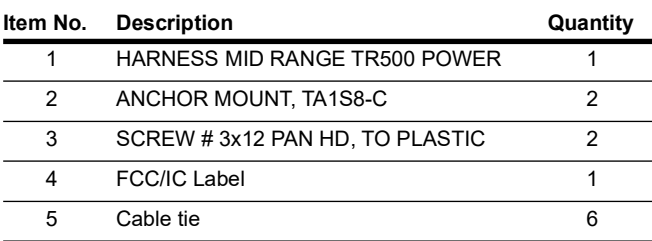

**Figure 5-63: TR500 Assembly Parts**

<span id="page-70-0"></span>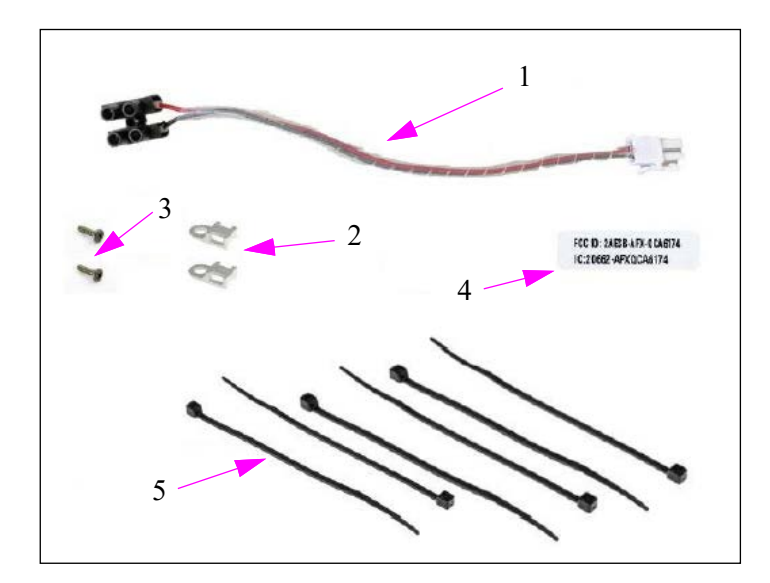

To install the TR500, proceed as follows:

<span id="page-70-1"></span>**1** Turn the main power switch to the **OFF** position.

**Figure 5-64: Main Power Switch-OFF**

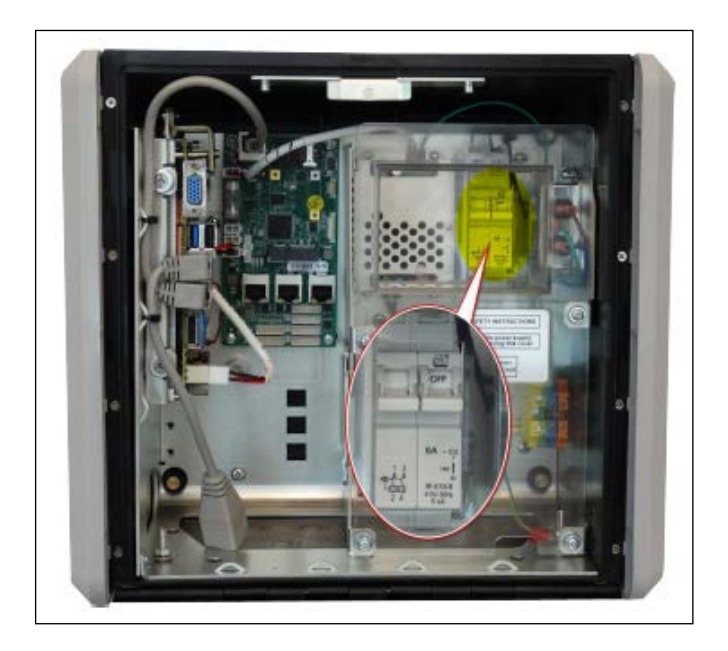

<span id="page-71-0"></span>**2** Using a drill, cut four 3.5-mm holes and a 20-mm hole in the front panel. (See [Figure 5-65](#page-71-0) and [Figure 5-66\)](#page-71-1).

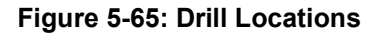

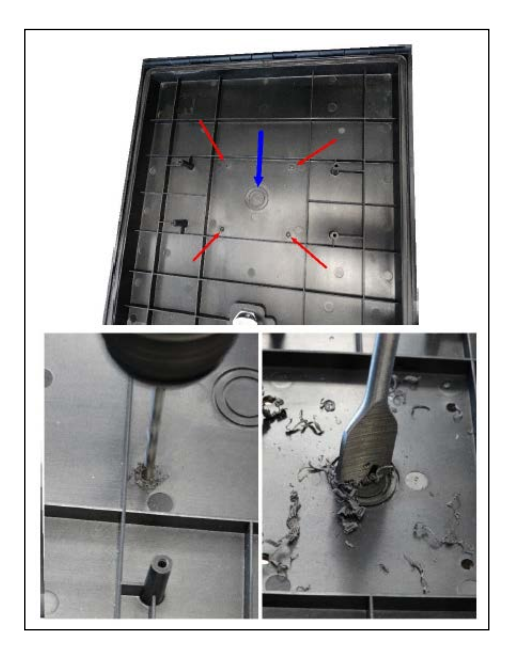

**Figure 5-66: Front Panel with Holes Drilled**

<span id="page-71-1"></span>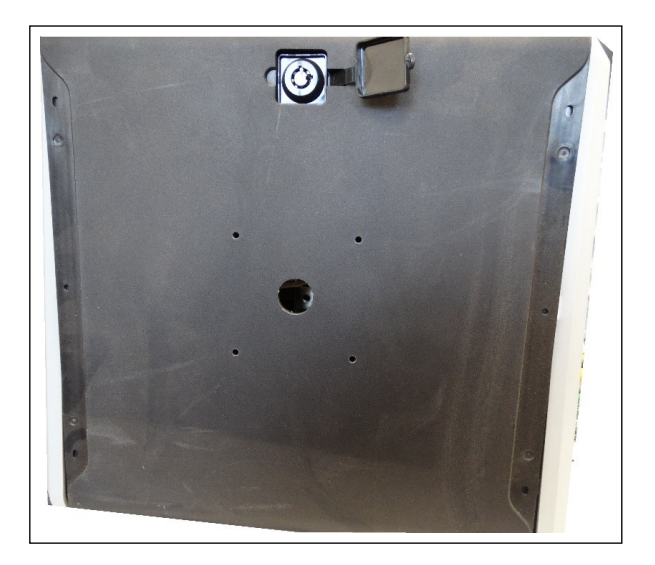
**3** Pull the TR500 power supply and LAN harness through the 20-mm holes.

#### **Figure 5-67: Threading Cables**

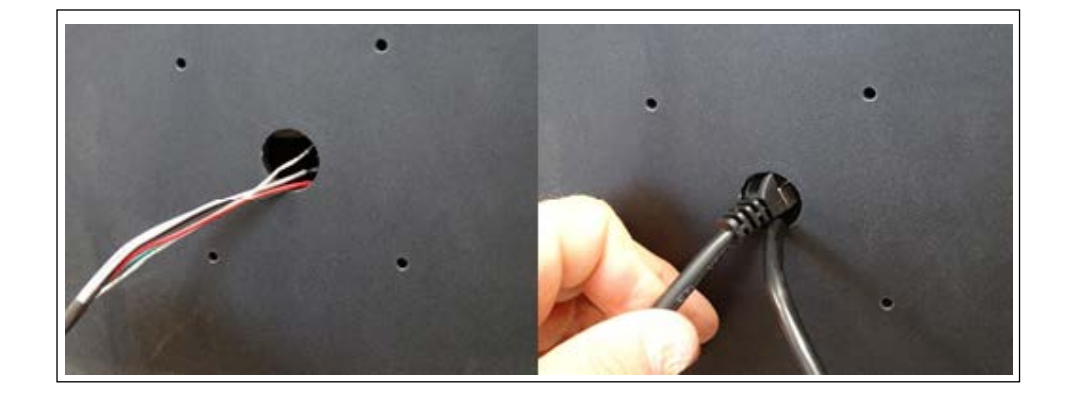

**4** Attach the TR500 to the panel and fasten with the four M3 screwssupplied with the TR500.

#### **Figure 5-68: Attaching TR500**

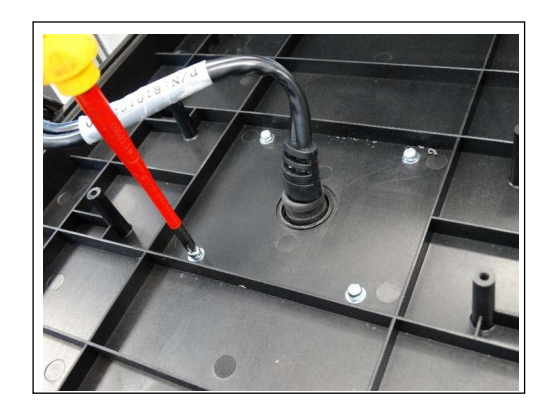

**5** Anchor the harness to the front panel with the anchors and screws provided with the kit.

**Figure 5-69: Harness Anchored**

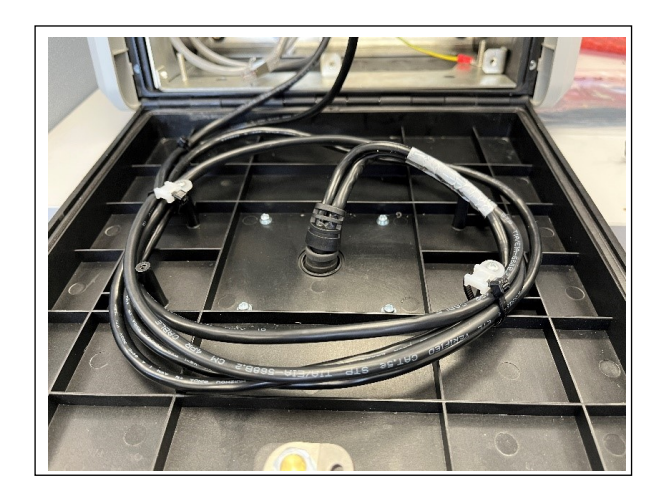

**6** Connect the TR500 power harness to the kit power harness, Red to Green, and Black to White+Clear. Cut the remaining wires in the TR500 power harness, Red, Black, and Grey.

#### **Figure 5-70: Connecting to Harness**

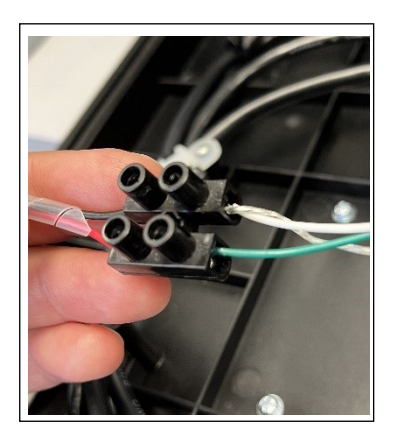

**7** Cut the remaining wires in the TR500 power harness (red, black, and grey).

#### **Figure 5-71: Cutting the Wires**

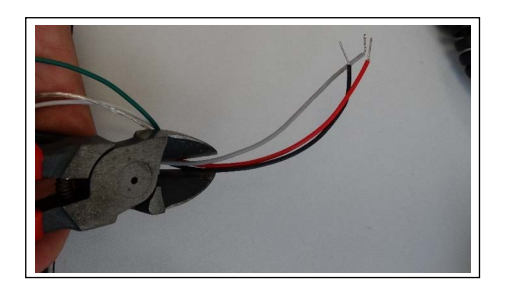

**8** Connect the power harness and the LAN cable to the CommBoard and fasten the cables to the partition wall.

#### **Figure 5-72: Connected to CommBoard**

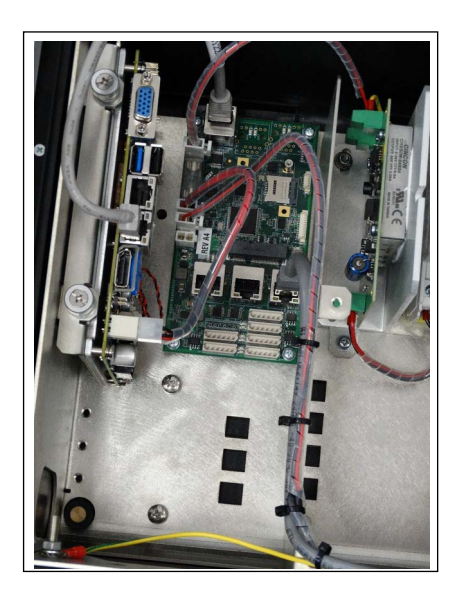

**9** Turn the main power switch to the ON position.

### **Figure 5-73: Site PRIME With TR500 Turned On**

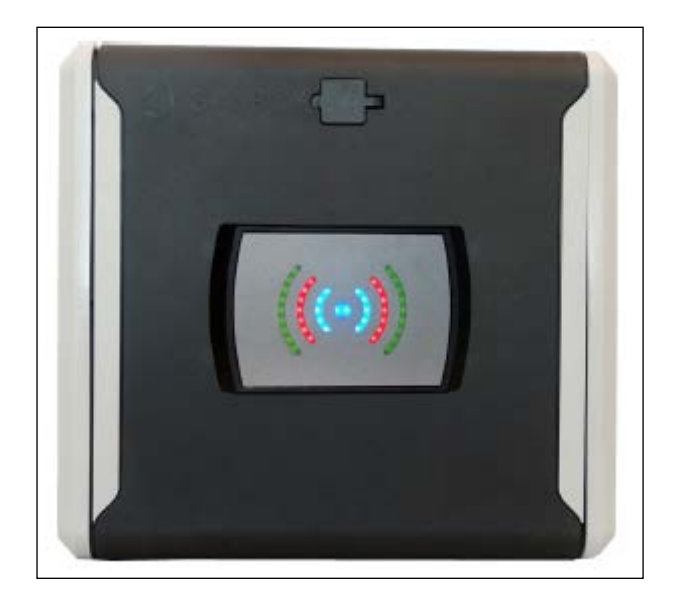

*This page is intentionally left blank.* 

# **6 – PRIME Converter Setup**

## **General**

This section provides instructions for setting up the PRIME Converter. To access the setup site for Site PRIME, proceed as follows:

Open an internet browser (currently only Chrome is supported) and enter the default IP address provided (the default is [https://192.168.1.111\)](https://192.168.1.111). The Converter Setup homepage appears with a login dialog (see [Figure 6-1](#page-76-0)).

#### <span id="page-76-0"></span>**Figure 6-1: PRIME Converter Setup Login**

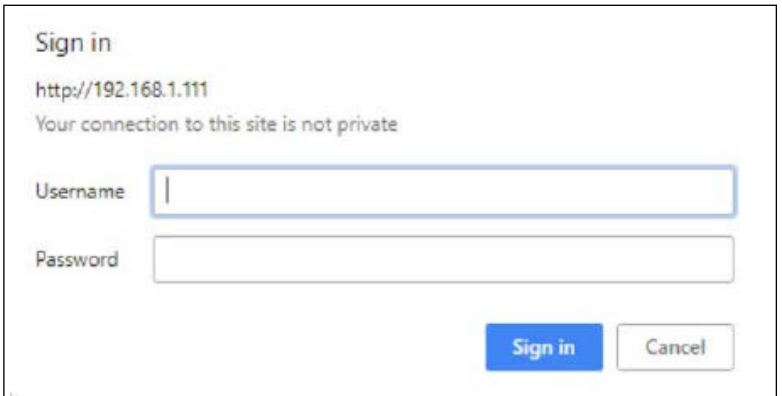

To log in, proceed as follows:

- **1** Enter the initial credentials for first login:
	- Username: Admin
	- Password: Admin

**2** Click **Sign In**. The following screen is displayed.

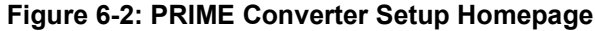

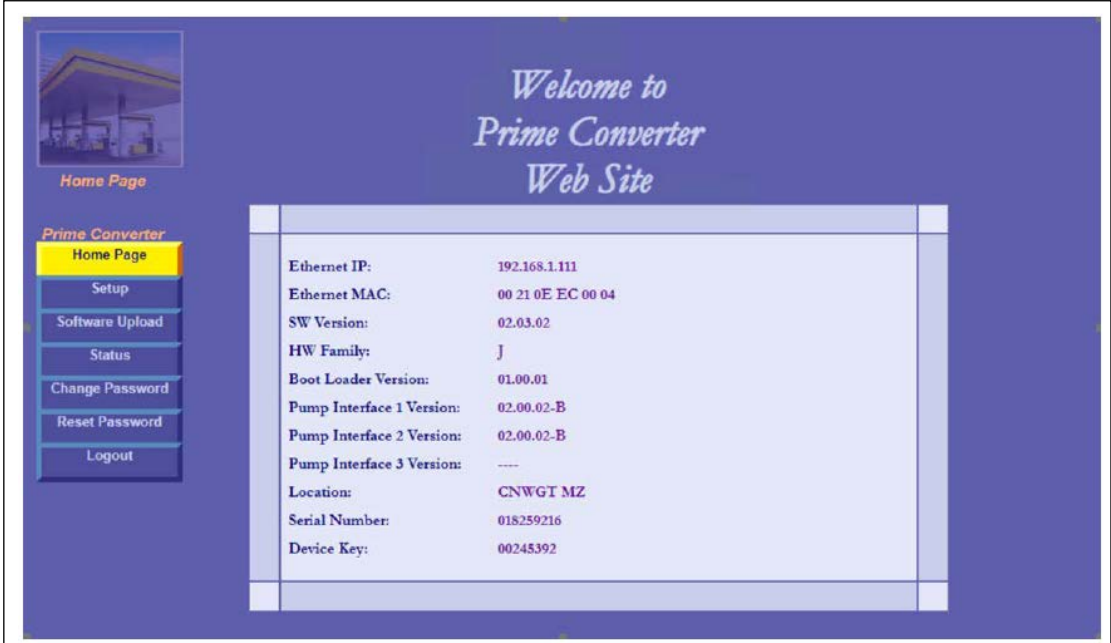

**3** Immediately after the first login, you will be prompted to change your username and password.

The Converter settings page includes the following navigation buttons on the left side of the screen:

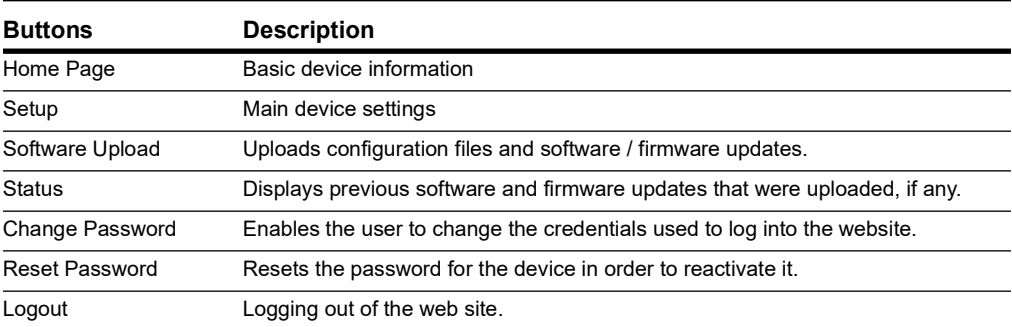

## **Home Page**

The Home page displays current device information (see Figure 1-2, Table 5-1):

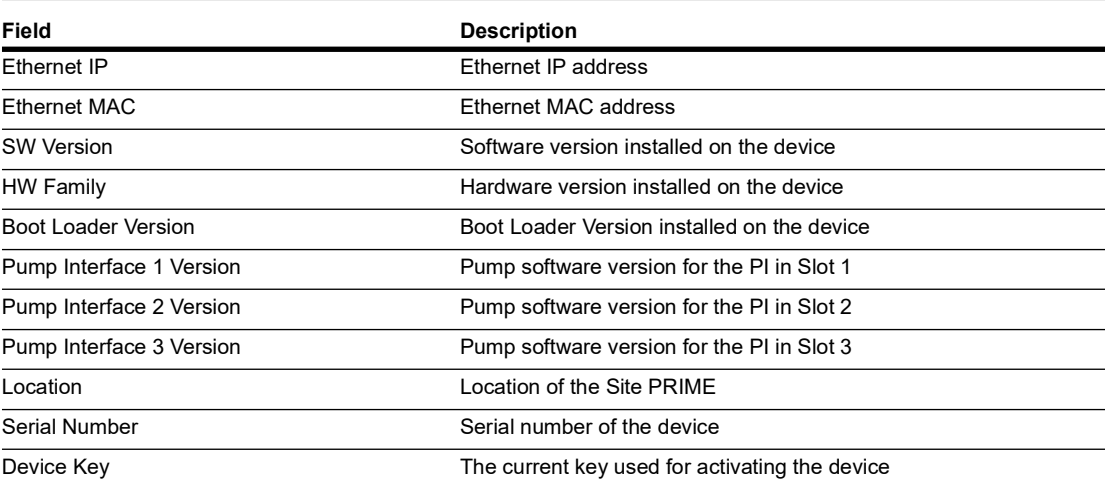

*Note: If no module has been connected in the slot for a specific pump (1, 2, or 3), the corresponding Pump Interface 1/2/3 Version field will be blank. Only the details of connected pump modules will be displayed.*

## **Setup**

The Setup page is comprised of five tabs: Minimal Setup, General Setup, Channels Config, Log Level, and Save Setup. Click on the Setup navigation button to view and define the parameters in each tab.

### **Minimal Setup**

The Setup page opens with the **Minimal Setup** tab selected as default.

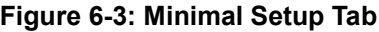

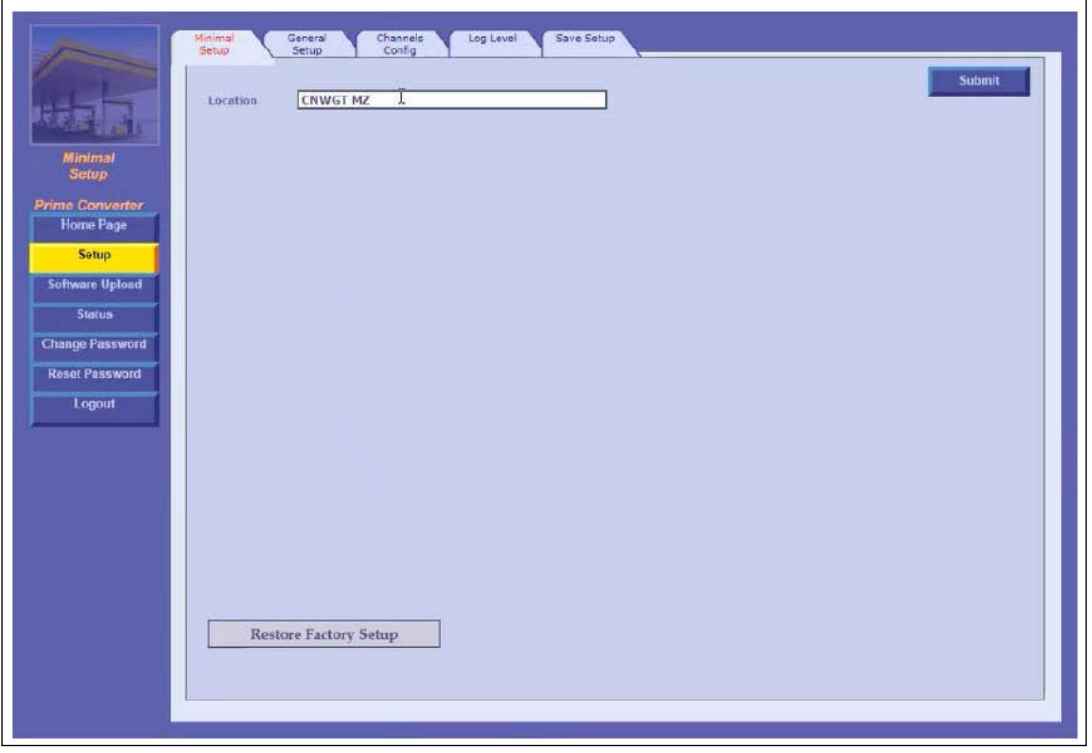

The following actions are available:

- In the Location field, enter a description for the location of the device (optional).
- **Restore Factory Setup** will reset the device to the factory defaults (optional).

## **CAUTION**

The Restore Factory Setup option should be used only when there is an issue that can't be solved any other way. When clicking this button, all previously defined settings will be overwritten.

• Click **Submit** to save the changes locally.

*Note: Clicking on Submit only saves the configuration temporarily on a local level. To commit the changes permanently, ensure to save everything via the Save Setup tab.*

## **General Setup**

Click **General Setup** tab. The following screen is displayed.

#### **Figure 6-4: General Setup Tab**

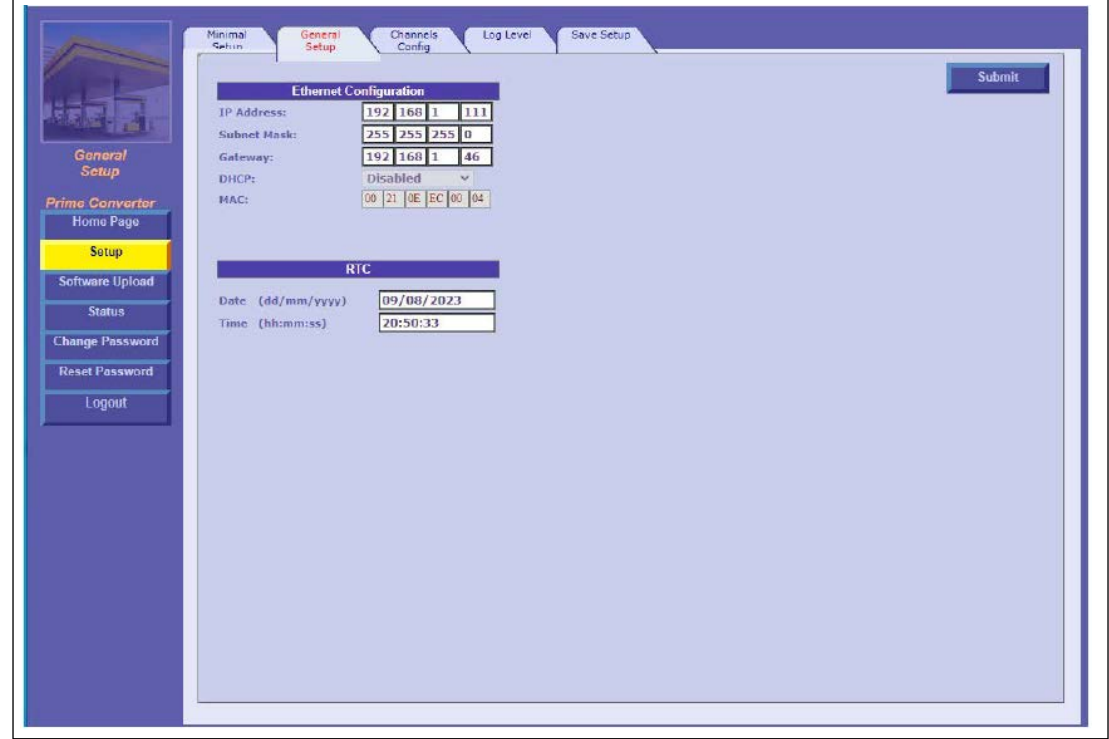

The following actions are available:

- **1** Define the General Setup fields detailed in the table.
- **2** Click **Submit** to save the changes locally.

*Note: Clicking on Submit only saves the configuration temporarily on a local level. To commit the changes permanently, ensure that everything is saved via the Save Setup tab.*

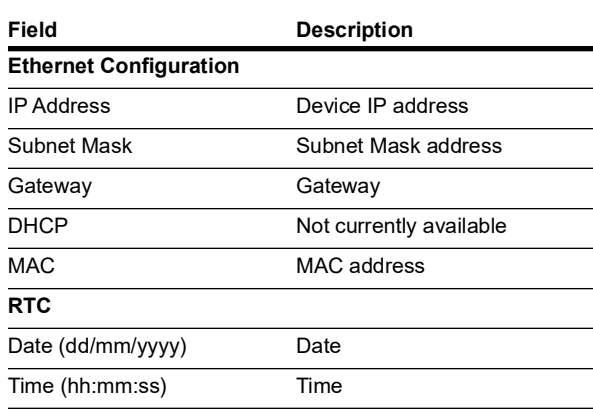

- *Note: 1) The RTC (Real Time Clock) setting is important when activating converter logging. When activated, the logger will draw the timestamp from this setting.*
	- *2) Ensure that no pumps at the station are actively fueling before changing the date or time.*

## **Channels Config**

The Channels Config tab is the main screen for configuring the converter. Clicking the Scan Interfaces button at the bottom of the screen automatically identifies and populates the details of all connected modules, and presents them with channel numbers on the left, up to a maximum of 12 channels.

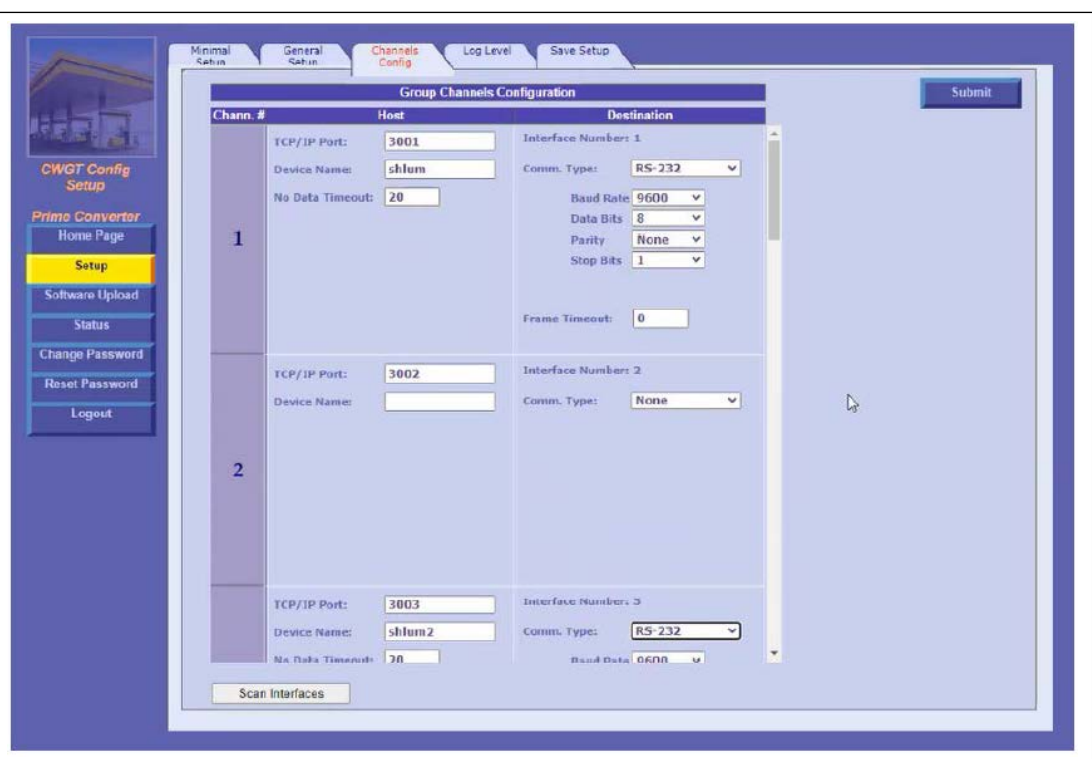

#### **Figure 6-5: Channels Config Tab**

All new cards manufactured today include a built-in classification that is automatically identified during the scan.

*Note: After clicking the Scan Interfaces button, a confirmation dialog with the following message will appear: You are about to scan hardware interfaces. Continue?". Click OK to proceed with the scanning.*

Each channel includes the following fields.

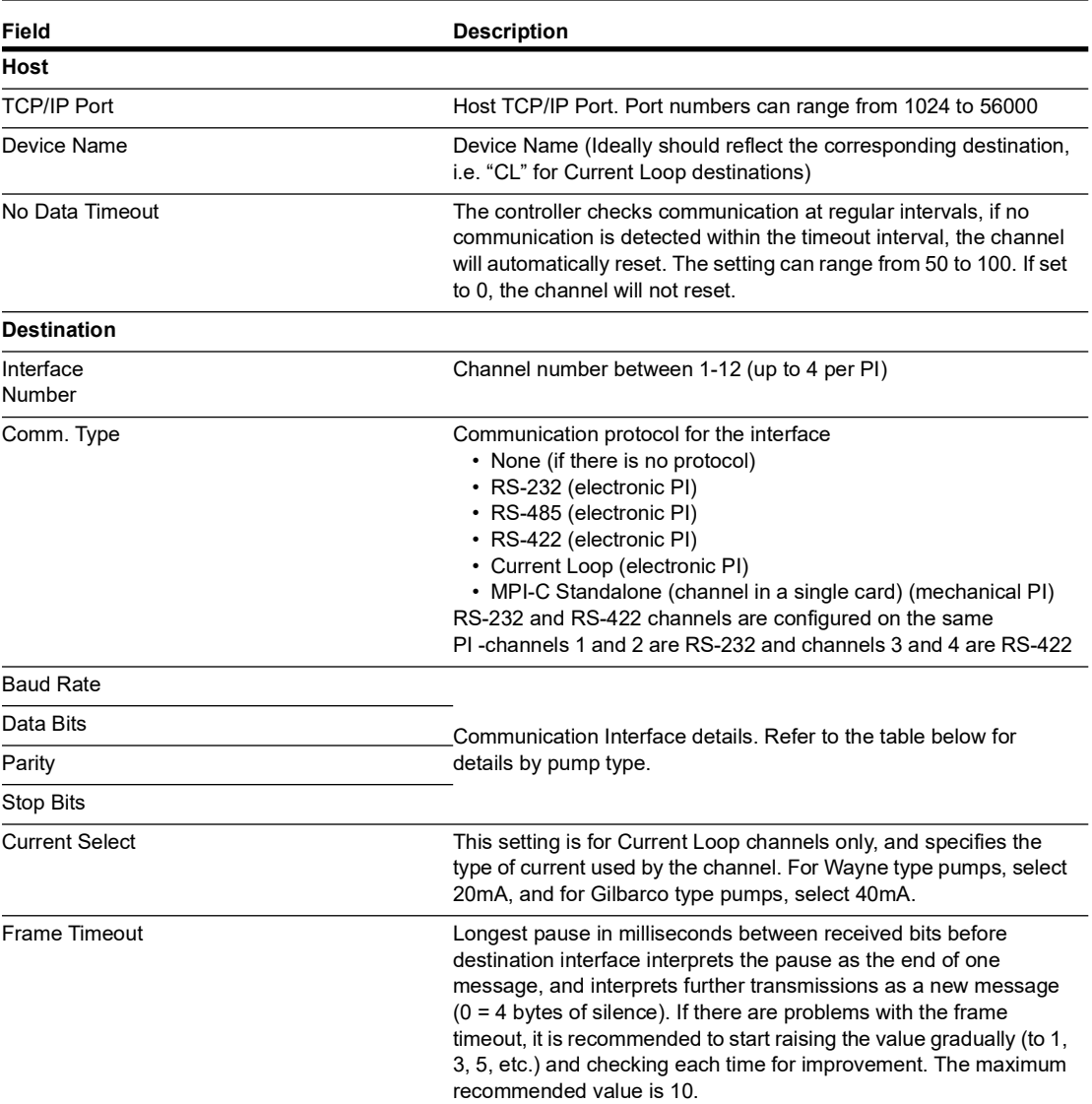

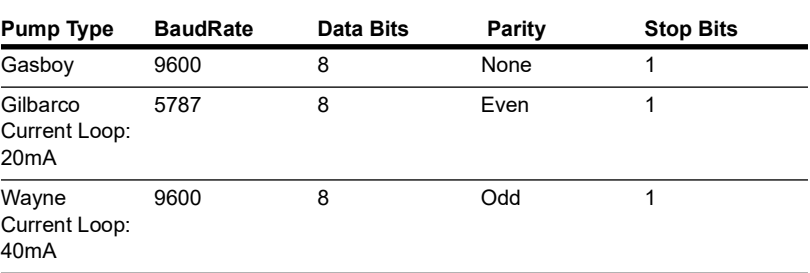

After setting the required parameters for the channels, click **Submit** to save the changes locally.

*Note: Clicking on Submit only saves the configuration temporarily on a local level. To commit the changes permanently, make sure to save everything via the Save Setup tab.*

## **Log Level**

The Log Level tab is required only when logs are needed.

#### **Figure 6-6: Log Level Tab**

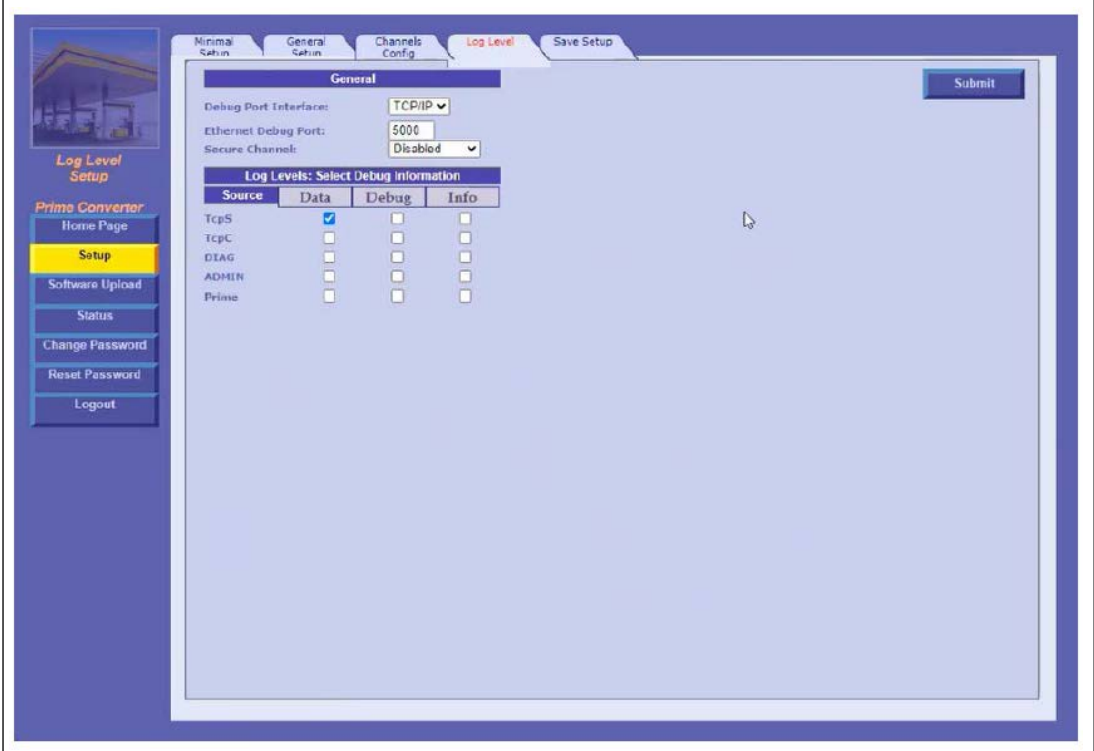

The Log Level section defines settings for logs that are sent to the provider.

*Note: Please consult with the provider's Customer Services prior to defining the Log Level settings.*

The following actions are available:

- **1** Define the Log Level fields detailed in the table below.
- **2** In the Debug Port Interface drop-down, select the port that the log will be transferred through
	- **None**: Logs are not transferred
	- **Com**: Transfers the logs via RS-232
	- **TCP/IP**: Transfers the logs via LAN connection
- **3** Click **Submit** to save the changes locally.
	- *Note: Clicking on Submit only saves the configuration temporarily on a local level. To commit the changes permanently, make sure to save everything via the Save Setup tab.*

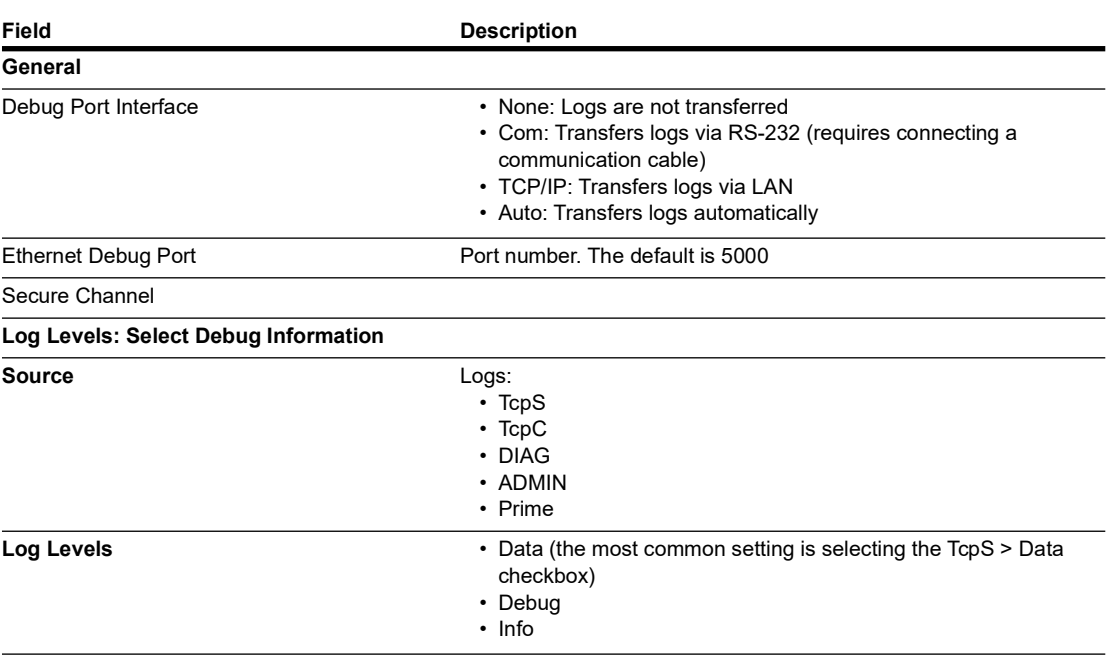

After you have completed and submitted all configuration details, you must save all changes in the Save Setup tab in order to write the changes to the flash memory and save the configuration permanently. To save changes, proceed as follows:

**1** Click **Save Setup** tab. The following screen appears.

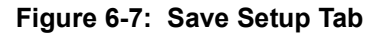

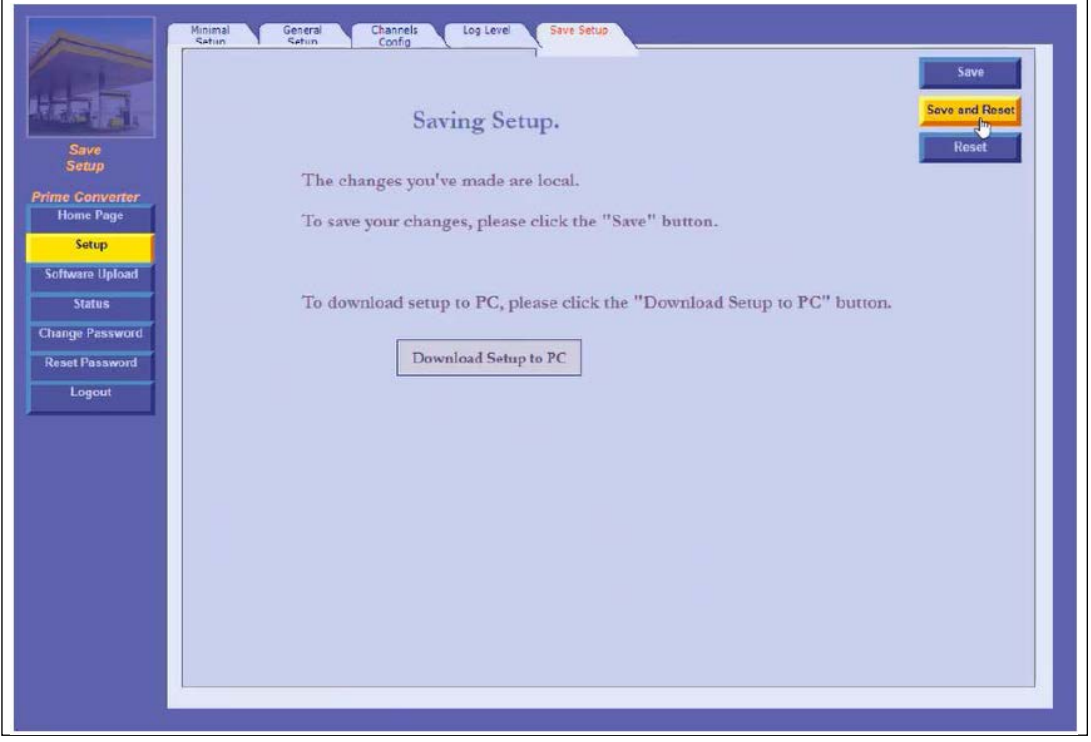

**2** Click **Save and Reset**. A confirmation pop-up appears with the message "Save changes and reset the device?".

**3** Click **OK** to continue. The following dialog appears.

**Figure 6-8: Save Confirmation**

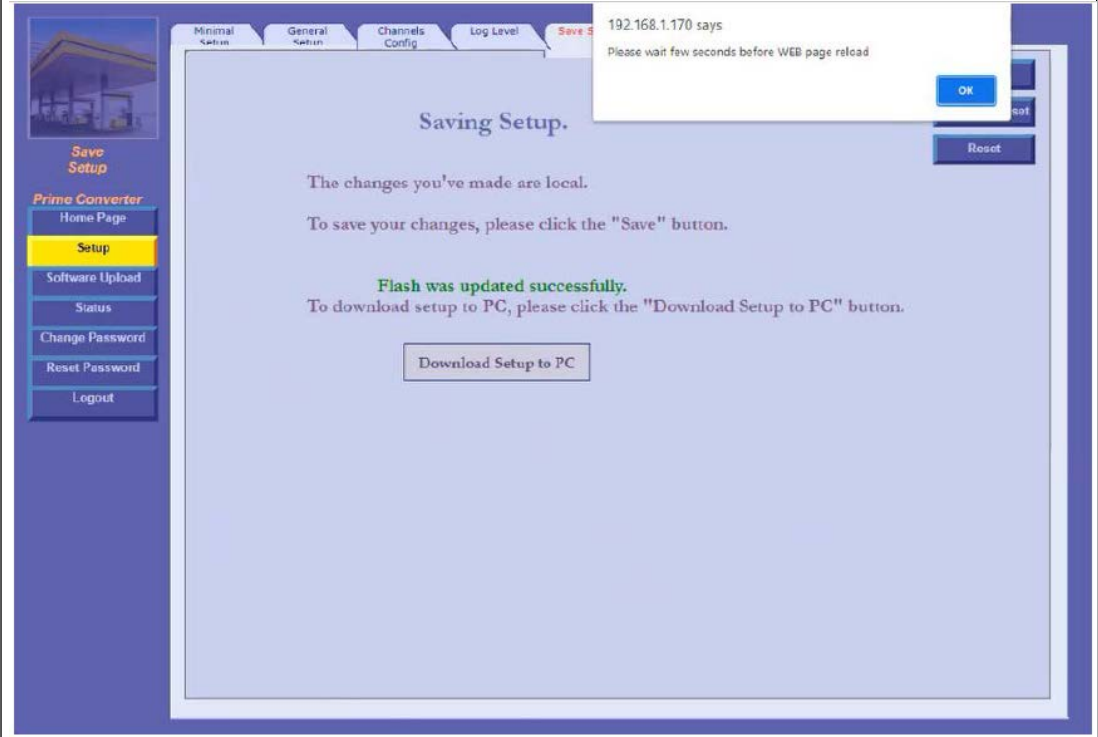

**4** Click **OK** to complete the save process. After a few seconds, you will be logged out and asked to sign in again.

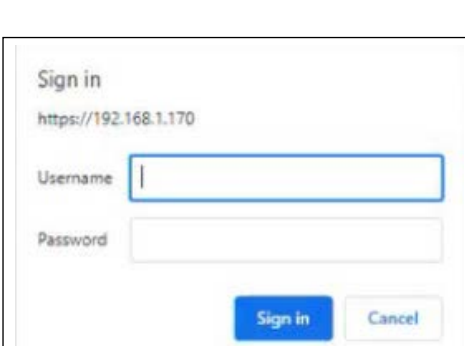

**Figure 6-9: Sign In Prompt**

**5** After signing in, the following prompt is displayed.

**Figure 6-10: Update Configuration** 

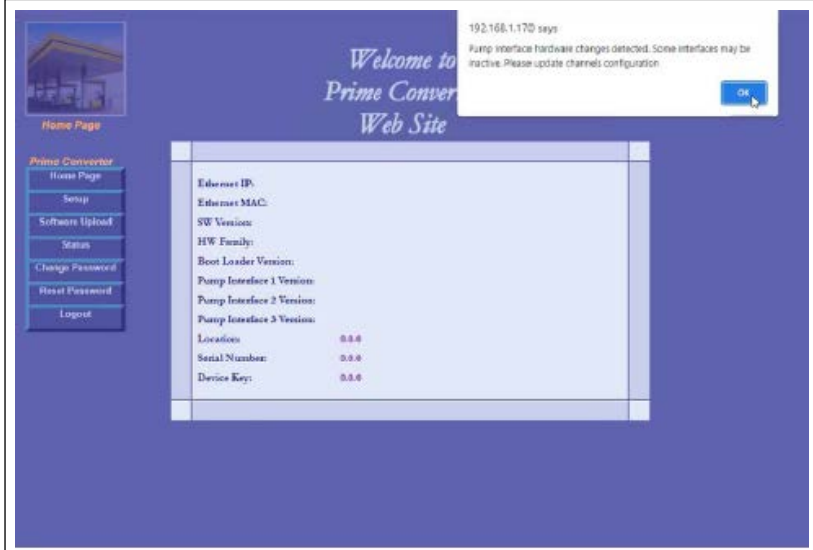

- **6** Click **OK**. The Home screen will display the updated settings.
- **7** To download an XML file containing all of the settings defined on the Setup page to the local machine, click **Download Setup to PC**. The following dialog is displayed.

**Figure 6-11: Download Setup File**

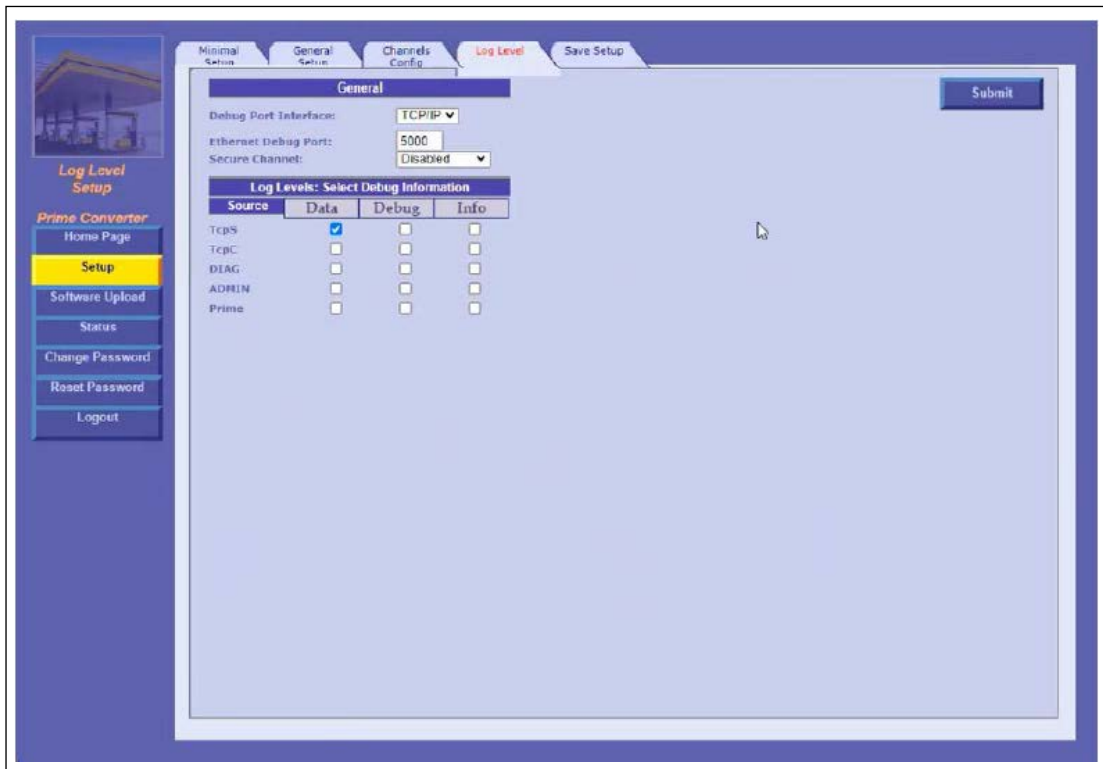

- **8** Click **OK** to confirm.
	- *Note: The dialog screenshots in this procedure are for demonstration purposes only, including the IP address in the headers. Use the IP address provided to you by Customer Support when performing this procedure.*

### <span id="page-88-0"></span>**Software Upload**

The Software Upload screen enables uploading the newest software andfirmware versions provided to the technicians by the provider (see [Figure 6-12](#page-88-0)).

**Figure 6-12: PRIME Converter Software Upload Page**

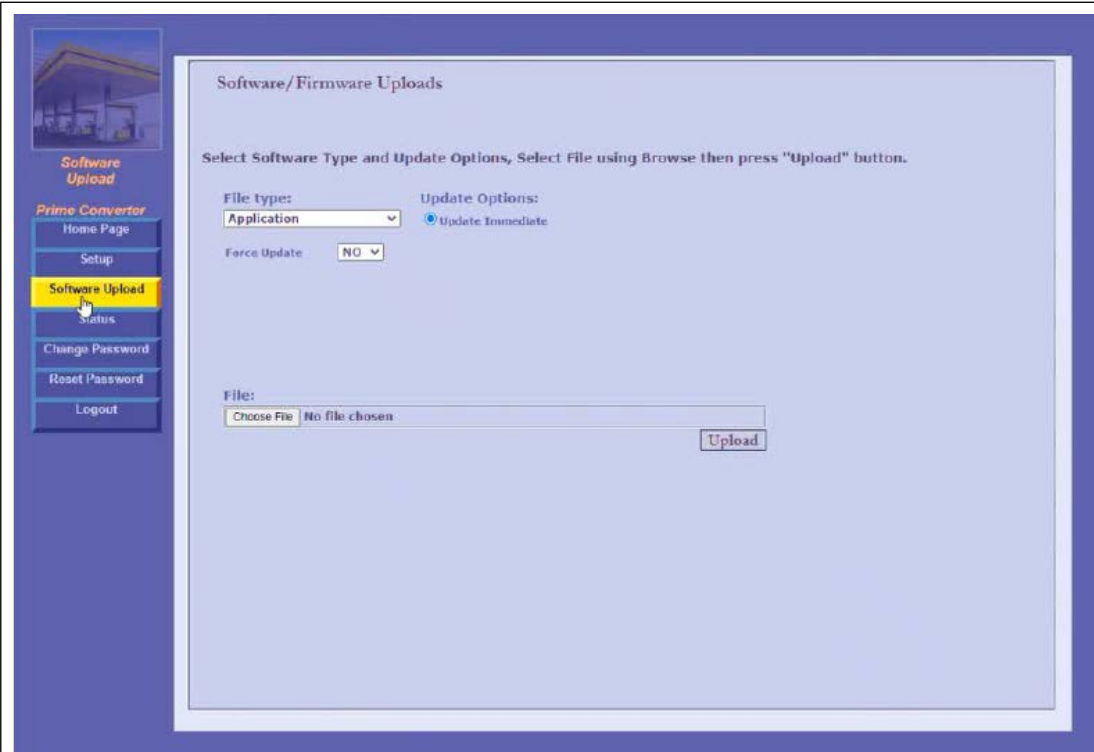

The Software Upload screen includes the following fields:

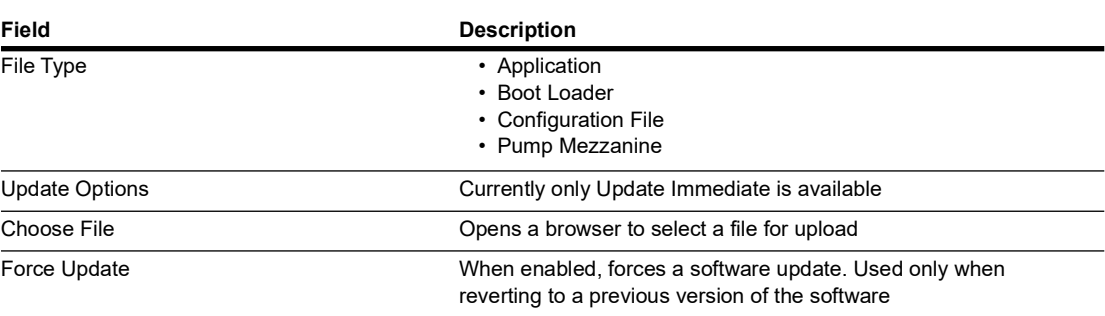

To upload a file to the device, proceed as follows:

- **1** In the File Type drop-down, select the file type that you want to upload.
- **2** Click **Choose File** to launch a browser window, and browse to the file path of the software version to upload.
- **3** Select the file and click **Open.**
- **4** Click **Upload**. The following dialog is displayed.

#### **Figure 6-13: Confirm Upload Dialog**

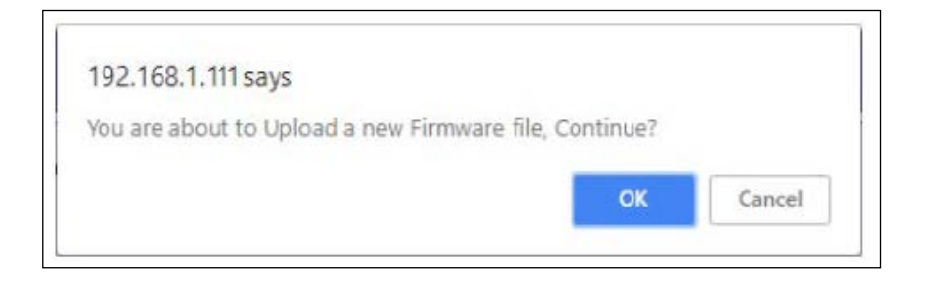

- **5** Click **OK** to confirm and upload the file.
	- *Note: The Pump Mezzanine option refers to the converter's interface with the connected device, which is displayed in the Pump Interface 1/2/3 Version in the Home screen.*

## **Status**

The Status page displays all the previous software and firmware updates that were uploaded and implemented in the device. These uploads will be listed in the table under Firmware storage.

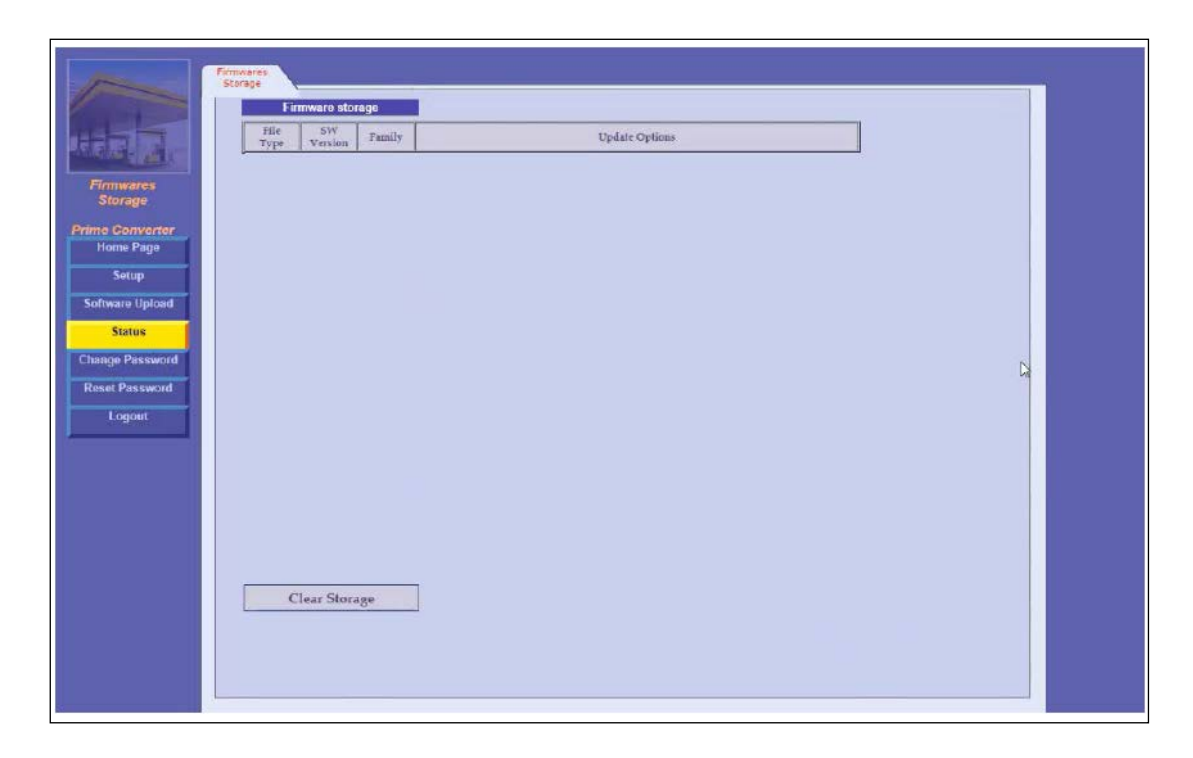

**Figure 6-14: PRIME Converter Status Page**

To clear all the uploads listed under Firmware storage, click **Clear Storage**.

### **Change Password**

On the Change Password page, the user can change the password used to log into PRIME Converter web site.

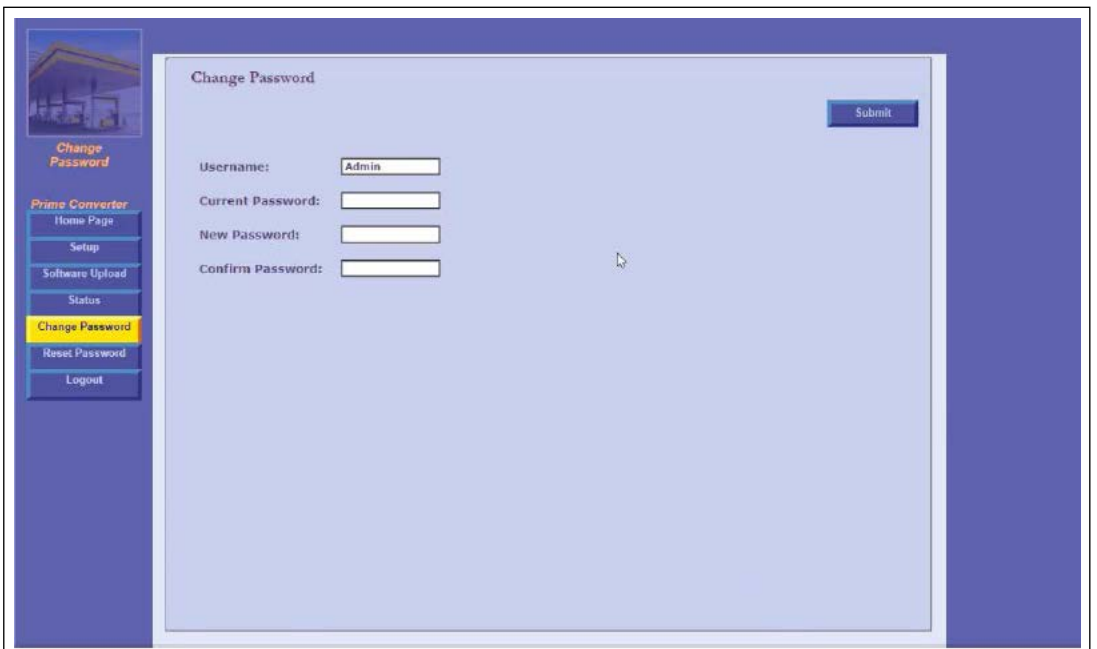

**Figure 6-15: PRIME Converter Change Password Page**

To change password, proceed as follows:

- **1** In the Change Password Page, fill in the details for the following fields:
	- **Username**: Enter the existing user name
	- **Current Password**: Enter the existing password
	- **New Password**: Enter the desired new password
	- **Confirm Password**: Enter the new password again to confirm it
- **2** After filling in all the details, click **Submit**. The new password is now in effect.

## <span id="page-92-0"></span>**Reset Password**

The Reset Password page is used to change the password or Device Key used to log into the device.

**Figure 6-16: PRIME Converter Reset Password Page**

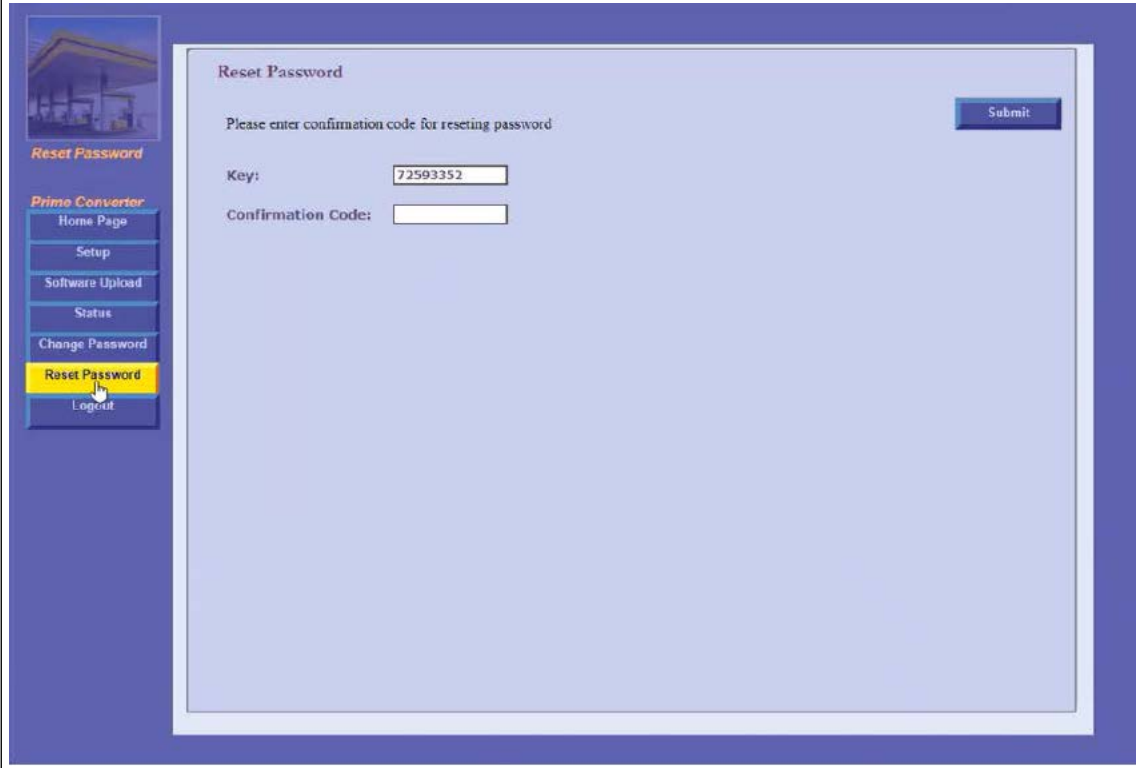

The device key is replaced every few seconds. When a technician wants to reset the device password (such as when they forgot the password), they need to contact the provider and perform the reset with them, proceed as follows:

- **1** The technician gives the provider the number that is displayed in the Key box.
- **2** The provider gives the technician a confirmation code.
- **3** The technician then enters the code provided into the Confirmation Code box.
- **4** The technician clicks the Submit button. The user name and password are reset to **Admin / Admin**.
	- *Note: To reset the password, the user needs to open the page in the browser with the Converter's IP address, and immediately click the Reset Password tab on the left of the screen BEFORE the login screen appears (see [Figure 6-16\)](#page-92-0). This action should be performed quickly.*

 *This page is intentionally left blank.*

# **7 – Troubleshooting**

## **General**

This section provides a list of common pump/system problems which may be encountered when using the Site PRIME system, as well as corrective actions covering problems related to the system and its peripherals.

## **Site PRIME**

The following describes Site PRIME troubleshooting procedures and appropriate corrective actions.

### **System Down**

The following table describes the Site PRIME troubleshooting procedure and appropriate corrective actions when the system is down.

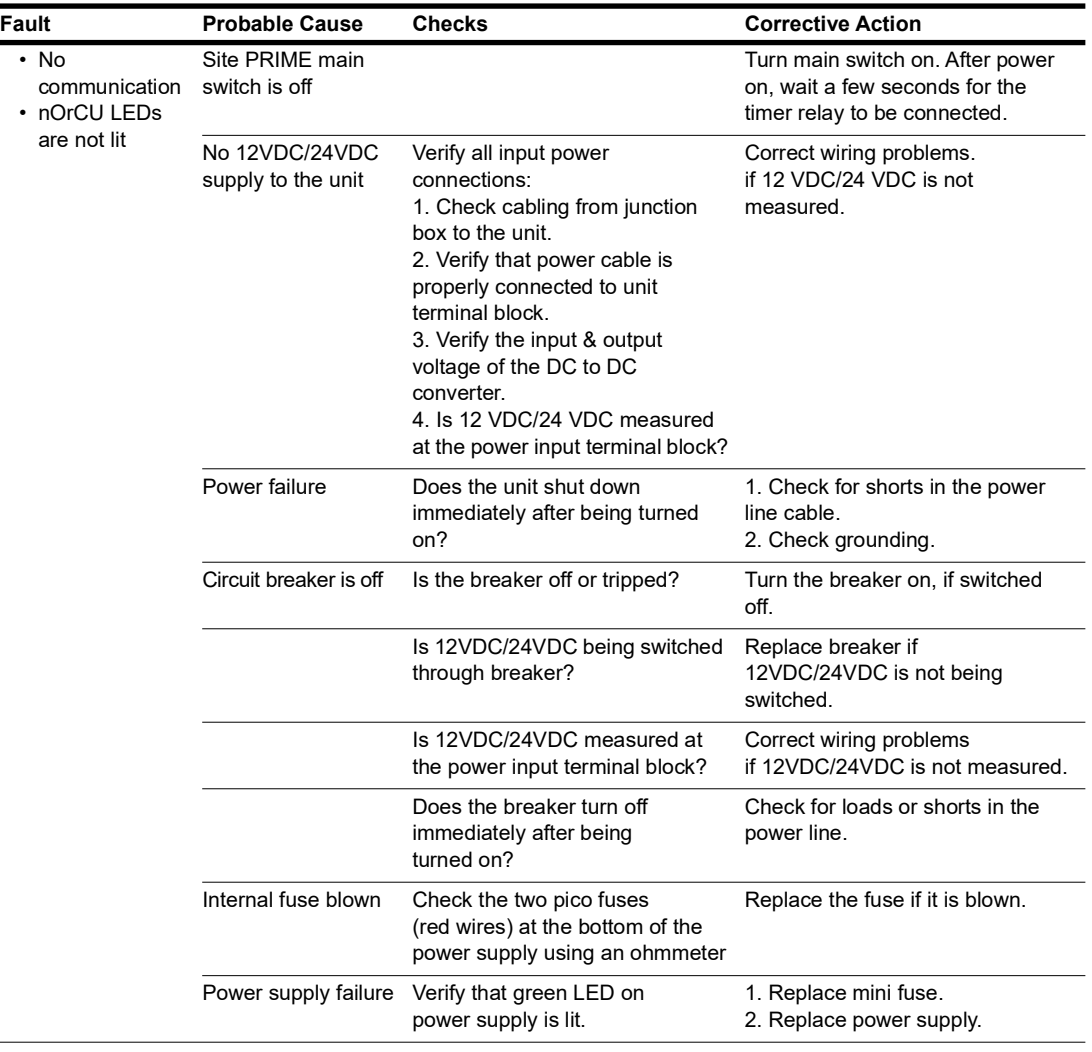

## **Mechanical Pump Does Not Fuel**

The following table describes the Site PRIME troubleshooting procedure and appropriate Select Receipt Format - General Fields.

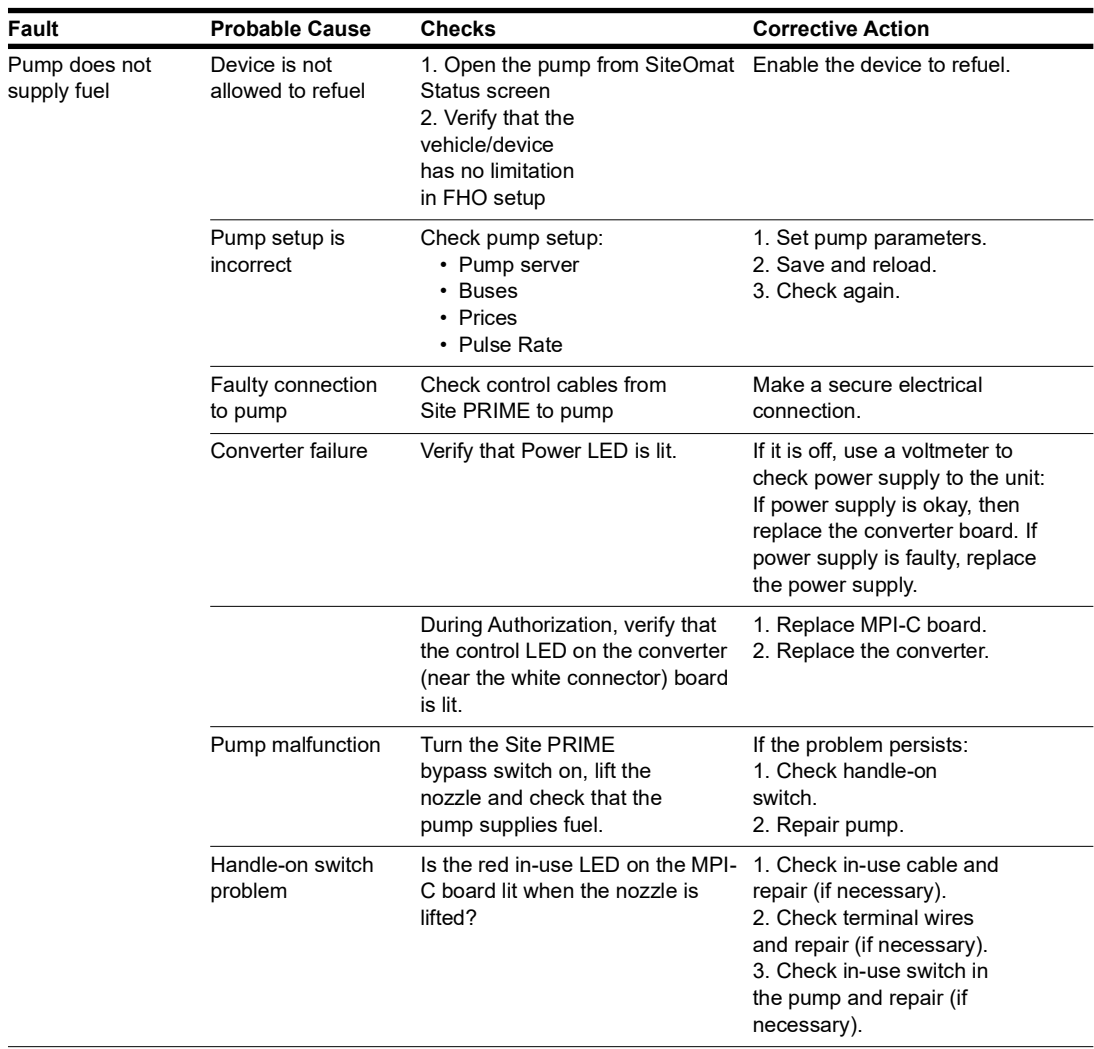

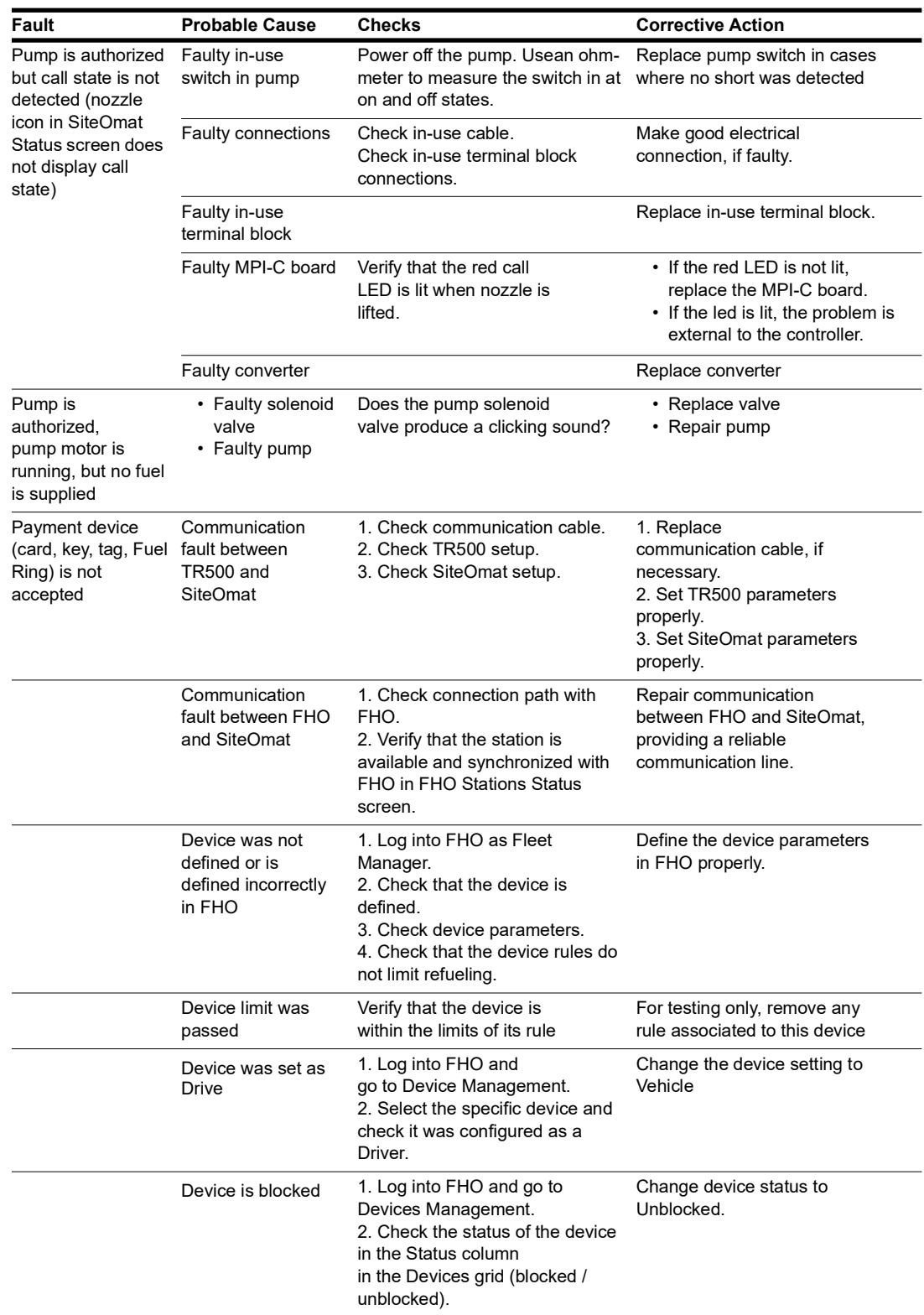

### **Pump is Authorized and Refueling but Volume Remains Zero**

The following table describes the Site PRIME troubleshooting procedure and appropriate corrective actions when the pump is authorized and refueling but the volume remains at zero.

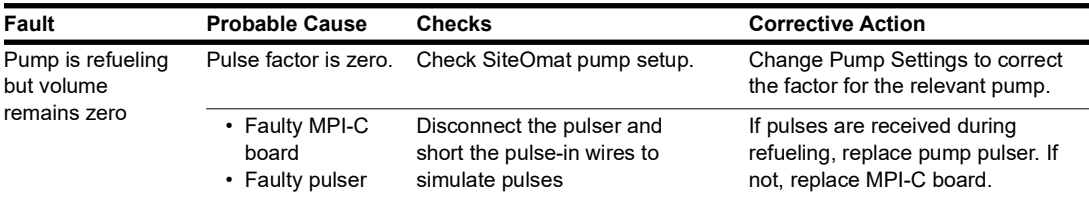

### **No Control Over Fueling**

The following table describes the Site PRIME troubleshooting procedure and appropriate corrective actions when there is no control over fueling.

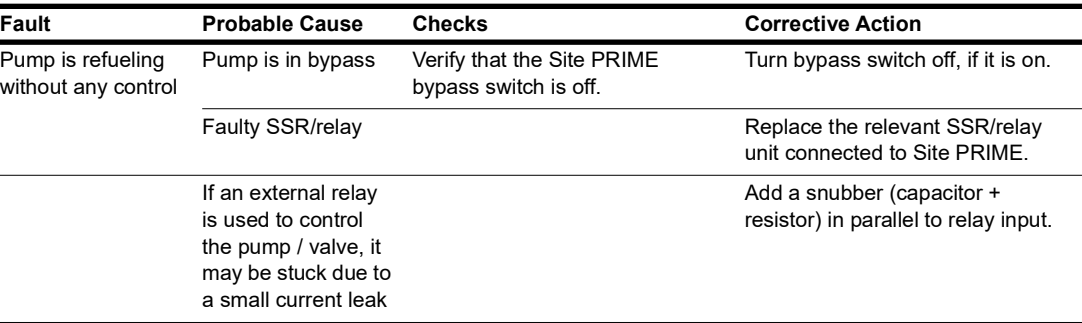

## **Communication**

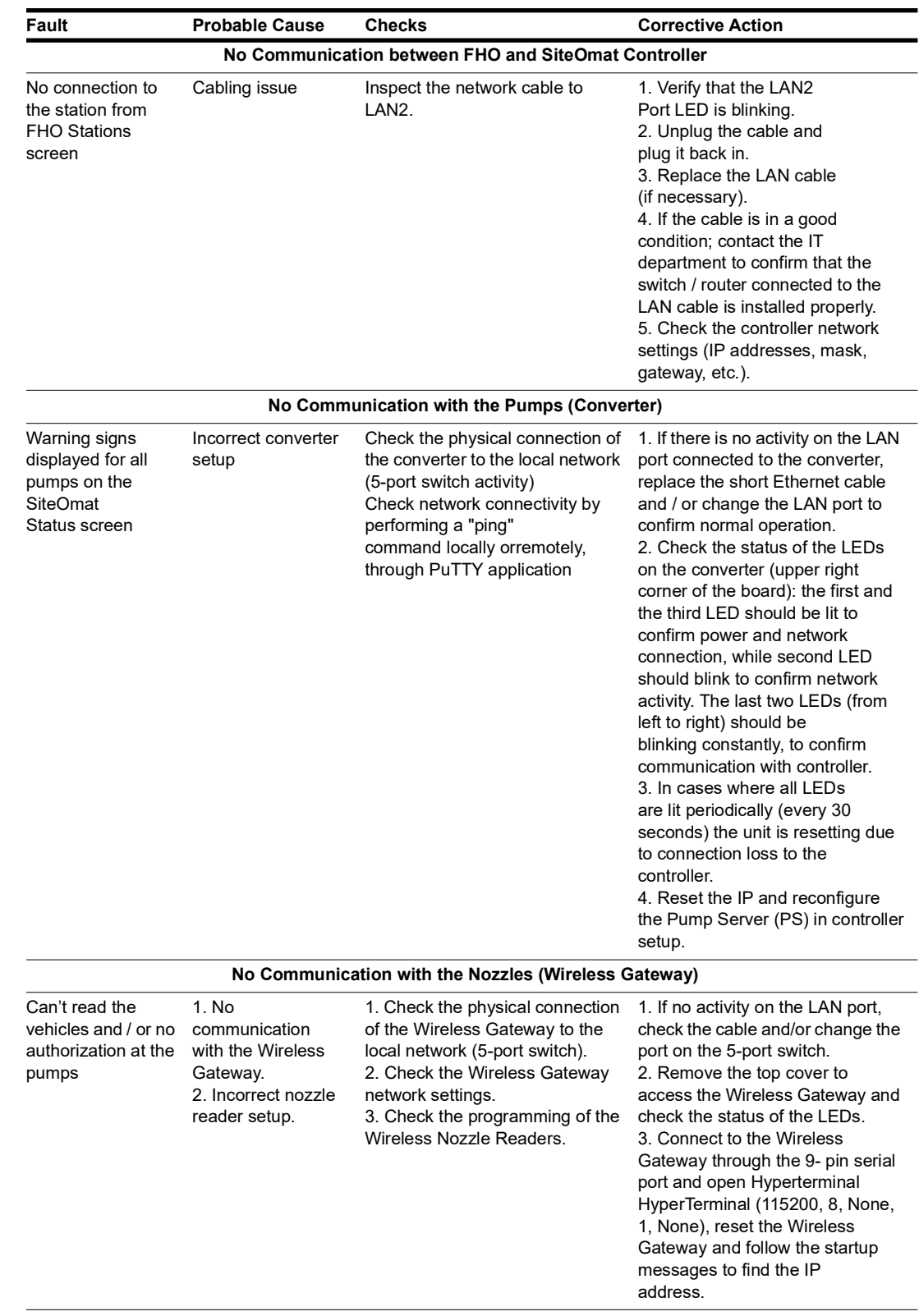

The following table describes problems related to communication to peripherals and consequent corrective actions.

 *This page is intentionally left blank.* 

# **Appendix A**

## **General**

This appendix provides the wiring diagrams of the Site PRIME.

**Figure 7: Site PRIME with Orpay1000**

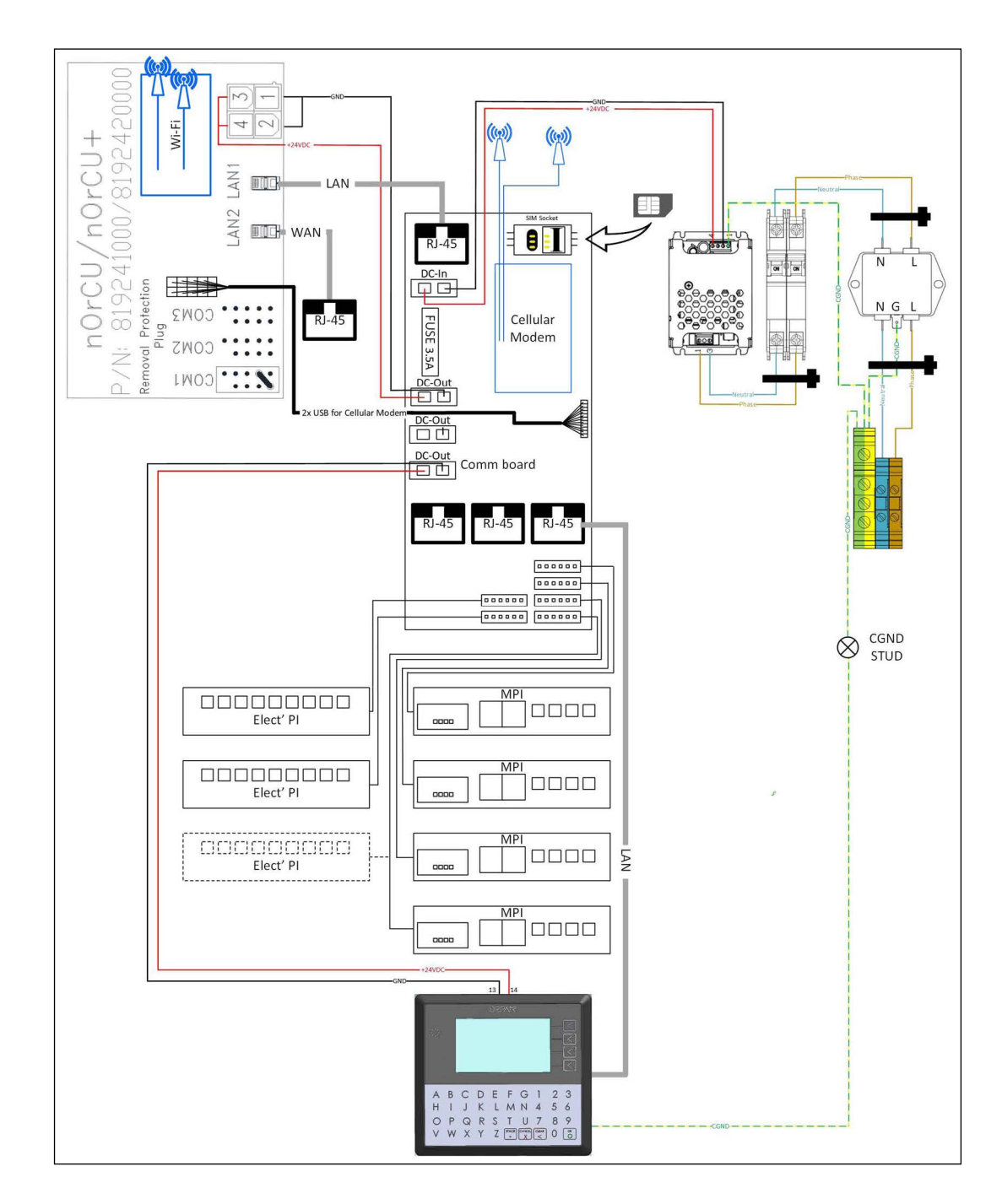

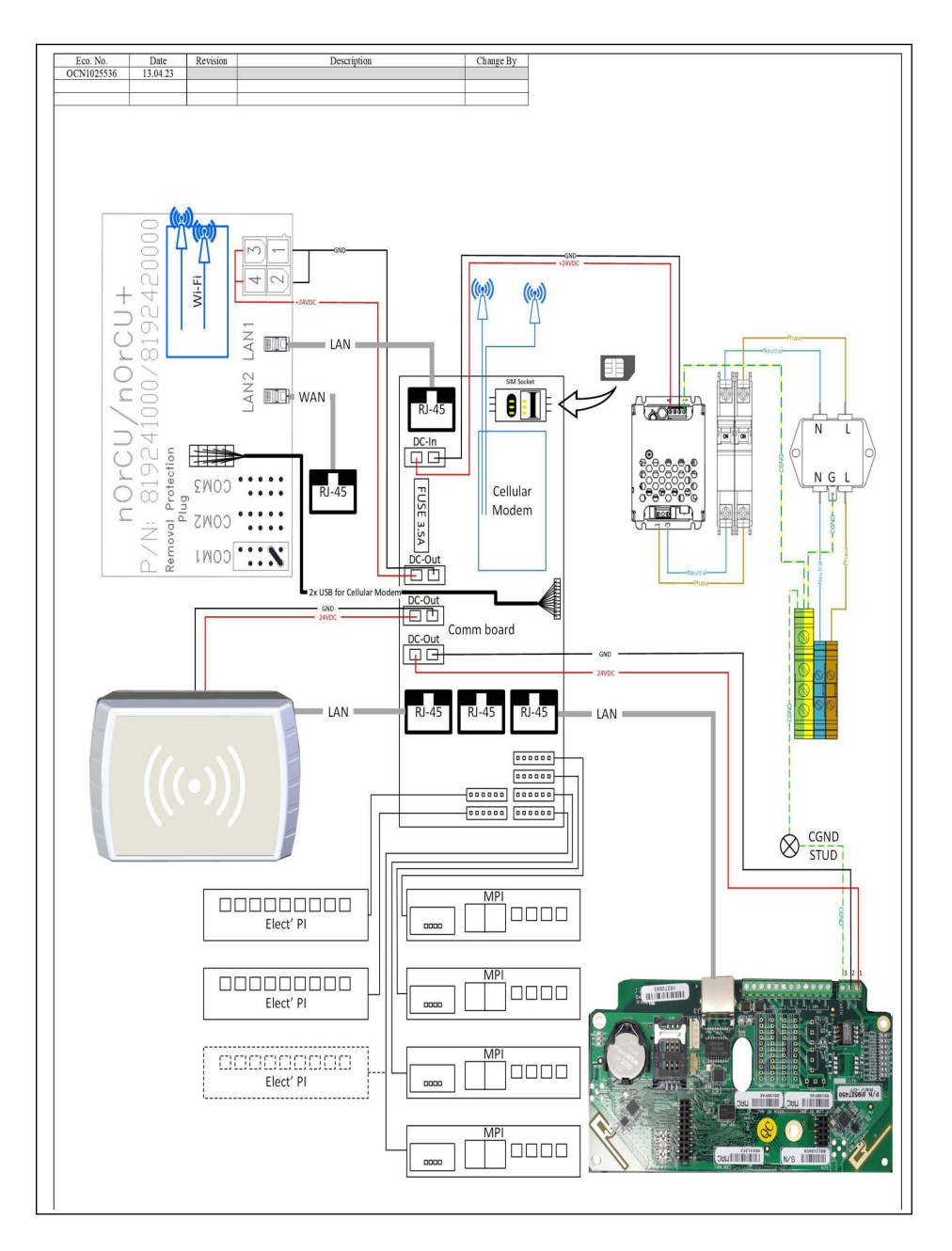

**Figure 7-1: Site PRIME with TR500**

This page is intentionally left blank.  *This page is intentionally left blank.*

*Gasboy® is a registered trademark of Gilbarco Inc. GOLDSM is a service mark of Gilbarco Inc.* 

*All product names, logos, and brands are the property of their respective owners and are for identification purposes only. Use of these names, logos, and brands does not imply endorsement.*

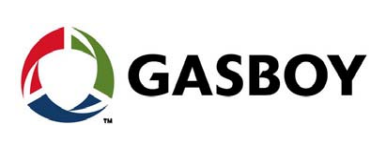

*© 2023 Gilbarco Inc. 7300 West Friendly Avenue · Post Office Box 22087 Greensboro, North Carolina 27410 Phone (336) 547-5000 ·<http://www.gilbarco.com>· Printed in the U.S.A. MDE-5623A Fleet Solutions Site PRIME Installation Manual · November 2023*